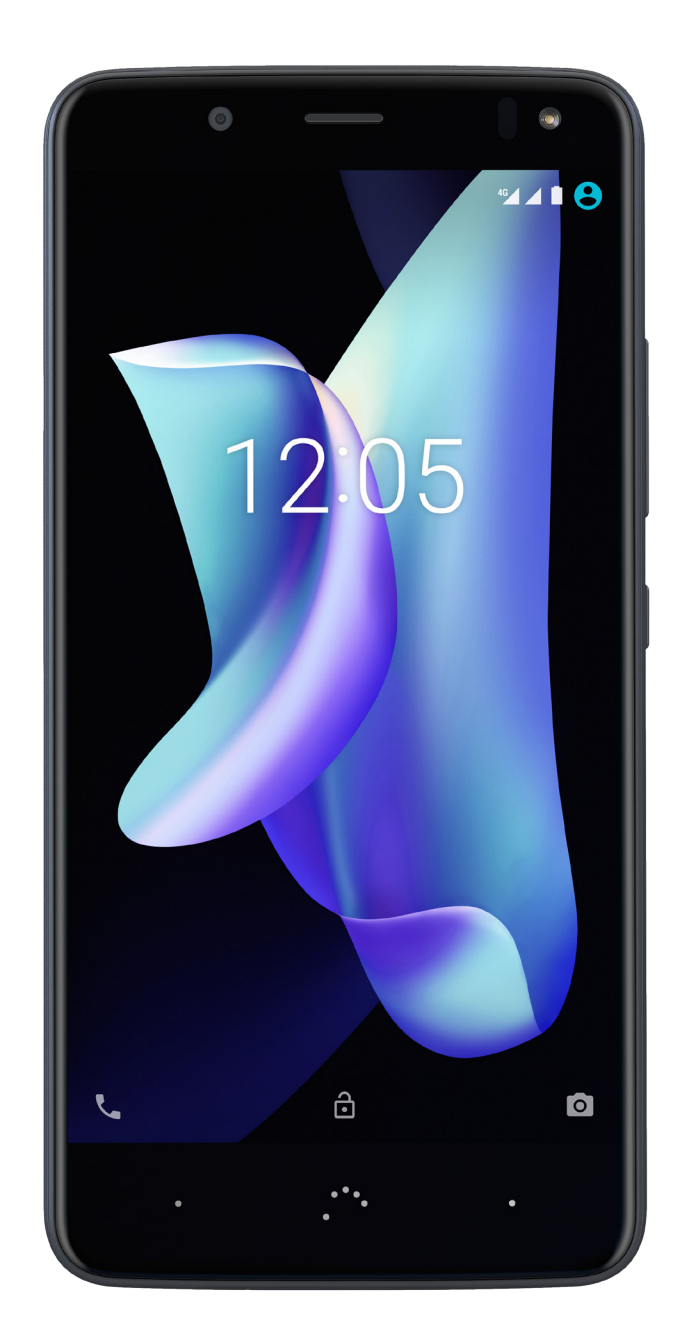

# Aquaris U2 (U2/U2 Lite)

Ausführliches Benutzerhandbuch

# Aquaris U2/U2 Lite

Das gesamte Team von BQ möchte sich bei dir für den Kauf deines neuen Aquaris U2/U2 Lite bedanken. Wir hoffen, dass du viel Freude damit haben wirst.

Mit diesem simlockfreien Smartphone kannst du dank des LTE-Mobilfunkstandards (4G) von der schnellsten Internetverbindung profitieren. Es handelt sich um ein Dual-SIM-Smartphone (Nano-SIM), mit dem du bis zu zwei SIM-Karten unabhängig vom Anbieter verwenden kannst. Mit ihm kannst du mit hoher Geschwindigkeit im Internet surfen, deine E-Mails abrufen, Spiele und Apps (die du dir direkt vom Smartphone aus herunterladen kannst) nutzen, E-Books lesen, Dateien per Bluetooth übertragen, Audiodateien aufzeichnen, Filme ansehen, Fotos und Videos aufnehmen, Musik hören, mit deiner Familie und deinen Freunden chatten, deine sozialen Netze verwenden usw.

### Über dieses Handbuch

- · Lies dieses Handbuch vor der Verwendung des Gerätes aufmerksam durch, um die sachgemäße Verwendung zu gewährleisten.
- · Bilder und Screenshots können möglicherweise ein wenig vom Aussehen des tatsächlichen Produktes abweichen. Aufgrund von Firmware-Updates können sich Teile der in diesem Handbuch beschriebenen Inhalte von denen auf deinem Gerät unterscheiden.
- · BQ haftet weder für Leistungseinbußen oder Inkompatibilitäten, die durch veränderte Registrierungs-Einstellungen durch den Benutzer verursacht wurden, noch für die mögliche Inkompatibilität von Anwendungen von Drittanbietern, die in den App-Stores erhältlich sind.

### Hinweissymbole

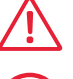

Gefahr: Situationen, die Gesundheitsgefährdungen darstellen können.

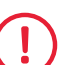

 Hinweis: Situationen, die keine Gesundheitsgefährdung darstellen, aber zu Beeinträchtigungen der Funktionalität des Geräts führen können.

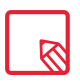

Tipp: Zusätzliche Informationen für die optimale Nutzung deines Geräts.

### Marken

Das BQ-Logo ist eine eingetragene Marke der Mundo Reader S.L.

Die Logos von Google™, Android™ und anderen Marken sind eingetragene Marken der Google Inc.

Wi-Fi® ist eine eingetragene Marke der Wi-Fi Alliance.

Bluetooth® ist eine eingetragene Marke von Bluetooth SIG, Inc.

MicroSDTM ist eine eingetragene Marke und Logo von SD-3D, LLC.

Qualcomm ist ein in den USA und anderen Ländern eingetragenes Warenzeichen der Qualcomm Incorporated.

Alle weiteren Marken sind Eigentum ihrer jeweiligen Inhaber. Alle Rechte vorbehalten.

© 2017 Mundo Reader, S.L. Alle Rechte vorbehalten. Es ist streng untersagt, die vorliegenden Unterlagen ohne ausdrückliche vorherige und schriftliche Genehmigung durch Mundo Reader zu kopieren, zu vervielfältigen, zu verbreiten, zu veröffentlichen oder zu ändern. Eine Ausnahme hiervon bilden einzig die Übersetzungen in andere Sprachen, die Mundo Reader immer dann genehmigt, wenn sie ein didaktisches, gemeinnütziges und nicht gewerbliches Ziel verfolgen und die folgende Erklärung enthalten: "Beim vorliegenden Text handelt es sich nicht um eine offizielle Übersetzung von BQ." Mundo Reader haftet nicht für die Verlässlichkeit dieser Übersetzungen und behält sich vor, sie der allgemeinen Verfügbarkeit zu entziehen, falls das Unternehmen dies für zweckmäßig hält.

### Inhalt

- [Vor der Verwendung](#page-6-0)
- Lieferumfang
- [Geräteübersicht](#page-7-0)

### Erste Schritte

- [SIM-Karten einsetzen](#page-8-0)
- [Ein- und Ausschalten](#page-9-0)
- [Einsetzen/Entfernen der microSD-Karte](#page-10-0)
- [Laden des Geräts und Dateiübertragung](#page-11-0)
- [Einrichtungsassistent](#page-13-0)
- [Verwendung des Multitouchscreens](#page-14-0)

# [Elemente auf dem Startbildschirm](#page-16-0)<br>17 Bildschirmausrichtung anpassen

- Bildschirmausrichtung anpassen
- 17 Tasten und Symbole
- [Displaysperre](#page-18-0)
- [Startbildschirm](#page-19-0)<br>23 Statusleiste
- **Statusleiste**
- [Benachrichtigungsleiste](#page-23-0)
- [Sperrbildschirm](#page-26-0)
- [Tastatur](#page-27-0)

### Telefon

- [Kontaktverwaltung](#page-28-0)
- [Anrufe](#page-31-0)
- [SMS und MMS](#page-35-0)

### [39 Einstellungen](#page-38-0)

### [DRAHTLOS UND NETZWERKE](#page-39-0)

- Wi-Fi
- [Bluetooth](#page-40-0)<br>42 SIM-Karte
- [SIM-Karten](#page-41-0)
- [Datenverbrauch](#page-42-0)
- [Mehr...](#page-43-0)

### [GERÄTEEINSTELLUNGEN](#page-44-0)

- Display
- [Benachrichtigungen](#page-46-0)
- [Ton](#page-47-0)
- [Apps](#page-48-0)
- [Speicher und USB](#page-50-0)
- [Akku](#page-51-0)
- [Speicher](#page-52-0)
- [Nutzer](#page-53-0)<br>55 Mobil b
- Mobil bezahlen\*
- Gesten

### [NUTZEREINSTELLUNGEN](#page-55-0)

- Standort
- [Sicherheit](#page-56-0)
- Konten
- [Google](#page-57-0)
- [Sprache und Texteingabe](#page-58-0)
- [Sichern und zurücksetzen](#page-59-0)

### [SYSTEMEINSTELLUNGEN](#page-60-0)

- Datum und Uhrzeit
- Geplante Ein- und Ausschaltung
- [Bedienungshilfen](#page-61-0)
- Drucken
- [Über das Telefon](#page-64-0)
- [Entwickleroptionen](#page-65-0)

### [Multimedia](#page-66-0)

- Kamera
- [Kamera-Modus](#page-67-0)
- **70** [Video-Modus](#page-69-0)<br>**71** Panorama-Mo
- [Panorama-Modus](#page-70-0)
- Motions
- [Allgemeine Einstellungen](#page-72-0)<br>74 Fotos
- [Fotos](#page-73-0)<br>**76** Play N
- [Play Musik](#page-75-0)
- Play Filme

\* Ausschließlich für das Aquaris U2

### Apps

- [Anwendungen aus unbekannten Quellen](#page-76-0)
- [Play Store](#page-77-0)
- Browser
- Hangouts
- Kalender
- [Maps und GPS-Navigation](#page-78-0)
- BQ Plus
- [E-Mail](#page-79-0)
- [Rechner](#page-80-0)
- 81 Uhr<br>82 FM-
- FM-Radio
- [Soundrekorder](#page-81-0)

# 83 **Nützliche Tipps**<br>83 Akkulaufzeit optimier

- Akkulaufzeit optimieren
- [OTA-Aktualisierungen](#page-82-0)
- Dateien freigeben
- [Sprachsuche](#page-83-0)
- [Textauswahl](#page-84-0)

### Anhang

- Anhang A:Technische Daten
- [Anhang B:Reinigung und Sicherheit](#page-85-0)
- Anhang C:Informationen zur Funkwellenbelastung und SAR (*Specific Absorption Rate*, Spezifische Absorptionsrate)
- [Anhang D:Informationen zur maximalen Übertragungsleistung und zu](#page-88-0)  Frequenzbändern.
- [Anhang E:Richtige Entsorgung dieses Produktes](#page-89-0)

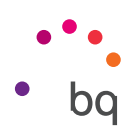

# <span id="page-6-0"></span>Vor der Verwendung

### Lieferumfang

Überprüfe den Verpackungsinhalt, bevor du dein BQ Smartphone zum ersten Mal benutzt. Wende dich an den Händler, bei dem du dein Gerät gekauft hast, falls nicht alle nachstehend aufgeführten Teile vorhanden sein sollten.

- $\sqrt{\phantom{a}}$  Aquaris U2/U2 Lite
- $\checkmark$  Kabel MicroUSB auf Typ-A USB 2.0
- Werkzeug zum Öffnen des SIM-Slots
- Qualcomm® Quick Charge™ 3.0 Ladegerät
- ◆ Unterlagen: Garantie und wichtige Informationen

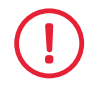

Das offizielle Zubehör von BQ erfüllt die strengsten Qualitäts- und Sicherheitsstandards. Als Hersteller gewährleistet BQ ausschließlich die Kompatibilität der eigenen Geräte mit seinem offiziellen Zubehör. BQ lehnt jede Verantwortung für Schäden ab, die bei der Verwendung von Zubehör eines Drittanbieters mit BQ-Geräten oder bei der Verwendung des offiziellen Zubehörs von BQ mit Geräten anderer Hersteller auftreten.

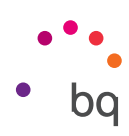

### <span id="page-7-0"></span>Geräteübersicht

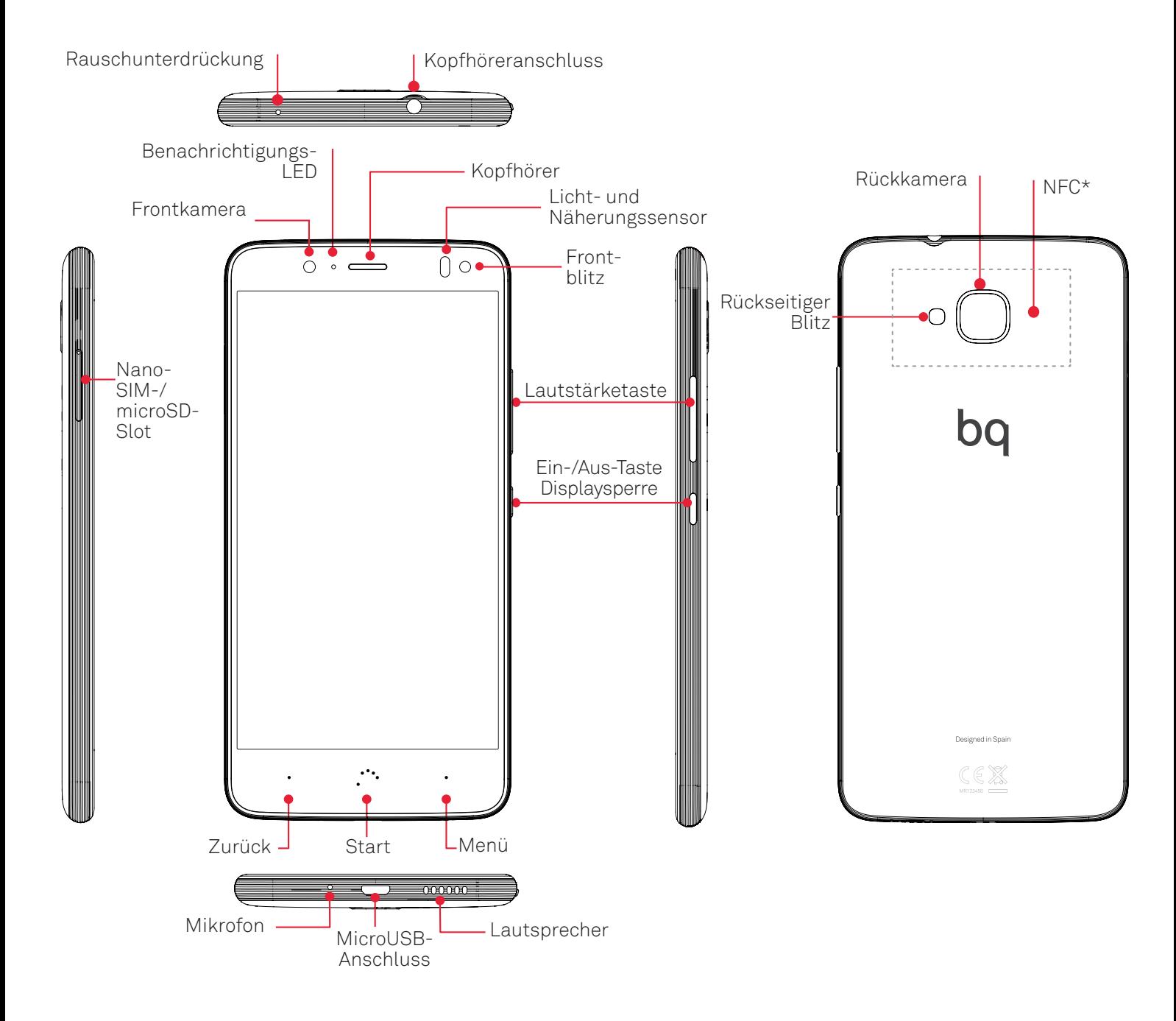

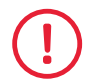

Versuche nicht, die Rückabdeckung deines Aquaris V / V Plus zu entfernen, da das Gerät dadurch beschädigt werden könnte.

Entferne auf keinen Fall den Akku. Zuwiderhandlungen führen zum Erlöschen der Garantie.

\* Ausschließlich für das Aquaris U2

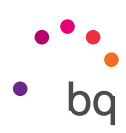

## <span id="page-8-0"></span>Erste Schritte

### SIM-Karten einsetzen

Dein Aquaris U2/U2 Lite ist ein Dual-SIM-Smartphone und du kannst zwei Nano-SIM-Karten in nur einem Slot verwenden.

Greife von außen auf die SIM-Kartenslots zu. Entferne auf keinen Fall die Abdeckung des Akkus.

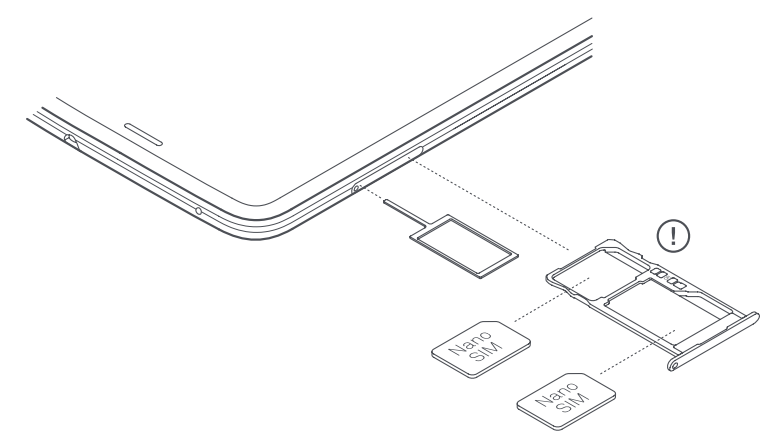

In der Verpackung befindet sich eine flache Schachtel mit dem Werkzeug zum Öffnen der SIM-Kartenslots. Achte darauf, dass dein Smartphone ausgeschaltet ist, stecke die Spitze des Werkzeugs in die kleine Öffnung des SIM-Slots und entnimm die Halterung. Setze die Nano-SIM-Karte deines Mobilfunkanbieters in diese Kartenhalterung ein. Achte auf den abgeschrägten Teil der Karte. Er hilft dir dabei, die Karte richtig einzulegen (siehe Abbildung). Stecke die Halterung mit der Nano-SIM-Karte wieder in den Slot.

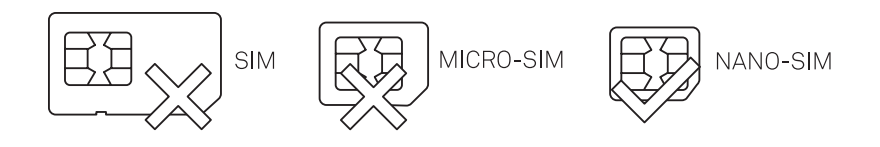

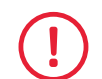

In deinem Aquaris U2/U2 Lite können nur Nano-SIM-Karten verwendet werden.

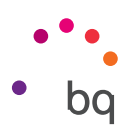

### <span id="page-9-0"></span>Ein- und Ausschalten

Halte die Ein-/Aus-Taste an der Außenseite deines Aquaris U2/U2 Lite einige Sekunden lang gedrückt, um das Gerät einzuschalten.

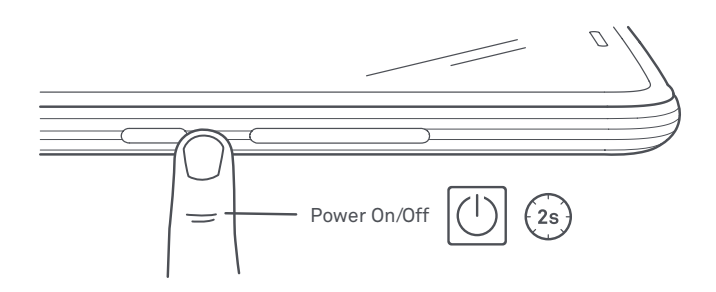

Wenn du zwei Nano-SIM-Karten eingesetzt hast, musst du die PIN-Nummern für beide Karten eingeben. Immer wenn dein Aquaris U2/U2 Lite eine neue SIM-Karte entdeckt, erscheint ein Pop-up-Fenster, das dich über die jeweiligen Standardeinstellungen für Sprachanrufe, Videoanrufe, SMS und Datenverbindungen informiert.

Halte die Ein-/Aus-Taste zwei Sekunden gedrückt, um dein Gerät auszuschalten. Es erscheint ein Auswahlmenü mit verschiedenen Optionen, aus denen du Ausschalten auswählen musst.

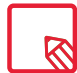

Wenn du die Ein/Aus-Taste nur einen Moment lang drückst, schaltet sich nur das Display, nicht aber das Gerät aus.

### <span id="page-10-0"></span>// Aquaris U2 / U2 Lite Ausführliches Benutzerhandbuch - Deutsch Erste Schritte

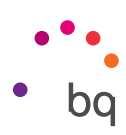

### Einsetzen/Entfernen der microSD-Karte

Der interne Speicher deines Aquaris U2/U2 Lite kann mit einer microSD-Karte mit bis zu 256 GB erweitert werden.

Folge diesen Schritten, um die microSD-Karte einzusetzen:

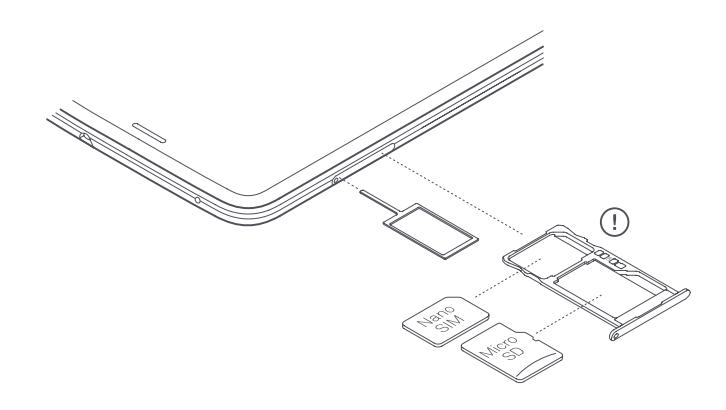

Führe die Spitze des Werkzeugs zum Öffnen des Slots in die kleine Öffnung des Schlitzes.

Entnimm die Kartenhalterung und setze die microSD-Karte in diese ein. Die Kontakte der Karte müssen zum Geräteinneren zeigen (siehe Abbildung).

Um die microSD-Karte wieder zu entfernen, musst du die oben genannten Schritte in umgekehrter Reihenfolge ausführen. Beachte dabei Folgendes:

- a. Schalte das Gerät aus Sicherheitsgründen aus, bevor du die microSD-Karte entfernst.
- b. Wenn du die microSD-Karte entfernen möchtest, während das Gerät eingeschaltet ist, solltest du den Vorgang "sicheres Entfernen" durchführen, um Schäden an der Karte oder Datenverluste zu vermeiden. Gehe dafür in die Einstellungen deines Smartphones und tippe auf: *Speicher > SD-Karte* und tippe auf das Symbol (Auswerfen).
- c. Achte darauf, die Kartenhalterung wieder einzusetzen, um zu verhindern, dass Staub und Schmutz in das Gerät gelangen.

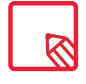

Beachte, dass die microSD-Karte nur als mobiler Speicher eingesetzt werden kann. Hier können keine Apps installiert werden, sondern sie dient nur als interner Speicher des Geräts für Fotos, Videos und einige externe App-Daten (soweit die App dies zulässt).

<span id="page-11-0"></span>// Aquaris U2 / U2 Lite Ausführliches Benutzerhandbuch - Deutsch Erste Schritte

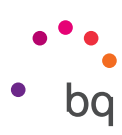

### Laden des Geräts und Dateiübertragung

Dein Smartphone enthält einen nicht herausnehmbaren 3100-mAh-Akku, der über den MicroUSB-Anschluss am unteren Rand des Geräts aufgeladen werden kann. Zum Laden des Akkus befindet sich im Lieferumfang des Telefons ein Kabel MicroUSB (Typ A) auf USB 2.0 Typ A und ein Qualcomm® Quick Charge™ 3.0 Ladegerät. Befolge diese Schritte, um dein Gerät auf einfache Art und Weise zu laden:

- A) Mit dem im Lieferumfang enthaltenen Netzteil:
	- 1. Stecke das USB 2.0 Typ-A-Ende des Verbindungskabels in den USB-Port des Netzteils.
	- 2. Stecke das Netzteil in eine beliebige Standardsteckdose (220V/50Hz).
	- 3. Stecke das MicroUSB-Ende des Verbindungskabels in den MicroUSB-Port deines Smartphones.

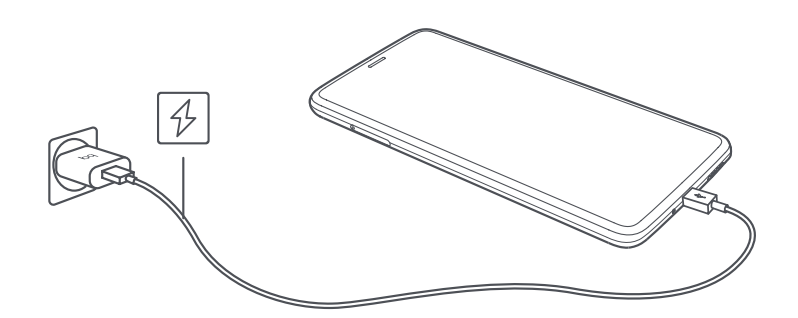

- B) Über deinen Laptop oder PC:
	- 1. Stecke das USB 2.0 Ende Typ-A des Verbindungskabels in einen kompatiblen USB-Port deines Computers.
	- 2. Stecke das MicroUSB-Ende des Verbindungskabels in den MicroUSB-Port deines Smartphones.

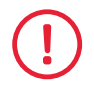

Entferne auf keinen Fall den Akku deines Aquaris U2/U2 Lite. Dies darf ausschließlich von unserem Kundendienst vorgenommen werden. Zuwiderhandlungen führen zum Erlöschen der Garantie und können Schäden am Gerät hervorrufen.

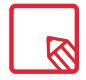

Der Akku sollte beim ersten Ladevorgang vollständig geladen werden (ca. 2 Std. 20 Min.). Dadurch wird der Sensor für die Akkukapazität besser kalibriert. Beachte auch, dass einige Akkus ihre Leistung mit mehreren vollständigen Ladezyklen verbessern. Die Ladedauer hängt erheblich davon ab, ob das Gerät direkt über das Netzteil oder über den USB-Anschluss eines Computers geladen wird.

Wenn du dein Smartphone mit dem USB-Kabel an einen Computer anschließt, kannst du auch Dateien zwischen beiden Geräten übertragen (sowohl die des internen Speichers als auch die der microSD-Karte). So kannst du deine Bilder, Videos, Musik, Textdokumente usw. auf beiden Geräten verwenden, kopieren oder speichern.

Beim Verbinden deines Geräts mit dem Computer öffnet sich ein Pop-up-Fenster, über das du den Zugriff auf deine Daten einstellen kannst. Standardmäßig ist der Modus Dateiübertragungen (MTP) voreingestellt. Mit diesem kannst du vom Computer auf deine Dateien zugreifen. Durch Tippen auf Erlauben gelangst du in diesen Modus.

Wenn du die Datenverbindungen und die Dateiübertragung zwischen dem Computer und dem Gerät unterbinden willst, tippe auf Ladevorgang.

Du kannst diese Einstellung speichern, indem du das Kästchen Auswahl merken auswählst. Auf diese Weise verbindet sich das Gerät das nächste Mal, wenn du es an einen Computer anschließt, automatisch in dem von dir ausgewählten Modus.

Google USB für Folgendes verwenden O Dieses Gerät aufladen Nur zum Aufladen dieses Geräts **O** Dateien übertragen Dateien auf ein anderes Gerät übertr ◯ Fotos übertragen (PTP) Fotos oder Dateien übertragen, falls MTP<br>nicht unterstützt wird (PTP) ○ Gerät als MIDI verwenden ieses Gerät als MIDI verwei **ABBRECHEN**  $\odot$ 

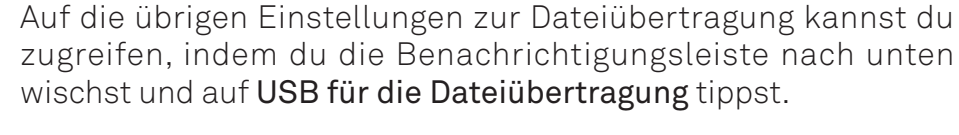

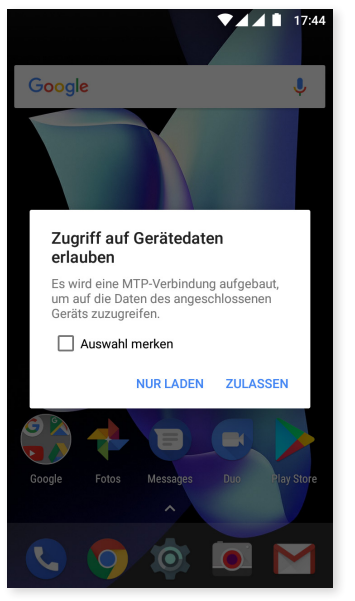

Die möglichen Verbindungsoptionen sind: Ladevorgang, Dateiübertragung (MTP), Fotoübertragung (PTP) und MIDI, die dir das Anschließen von Musikinstrumenten und anderen Geräten mit MIDI-Eingangssignal, wie zum Beispiel Keyboards, ermöglichen.

Du kannst Dateien auf verschiedene Weisen übertragen. Im Folgenden beschreiben wir die Schritte, die für eine Übertragung von Dateien per USB-Verbindung nötig sind:

- 1. Verbinde dein Aquaris U2/U2 Lite mit dem beiliegenden Kabel MicroUSB auf Typ A USB 2.0 mit dem Computer. Schließe das MicroUSB-Ende des Kabels an den MicroUSB-Anschluss des Geräts und das USB-Ende an den USB-Anschluss deines Computers an.
- 2. Wähle die gewünschten Dateien auf deinem Smartphone oder Computer aus und kopiere sie. Denk daran, dass du die Dateien auf dem internen Speicher deines Telefons oder auf einer microSD-Karte speichern kannst, wenn dir diese zur Verfügung steht.

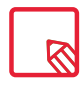

Um Dateien im MTP- und PTP-Modus von deinem Smartphone (und/oder der microSD-Karte) auf einen Mac-OS-Computer zu übertragen, musst du die kostenlose Android-App Android File Transfer auf deinem Computer installieren: .www.android.com/filetransfer/

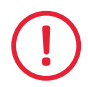

Ziehe das Kabel während der Übertragung nicht ab.

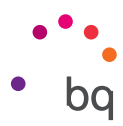

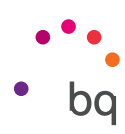

### <span id="page-13-0"></span>Konfigurationsassistent

Wenn du dein Aquaris U2/U2 Lite zum ersten Mal einschaltest, führt dich ein Assistent durch die grundlegenden Gerätekonfigurationen, wie zum Beispiel:

- · Sprache
- · SIM-Karten
- · WLAN-Netzwerke
- · Google-Konto
- · Telefon schützen
- · BQ-Dienste
- · BQ Plus

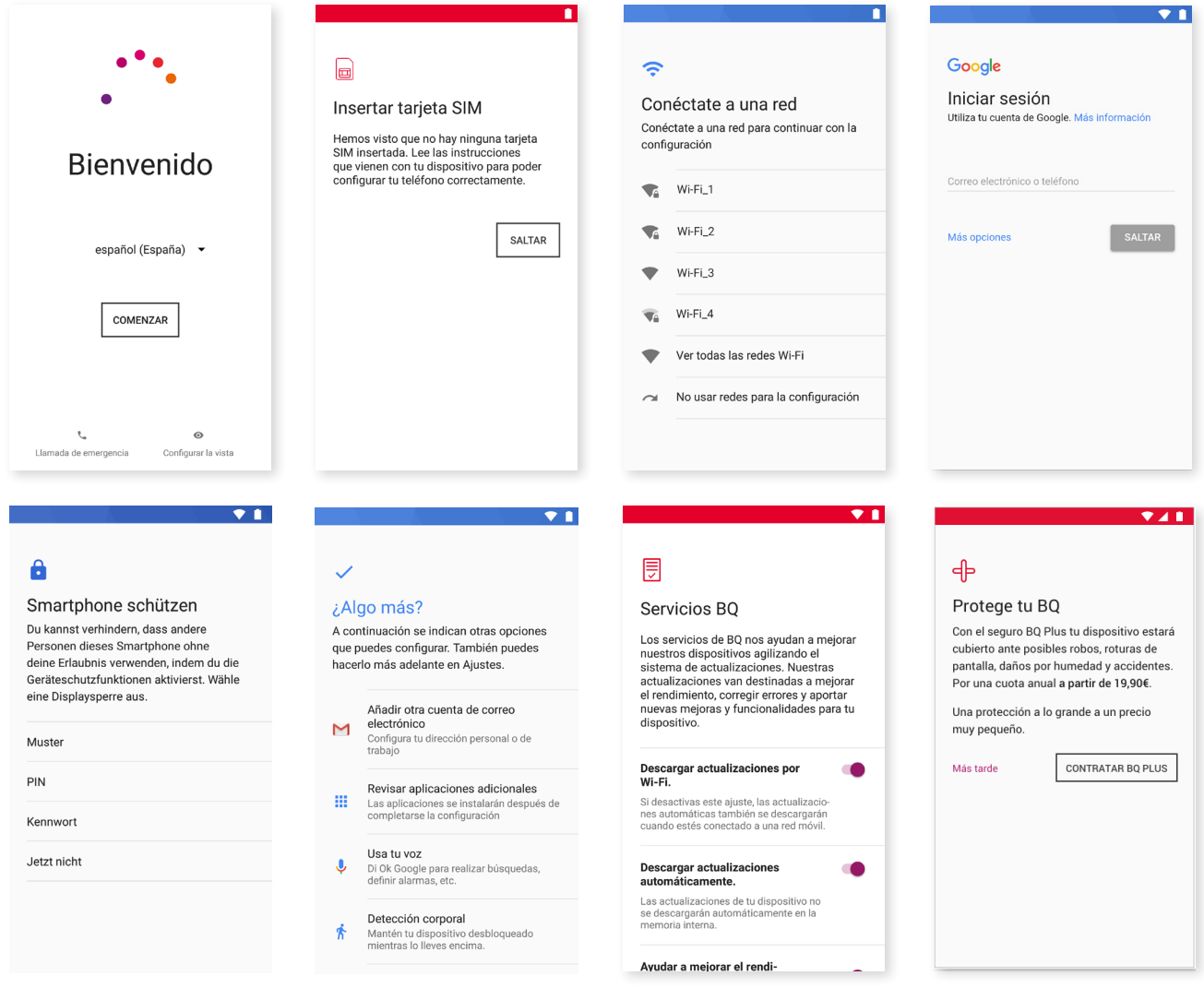

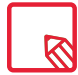

Nachdem du dein Google-Konto eingegeben hast, kannst du der Gmail-App ein weiteres Konto hinzufügen.

<span id="page-14-0"></span>// Aquaris U2 / U2 Lite Ausführliches Benutzerhandbuch - Deutsch Erste Schritte

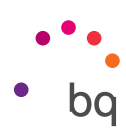

### Verwendung des Multitouchscreens

Dein Smartphone ist mit einem Multitouchscreen mit mehreren Berührungspunkten ausgestattet. Die Bedienung erfolgt entsprechend der Funktion, die aktiviert werden soll, mit verschiedenen Bewegungen bzw. Gesten:

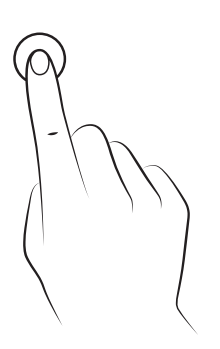

Tippen. Tippe kurz auf das Display, um ein Objekt auszuwählen, eine App oder ein Eingabefeld zu öffnen usw.

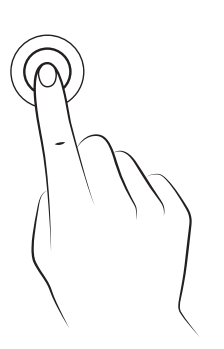

Berühren und halten. Wenn du einen Punkt des Bildschirms (ein Element oder eine leere Stelle) 2 Sekunden lang berührst, werden die verfügbaren Optionen angezeigt.

Ziehen. Berühre ein Objekt und halte es gedrückt, um es zu verschieben. Ziehe es dann an die gewünschte Stelle und lasse es los.

### // Aquaris U2 / U2 Lite Ausführliches Benutzerhandbuch - Deutsch Erste Schritte

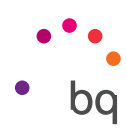

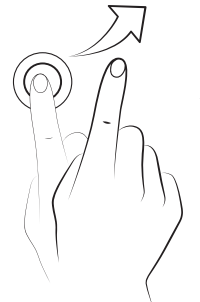

Wischen. Tippe auf einen Punkt auf dem Startbildschirm und wische nach links oder rechts, um ein Element zwischen verschiedenen Bildschirmen zu verschieben. Wische nach oben oder unten, um den Bildschirmausschnitt einer Internetseite, einer Liste oder eines Menüs zu verschieben.

Auseinander-/Zusammenziehen. Du kannst in ein Bild hineinzoomen, indem du zwei Finger auf dem Display auseinander ziehst. Führe die Finger zusammen, um den Zoomfaktor wieder zu verkleinern.

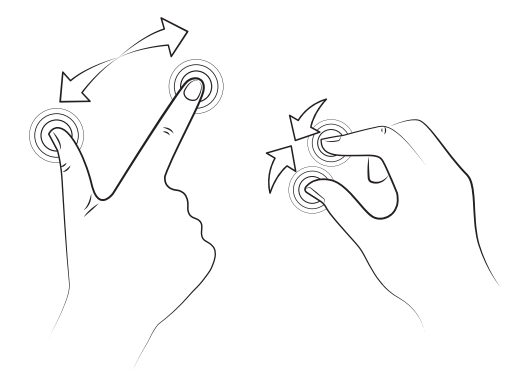

Doppel-Tippen. Tippe zweimal schnell hintereinander auf das Display, um den Bildschirmausschnitt zu vergrößern. Wiederhole den Vorgang, um ihn zu verkleinern. Du kannst das Doppel-Tippen auch verwenden, um das Display zu aktivieren.

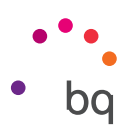

# <span id="page-16-0"></span>Elemente auf dem Startbildschirm

### Displayausrichtung anpassen

Für viele Apps richtet sich das Display automatisch im Hoch- oder Querformat aus, wenn du das Gerät drehst. Um die Bildschirmausrichtung festzulegen, tippe auf *Anwendungsmenü > Einstellungen > Display > Bei Drehung des Geräts* und wähle *Aktuelle Ausrichtung beibehalten.*

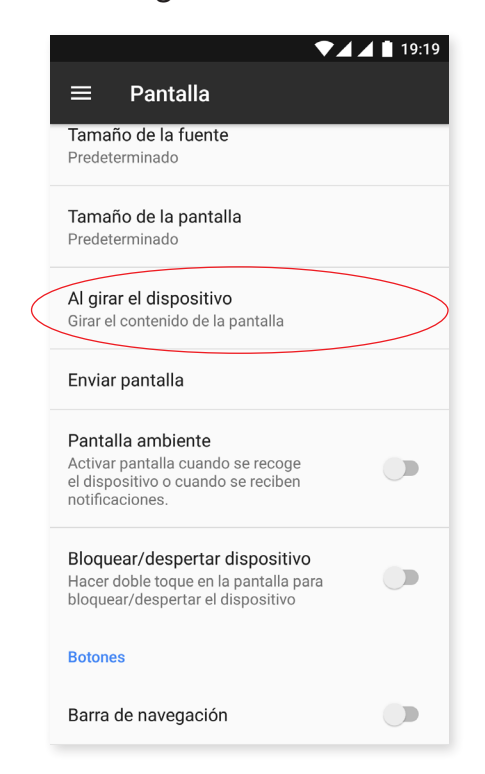

Du kannst die Bildschirmausrichtung auch mit der entsprechenden Option (Automatisch drehen) in den Schnelleinstellungen aktivieren oder deaktivieren.

### Tasten und Symbole

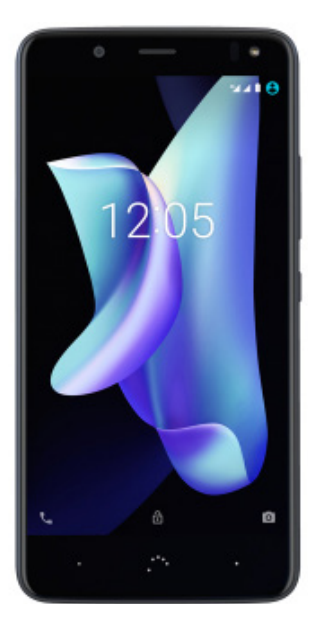

Durch Drücken der Zurück-Taste unten links kannst du in den verschiedenen Anwendungen zum vorherigen Bildschirm zurückkehren.

Du kannst jederzeit durch Drücken der *Start-Taste* zum Startbildschirm . varückkehren. Wenn du sie gedrückt hältst, wird die Google-App geöffnet.

Tippst du auf die Menü-Taste unten rechts, werden alle zuletzt geöffneten Anwendungen angezeigt. Mit einem Doppel-Tippen gelangst du zu der App, die du als Letztes verwendet hast. Wenn du dich im Verzeichnis der zuletzt geöffneten Bildschirme befindest und die Taste gedrückt hältst, kannst du auf den Mehrfenstermodus zugreifen.

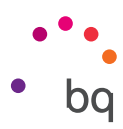

 Ausführliches Benutzerhandbuch - Deutsch Elemente auf dem Startbildschirm

// Aquaris U2 / U2 Lite

Diese Funktion ermöglicht es dir, zwei Apps gleichzeitig auf dem Bildschirm geöffnet zu haben. Dadurch wird die Multitasking-Erfahrung verbessert.

Um den Mehrfenstermodus verwenden zu können, musst du mindestens eine App geöffnet und eine zweite im Hintergrund geöffnet haben. Halte die Menütaste unten rechts länger gedrückt, damit sich die aktuell geöffnete Seite im oberen Bildschirmbereich anordnet. So wird der untere Bildschirmbereich frei, damit du eine andere App, die du kürzlich verwendet hast, hinzufügen kannst.

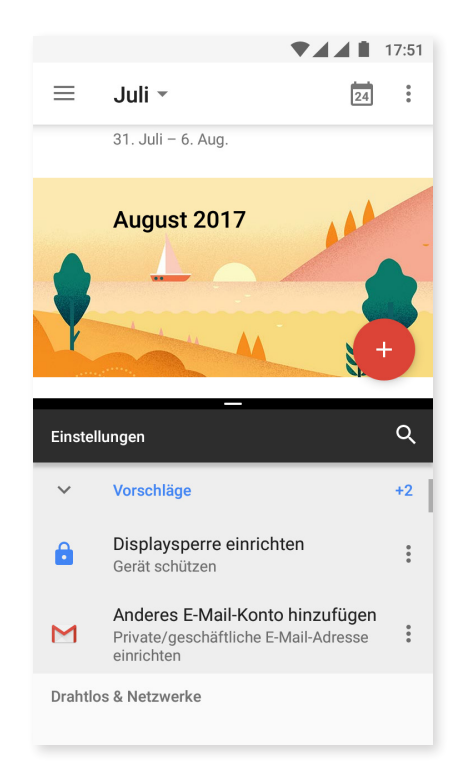

Durch Verschieben des schwarzen Balkens, der sich zwischen den beiden Fenstern befindet, kannst du festlegen, ob eines der Fenster mehr Platz als das andere einnehmen soll.

Um den Mehrfenstermodus zu verlassen wischst du, je nachdem welche App weiterhin geöffnet sein soll, mit dem Finger nach oben oder unten oder hältst die Menütaste länger gedrückt, damit diejenige App geöffnet bleibt, die sich im oberen Bildschirmbereich befindet.

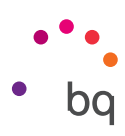

### <span id="page-18-0"></span>Displaysperre

Das Display deines Smartphones wird automatisch gesperrt, sobald du das Gerät über einen längeren Zeitraum nicht benutzt. Tippe auf die Taste Anwendungsmenü und dann auf *Einstellungen > Display und Gesten > Ruhezustand*, um diese Zeitspanne einzustellen. Drücke kurz die Ein/Aus-Taste, wenn du das Display manuell ausschalten und das Gerät sperren möchtest.

Wenn du das Gerät wieder entsperren möchtest, drücke kurz erneut die Ein/Aus-Taste. Das Display leuchtet auf und zeigt die zuvor eingestellte Entsperroption an. Tippe zum Ändern dieser Option auf *Einstellungen > Sicherheit > Displaysperre* und wähle deine gewünschte Einstellung aus: Keine, Wischen, Muster, PIN und Passwort.

Du kannst einstellen, dass eine Nachricht auf dem Sperrbildschirm erscheint, indem du auf das Symbol  $\bullet$  tippst, das sich rechts von der Option Displaysperre befindet.

Dein Aquaris U2/U2 Lite verfügt zusätzlich über eine Funktion, mit der du das Smartphone durch Doppel-Tippen auf den Bildschirm sperren/entsperren kannst. Wenn du anschließend zweimal hintereinander auf eine beliebige Stelle des ausgeschalteten Bildschirms tippst, schaltet sich das Display ein und du kannst es mit dem Entsperrmuster aktivieren und es so auch wieder ausschalten.

Bei der Lieferung deines Smartphones ist diese Funktion deaktiviert. Du kannst sie unter *Einstellungen > Display und Gesten > Gerät sperren/entsperren aktivieren.*

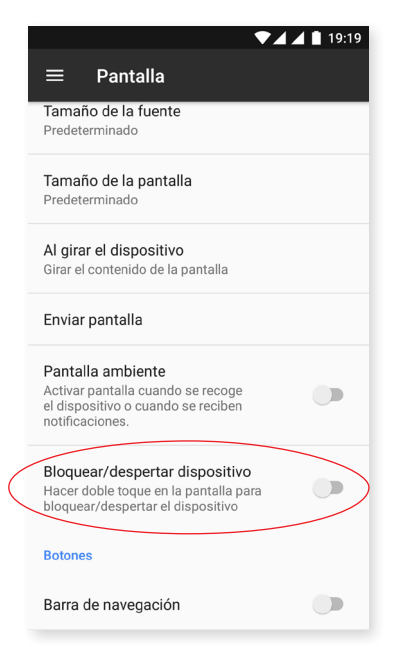

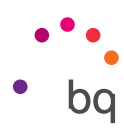

### <span id="page-19-0"></span>Startbildschirm

Der Startbildschirm stellt den Hauptzugang zu den Tools und Anwendungen dar, die auf deinem Aquaris U2/U2 Lite vorinstalliert sind. Von hier aus kannst du deinen Gerätestatus prüfen, auf Internetseiten zugreifen, Anwendungen starten usw.

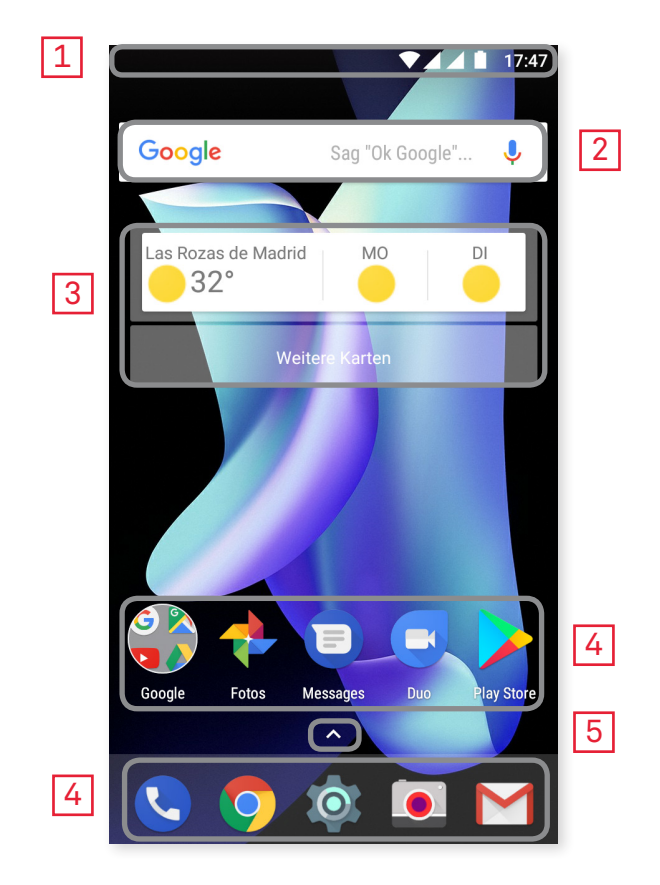

- 1 Status- und Benachrichtigungsleiste. Hier werden die Uhrzeit, die Stärke des WLAN-Signals, die Stärke des Mobilfunksignals beider SIM-Karten, das Audio-Profil, der Bluetooth-Status und der Ladezustand des Akkus angezeigt. Zudem werden Benachrichtigungen wie z.B. über verpasste Anrufe und ungelesene Mitteilungen angezeigt. Die Benachrichtigungen und die Schnelleinstellungen teilen sich einen Bildschirm. Wische vom oberen Rand nach unten, um sie aufzurufen. Wischst du einmal nach unten, erscheint ein Balken mit dem Direktzugriff auf sechs Einstellungen. Beim zweiten Wischen werden die restlichen Schnelleinstellungen angezeigt.
- **2** Google-Suche. Durch einmaliges Tippen erscheint die Suchleiste, mit der du eine Textoder Sprachsuche im Internet durchführen kannst.
- 13 | Widget. Du kannst Widgets wie zum Beispiel die Google-Karten (im Bild gezeigt) oder, wenn du dies lieber möchtest, Widgests für die Uhrzeit, Nachrichten, den Kalender und viele mehr installieren.
- 4 Verknüpfungen. Sie ermöglichen einen Schnellzugriff auf die am häufigsten verwendeten Apps.
- 5 Zugriff auf die App-Schublade. Wenn du mit dem Finger vom unteren Rand nach oben wischst oder auf das Symbol n tippst, kannst du auf alle Apps zugreifen, die auf deinem Gerät installiert sind.

### // Aquaris U2 / U2 Lite Ausführliches Benutzerhandbuch - Deutsch Elemente auf dem Startbildschirm

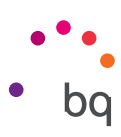

### *Startbildschirm anpassen*

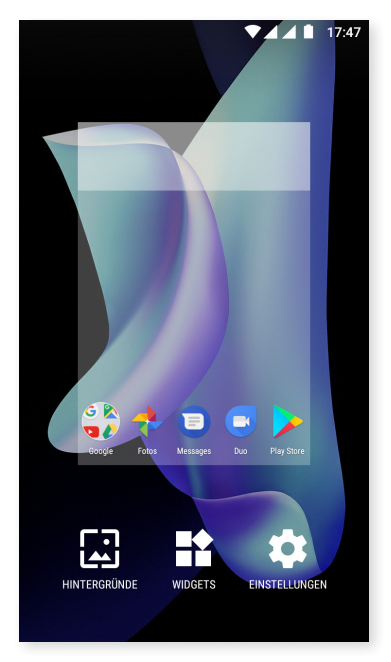

Der Startbildschirm kann nach rechts expandiert werden. Tippe und wische einfach auf dem Bildschirm nach rechts oder links, um durch den Startbildschirm und die erweiterten Bildschirme zu blättern. Du kannst diese Bildschirme mit Bildern, Verknüpfungen, Apps und Widgets anpassen.

Um das Hintergrundbild zu ändern oder ein Widget hinzuzufügen, tippe einige Sekunden lang auf einen der Hintergründe, bis ein Fenster mit diesen Optionen erscheint:

- · Hintergrundbilder: Wähle ein Bild aus, das du als Hintergrund des Startbildschirms und der erweiterten Bildschirme verwenden möchtest, und tippe auf Hintergrund festlegen, um die Auswahl zu bestätigen. Sollte das ausgewählte Bild zu groß sein, musst du einen Bildausschnitt festlegen.
- · Widgets: Wähle aus, welche Widgets auf dem Startbildschirm angezeigt werden sollen. Die Widgets werden vertikal und in alphabetischer Reihenfolge angezeigt, damit sie leichter gefunden werden können. Außerdem werden zwecks besserer Organisation alle Widgets einer App horizontal angeordnet. Wenn du auf die seitliche Leiste tippst, erscheinen die Anfangsbuchstaben der Apps, damit du sie leichter identifizieren kannst.

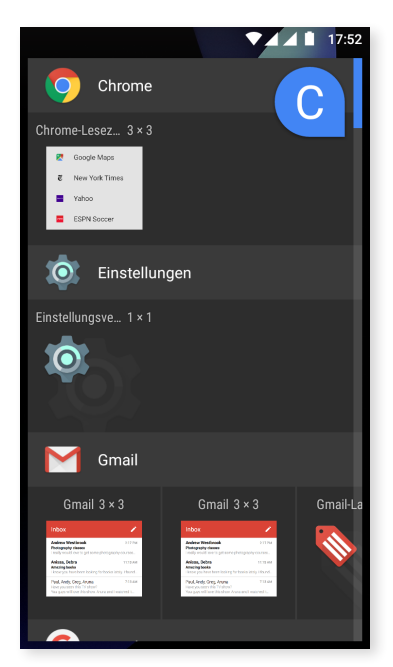

- · Einstellungen: Hier findest du zwei Optionen, um den Startbildschirm zu konfigurieren.
	- · Die Google-App anzeigen: Diese Funktion ist standardmäßig aktiviert. Auf dem Desktop findest du, wenn du den Bildschirm nach rechts wischst, eine Verknüpfung zu Google Now, um die aktivierten Infokarten ansehen und Suchen durchführen zu können. Dies musst du zuvor unter *Einstellungen > Google > Suche > Mein Feed*  konfigurieren und das Kästchen aktivieren.
	- · Drehung des Startbildschirms erlauben: Standardmäßig ist der Desktop darauf eingestellt, ihn vertikal zu verwenden. Aktiviere diese Option, um ihn horizontal zu verwenden. So kannst du sowohl den Bildschirm als auch die App-Schublade drehen.

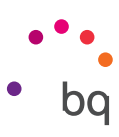

Du kannst auch eine direkte Verknüpfung zu einer Anwendung oder zu einem Kontakt erstellen. Tippe hierfür in der App-Schublade auf das Symbol der entsprechenden Anwendung und ziehe es an die gewünschte Stelle auf dem Startbildschirm.

Direkte Verknüpfungen kannst du auch über die App-Symbole erstellen, sowohl über die Symbole auf dem Startbildschirm als auch über die App-Schublade. Wenn du das App-Symbol länger gedrückt hältst, öffnet sich ein Untermenü mit den Schnelleinstellungen und Tastenkürzeln, die bei dieser App möglich sind.

Beispielsweise kannst du einen Termin oder Reminder erstellen, indem du lange auf den Google Kalender tippst oder auf die Einstellungen des Akkus, des Datenverkehrs oder WLAN zugreifen, indem du auf die Einstellungen tippst.

Tippe einfach auf den Bildschirm, um das Untermenü der Schnelleinstellungen zu verlassen.

Du kannst diese Verknüpfungen auf den Startbildschirm hinzufügen, indem du sie antippst und hältst und dann an den Ort verschiebst, an dem du sie anordnen möchtest.

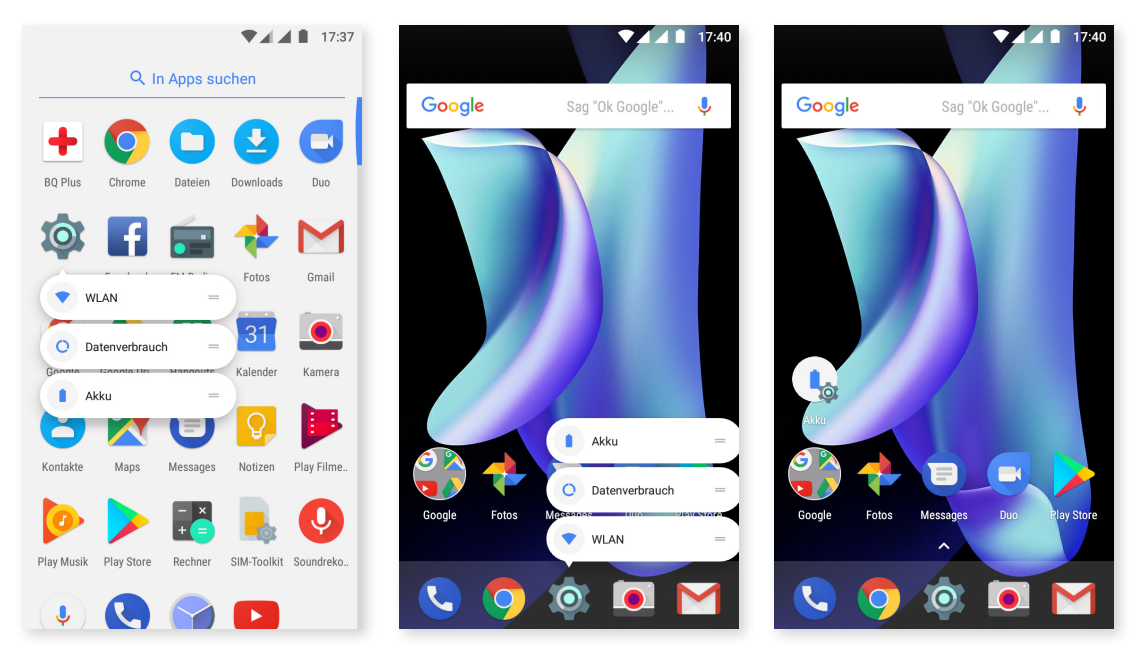

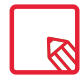

Allerdings enthalten nicht alle Apps Verknüpfungen.

### *Elemente in Ordnern zusammenfassen*

Verschiebe ein Element, das du mit einem anderen gruppieren möchtest, über dieses andere. Dadurch werden sie in einem Ordner zusammengefasst. Anschließend kannst du weitere Elemente in den Ordner schieben. Wenn du dem Ordner einen Namen geben oder ihn umbenennen möchtest, öffne ihn durch kurzes Antippen und tippe anschließend auf "Unbenannter Ordner" bzw. auf den Ordnernamen. So öffnet sich die Tastatur und du kannst einen Ordnernamen eingeben. Wenn der Ordner geöffnet ist, kannst du die Elemente wieder entfernen, indem du sie antippst und sie ohne loszulassen einfach aus ihm herausziehst.

<span id="page-22-0"></span>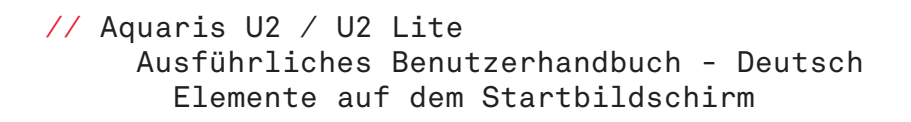

### *Elemente auf dem Startbildschirm verschieben, löschen oder deinstallieren*

Wenn du ein Element auf dem Startbildschirm verschieben möchtest, halte den Finger auf dem zugehörigen Symbol, bis es sich vom Hintergrund hervorhebt, ziehe es dann an seine neue Position und lasse es los. Ziehe ein Symbol an den seitlichen Rand des Bildschirms, wenn du es zwischen den erweiterten Bildschirmen verschieben möchtest. So kannst du es von Bildschirm zu Bildschirm bewegen.

Wenn du ein Element entfernen möchtest, ziehe es auf das mit Entfernen gekennzeichnete Kreuzsymbol am oberen Bildschirmrand. Lasse das Symbol los, sobald es grau wird.

Wenn du ein Element deinstallieren möchtest, ziehe es auf das Symbol  $\blacksquare$  mit dem Wort Deinstallieren. Lasse das Symbol los, sobald es rot wird.

Wenn du Informationen zur App haben möchtest, ziehe sie bis zum Symbol  $(i)$  neben dem Text Über die App und lasse sie los, sobald das Symbol blau wird.

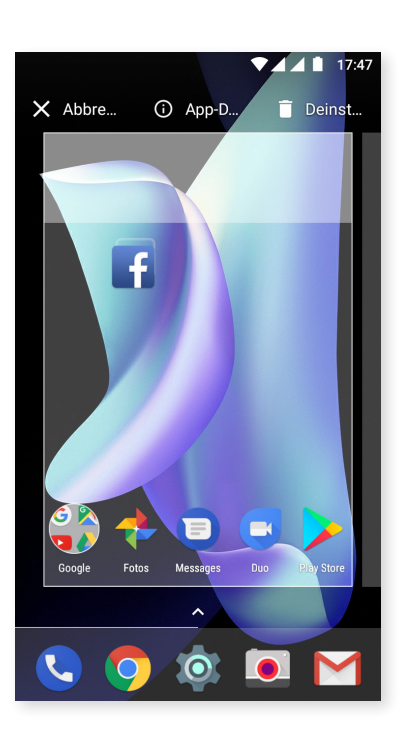

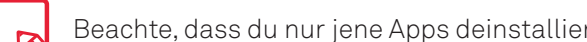

Beachte, dass du nur jene Apps deinstallieren kannst, die du zuvor heruntergeladen hast.

### Statusleiste

Die Statusleiste ist immer am oberen Bildschirmrand sichtbar und enthält wichtige Geräteinformationen:

- П
	- Akku fast leer.

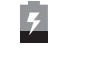

Akku vollständig geladen.

Akku wird geladen.

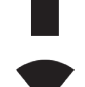

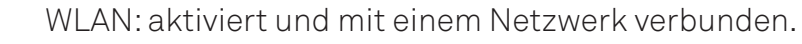

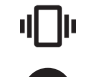

Ton aus, Vibration aktiviert.

Modus Nicht stören aktiviert.

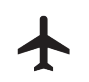

Flugmodus.

 Datenverbindung aktiviert (je nach Verbindungsart und Übertragungsgeschwindigkeit können neben dem Symbol folgende Buchstaben erscheinen: 4G, H+, H, 3G, E oder G).

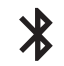

 $\cdot$   $\mathbf{R}$ 

Bluetooth aktiviert.

Zeigt den Akkustand des über Bluetooth verbundenen Geräts an.

### <span id="page-23-0"></span>Benachrichtigungsleiste

17:35

Mo., 24, Juli

П

Die Benachrichtigungen und Schnelleinstellungen teilen sich einen Bildschirm. Wische von der Benachrichtigungsleiste aus mit einem Finger nach unten, um zur Übersicht zu gelangen. Wenn du auf Alles löschen tippst, werden alle Benachrichtigungen auf einmal gelöscht. Wenn du die Benachrichtigungen zur Seite wischst, werden sie einzeln gelöscht.

Die Benachrichtigungen sind jetzt noch besser organisiert und ermöglichen mehr Interaktion. Sie sind nach Apps geordnet, zeigen den Inhalt an und sind ausklappbar. Außerdem ist es beim Erhalt einer Nachricht von einer Benachrichtigungs-App möglich, direkt von der Benachrichtigung aus zu antworten.

Durch leichtes Wischen der Benachrichtigung nach rechts oder links erscheint das Symbol für die Einstellungen  $\bullet$ , über das du auf einige Schnelleinstellungen zu den Benachrichtigungen dieser konkreten App zugreifen kannst (*Benachrichtigungen ohne Ton anzeigen, Alle Benachrichtigungen blockieren* oder *Nicht stummschalten oder blockieren*). Wenn du auf Weiter[e Einstellungen](#page-46-0) tippst, kannst du auf mehr Einstellungen zugreifen.

17:35

Mo., 24, Juli

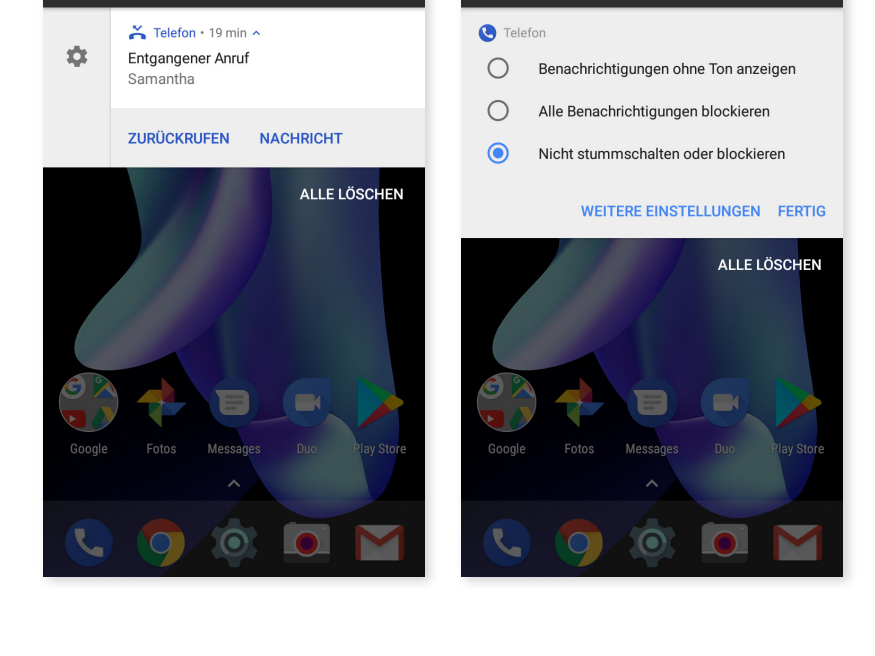

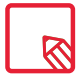

Beachte, dass es für die die Beantwortung von der Benachrichtigung aus notwendig ist, dass die App diese Funktion unterstützt.

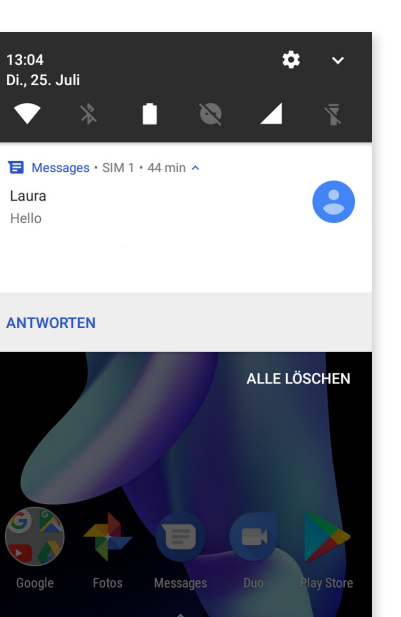

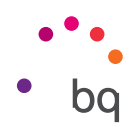

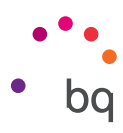

Wischst du die Benachrichtigungsleiste mit einem Finger nach unten, öffnet sich ein Balken, mit dem Direktzugriff auf sechs Einstellungen.

Wenn du die Leiste mit zwei Fingern nach unten ziehst oder auf das Symbol  $\times$  tippst, erscheinen die restlichen Einstellungen, mit denen du schnell und einfach auf eine große Anzahl von Konfigurationen zugreifen kannst.

Über das Symbol *★* rechts oben kannst du konfigurieren, welche Optionen angezeigt und welche verborgen werden sollen. Einige der standardmäßig ausgeblendeten Optionen werden später noch im Detail erklärt. Um die Reihenfolge der Optionen zu ändern, musst du länger auf das Symbol der Einstellung tippen, die du verschieben möchtest, und sie dorthin ziehen, wo du sie anordnen möchtest.

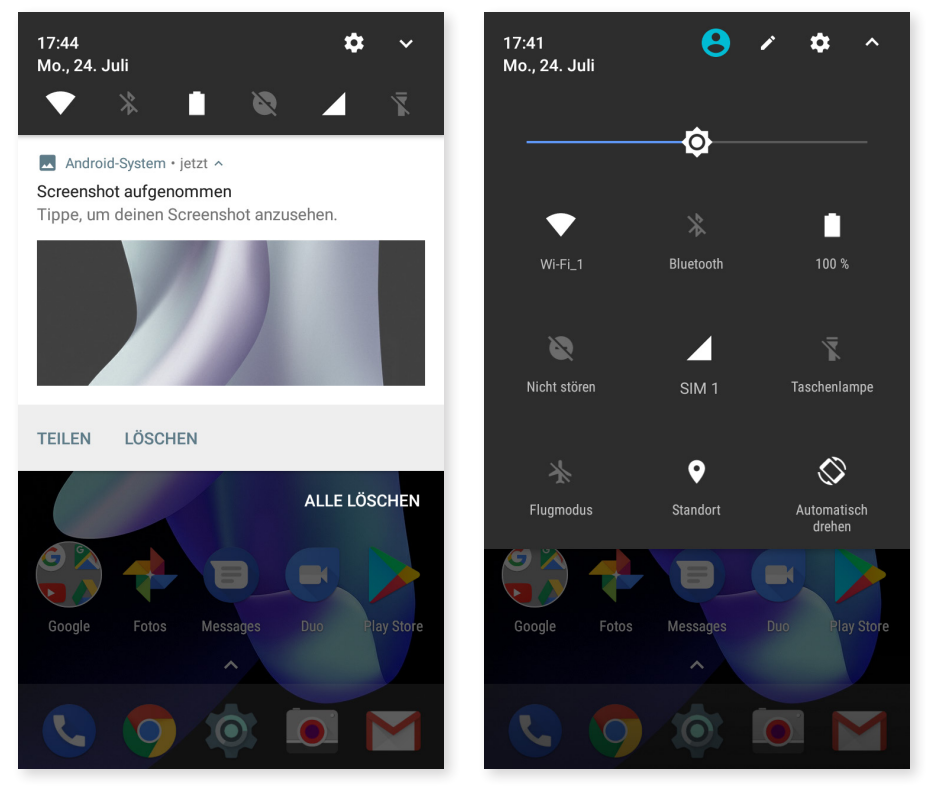

Mit einem Finger wischen Mit zwei Fingern wischen

Tippe auf das Symbol  $\lambda$  oben rechts, um zur Benachrichtigungsleiste zurückzukehren. Um stattdessen zum Startbildschirm zurückzukehren reicht es, wenn du außerhalb des Einstellungsfensters tippst oder den Balken nach oben schiebst.

Über das Symbol  $\bigodot$  kannst du auf die Option Mehrere Benutze[r.](#page-53-0)

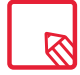

Du kannst die Aufnahme sofort entfernen, ohne zur App [Fotos](#page-73-0) gehen zu müssen.

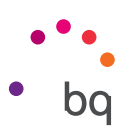

Diese Optionen kannst du über das Drop-down-Menü aktivieren oder deaktivieren:

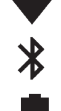

8

 $\blacktriangle$ 

 $\bar{X}$ 

 $\frac{1}{9}$ 

 $\dot{\mathbb{Q}}$ 

 $\circledcirc$ 

A.

**<u>Si</u>** 

WLAN: aktiviert/deaktiviert die WLAN-Verbindung.

Bluetooth: aktiviert/deaktiviert die Bluetooth-Verbindung.

 Akku: zeigt die Akkunutzung an. Hier kannst du auf Informationen wie die Verbrauchsgrafik, die verbleibende Akkulaufzeit in Prozent oder die in etwa verbleibende Zeit einsehen und den Energiesparmodus aktivieren/deaktivieren.

Nicht stören: aktiviert/deaktiviert den Modus Nicht stören.

SIM 1: überprüft die Datenverwendung der SIM 1.

Taschenlampe: aktiviert/deaktiviert die Taschenlampe.

Flugmodus: aktiviert/deaktiviert das Senden und Empfangen aller Funksignale.

Standort: aktiviert/deaktiviert die GPS-Ortung deines Smartphones.

Automatisch drehen: aktiviert/deaktiviert die automatische Bildschirmdrehung.

Senden: erkennt Wireless-Displays zum Senden von Bildern und Sound.

 Mobile Hotspots: So kannst du dein BQ-Gerät in einen Hotspot verwandeln, um die Internetverbindung mit anderen Geräten zu teilen.

 Tethering: Zugriff auf die Konfiguration für die Anbindung von Netzwerken und Hotspots.

 Helligkeit: Hier kannst du den automatischen oder manuellen Helligkeitsmodus aktivieren und den Korrekturwert anpassen.

Benachrichtigungs-LED: aktiviert oder deaktiviert die Benachrichtigungs-LED.

- Farben umkehren: tauscht die Farbwerte.
- Screenshot: zum Speichern von Screenshots über das Drop-down-Menü.<br>
Bildschirmaufnahme: Aufzeichnung aller Displayinhalte in Echtzeit.<br>
Tonaufnahme: Zugriff auf die App für die Tonaufnahme.<br>
Sperren: aktiviert die Displays
	- Bildschirmaufnahme: Aufzeichnung aller Displayinhalte in Echtzeit.
	- Tonaufnahme: Zugriff auf die App für die Tonaufnahme.
	- Sperren: aktiviert die Displaysperre.
	- Ausschalten: ermöglicht das Ausschalten des Geräts vom Drop-down-Menü aus.
	- Sync: aktiviert/deaktiviert die automatische Synchronisierung des Geräts.

 Timeout: ermöglicht das Einstellen der Zeitspanne, nach der sich 1 m der Bildschirm automatisch ausschalten soll.

- SIM 2: überprüft die Datenverwendung der SIM 2.
- **D** Lautstärke: Zugriff auf die Lautstärkeeinstellungen.
- **6** NFC: Aktiviert/deaktiviert NFC.\*

 $\bar{\mathcal{L}}_{1m}$ 

 $\blacktriangle$ 

### <span id="page-26-0"></span>// Aquaris U2 / U2 Lite Ausführliches Benutzerhandbuch - Deutsch Elemente auf dem Startbildschirm

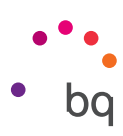

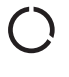

 Datensparmodus: aktiviert/deaktiviert den Datensparmodus, damit du kontrollieren kannst, welche Apps auf die Mobilfunknetze zugreifen können.

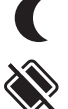

Nachtlicht: aktiviert/deaktiviert den Modus Nachtlicht.

 Nearby: Zugriff auf die Einstellungen von Nearby:. Diese Option hilft durch die Bluetooth-Verbindung, Dienste und Geräte in deiner Nähe zu finden und mit ihnen zu interagieren.

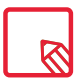

Wenn du länger auf einige Symbole wie z. B. WLAN oder Bluetooth tippst, werden die erweiterten Einstellungen aufgerufen.

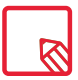

Wenn die automatische Helligkeitsregelung deaktiviert ist, kannst du die Displayhelligkeit mit dem Helligkeitsbalken einstellen.

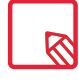

Einige Apps von Drittanbietern bieten dir an, in den Schnelleinstellungen eine Verknüpfung hinzuzufügen, um bestimmte Aktionen durchzuführen.

### Sperrbildschirm

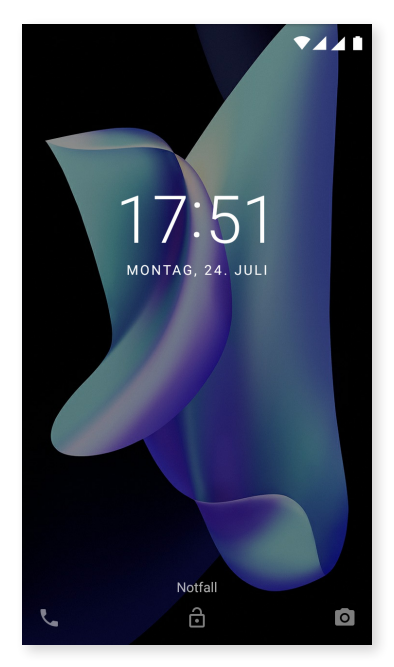

Bei gesperrtem Bildschirm kannst du durch Wischen von der linken unteren Ecke die App [Telefon](#page-28-0) aktivieren. Um den Zugriff von diesem unteren Teil des Bildschirms zu ändern und ihn so zu konfigurieren, dass er dich zur Sprachsuche [von Google,](#page-83-0) bringt, gehst du zu *Einstellungen > Apps > > Assistent und Spracheingabe > Assistenz-App* und wählst *Keine.* Danach startest du dein Gerät neu.

Wenn du vom rechten unteren Rand aus wischst, kannst du direkt auf die K[amera](#page-66-0) zugreifen.

Wenn du auf Notfall, tippst, greifst du auf die persönlichen Informationen und Kontakte zu, die du für einen Notfall hinzugefügt hast. Diese Informationen kannst du über *Einstellungen > Nutzer > Notfall-Informationen* anpassen.

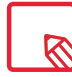

Solltest du allerdings eine PIN oder ein Entsperrmuster eingerichtet haben, musst du diese zunächst eingeben, um auf die Apps zugreifen zu können.

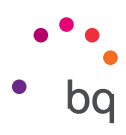

### <span id="page-27-0"></span>**Tastatur**

Tippe auf ein beliebiges Textfeld, um die virtuelle Tastatur aufzurufen.

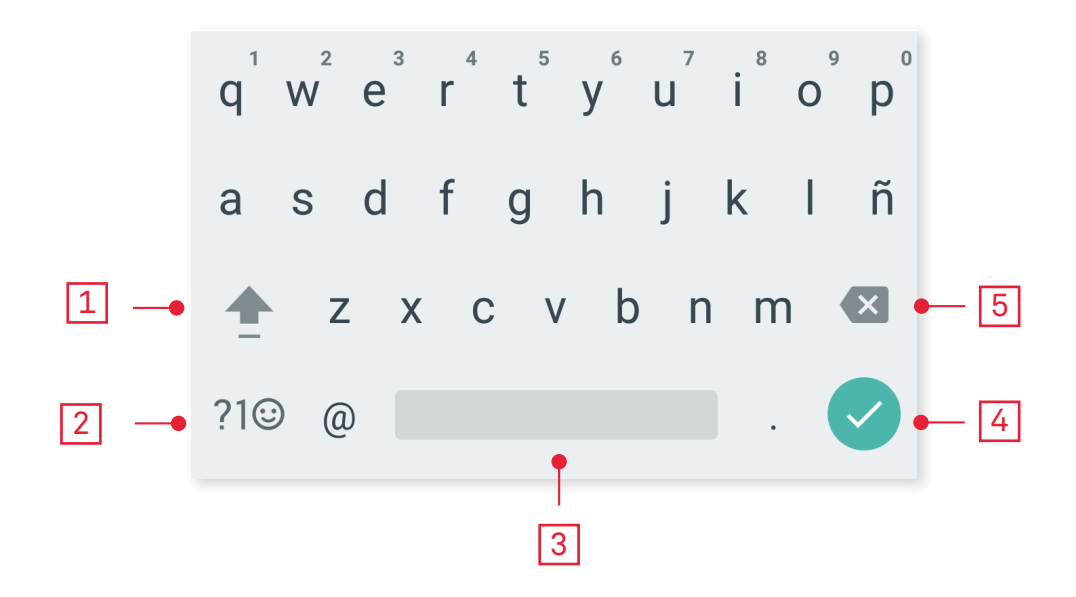

1 Feststelltaste für die Eingabe von Großbuchstaben.

2 Ändert die Texteingabe zu Zahlen und Symbolen, und umgekehrt.

3 Leertaste.

Enter/Zeilenumbruch.

5 Löschen.

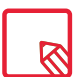

Die Funktionen der Tastatur können je nach verwendeter Anwendung variieren.

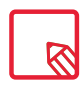

Ausführliche Informationen über die Konfiguration der Tastatur und der Texteingabesprache findest du unter *Einstellungen > Sprache und Texteingabe.*

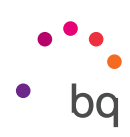

# <span id="page-28-0"></span>Telefon

### Kontaktverwaltung

In der App Kontakte kannst du auf alle Kontaktdaten zugreifen, die du auf den SIM-Karten, im internen Speicher oder in deinen konfigurierten Online-Konten gespeichert hast. Je nach dem Speicherort deiner Kontakte stehen dir verschiedene Optionen zur Verfügung.

In dieser App kannst du:

- · Neue Kontakte erstellen
- · Vorhandene Kontakte aktualisieren
- · Kontaktgruppen erstellen
- · Listen auswählen, die du dir anzeigen lassen möchtest
- · Anrufe tätigen oder SMS verschicken

### *Einen Kontakt hinzufügen*

Du kannst einen neuen Kontakt entweder manuell in die App Kontakte eingeben, oder ihn aus dem Anrufprotokoll hinzufügen:

Manuelles Erstellen eines Kontakts:

- 1. Öffne die App Kontakte.
- 2. Tippe auf das Symbol  $\pm$  um eine Liste mit den Konten aufzurufen, in denen du den Kontakt speichern kannst.
- 3. Fülle die gewünschten Felder aus:
	- a. Name
	- b. Telefon

c. E-Mail

Tippe auf Weitere Felder, um zusätzliche Informationen zu dem Kontakt hinzuzufügen. Hier kannst du weitere Felder wie Adresse, Unternehmen, Notizen, Gruppenname usw. ergänzen.

4. Tippe auf  $\sqrt{\frac{1}{2}}$ um den Kontakt zu speichern.

Tippe auf das Kontaktsymbol links neben der Nummer und anschließend auf das Symbol rechts oben, wenn du einen Kontakt aus dem Anrufprotokoll speichern möchtest, und wähle Neuen Kontakt erstellen (oder wähle einen bereits bestehenden Kontakt aus, um die Nummer hinzuzufügen). Bestimme anschließend das Konto, in dem du den neuen Kontakt speichern möchtest und fülle die entsprechenden Felder aus.

Wenn du auf die Nummer tippst, erscheint eine Liste mit den folgenden Optionen: Neuen Kontakt erstellen, Zu Kontakten hinzufügen, Nachricht senden, Blockieren/Als Spam markieren und Anrufdetails.

// Aquaris U2 / U2 Lite Ausführliches Benutzerhandbuch - Deutsch Telefon

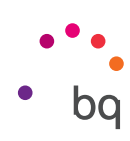

### *Einen Kontakt bearbeiten*

- 1. Öffne die App Kontakte.
- 2. Wähle den Kontakt aus, den du bearbeiten möchtest.
- 3. Tippe auf das Symbol  $\bullet$ .
- 4. Wähle eines der bestehenden Felder aus, um es zu bearbeiten, oder tippe auf Weitere Felder, um neue Informationen hinzuzufügen.
- 5. Tippe auf  $\checkmark$  um die Änderungen zu speichern.

### *Kontakt verwenden*

Über die App Kontakte kannst du Telefonanrufe tätigen, Textnachrichten verschicken oder auf andere Art mit deinen gespeicherten Kontakten kommunizieren.

Tippe auf den Namen des Kontakts, mit dem du in Verbindung treten möchtest, um die Kontaktinformationen aufzurufen. Hier kannst du:

- · Einen Telefonanruf tätigen
	- Tippe auf das Telefonsymbol der Nummer, die du anrufen möchtest.
- · Eine SMS versenden
	- $-$  Tippe auf das Symbol  $\blacksquare$  und schreibe die SMS.
- · Eine E-Mail versenden
	- Tippe auf die gewünschte E-Mail-Adresse.
- Sonstige Optionen (tippe auf das Symbol in der oberen rechten Ecke)
	- Löschen: löscht diesen Kontakt.
	- Teilen: versendet die Kontaktinformationen an einen anderen Kontakt.
	- Auf Startbildschirm platzieren: erstellt eine Verknüpfung zu diesem Kontakt auf dem Startbildschirm.

### *Gruppe erstellen*

Wenn du einen Kontakt in deinem Gmail-Konto speicherst, kannst du in der Kontakte-App zum einfachen Sortieren deiner Kontakte Gruppen erstellen. Zum Beispiel: Freunde, Kollegen, Familie usw.

So erstellst du eine Gruppe:

- 1. Wähle den Kontakt aus, den du hinzufügen möchtest.
- 2. Tippe auf  $\triangle$  um den Kontakt zu bearbeiten.
- 3. Tippe auf Weitere Felder und wische so lange, bis du zum Feld "Name der Gruppe" gelangst.
- 4. Wähle den Namen der Gruppe aus und tippe auf Neue Gruppe erstellen.
- 5. Tippe auf  $\checkmark$  um die Gruppe zu speichern. Sie erscheint nun in der Gruppenauflistung innerhalb der App Kontakte.

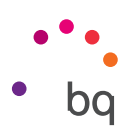

### *Kontakte anzeigen*

Wähle aus, welche Kontakte in der Liste angezeigt werden sollen. Du kannst u. a. zwischen Kontakten auswählen, die in deinem Gmail-Konto, auf deinem Telefon oder in Facebook gespeichert sind.

Kontaktlisten auswählen:

- 1. Tippe in der Anwendung Kontakte auf das Symbol  $\bullet$ .
- 2. Tippe auf Kontakte anzeigen.
- 3. Wähle die Kontaktgruppen aus, die angezeigt werden sollen.
	- a. Alle Kontakte.
	- b. Telefonkontakte.
	- c. Kontakte in SIM 1 oder Kontakte in SIM 2.
	- d. Kontakte deines Google-Kontos.
	- e. Anpassen: Innerhalb der oben genannten Gruppen kannst du Untergruppen erstellen (Familie, Freunde usw.).

### *Kontakte importieren/exportieren*

Beim Kopieren von Kontakten aus verschiedenen Konten, Apps oder aus dem Telefonspeicher kannst du mit dieser Option den Ursprungsort und den Zielort auswählen. Gehe folgendermaßen vor:

- 1. Tippe in der App Kontakte auf das Symbol :
- 2. Tippe auf Importieren/Exportieren.
- 3. Wähle aus: Kontakte von SIM-Karte importieren, Auf SIM-Karte exportieren, Aus VCF-Datei importieren, In VCF-Datei exportieren oder Alle Kontakte teilen.
- 4. Je nachdem, für welche Option du dich entscheidest, musst du einen entsprechenden Zielort für deine Kontakte auswählen.

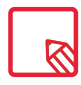

Wir empfehlen dir, deine Kontakte in deinem Google-Konto zu speichern, damit du immer eine Sicherheitskopie hast, falls du dein Gerät verlierst oder es gestohlen wird. Außerdem kannst du so von jedem beliebigen Gerät aus auf deine Kontakte zugreifen.

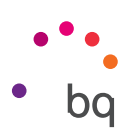

### <span id="page-31-0"></span>Anrufe

Tippe auf das Telefonsymbol  $\sum$  auf dem Startbildschirm, um das Anrufmenü aufzurufen. Hier erschienen deine Favoriten, also diejenigen Kontakte, mit denen du am häufigsten telefonierst. Wenn du auf Kontakte tippst, gelangst du zum Verzeichnis. Über Neueste wird eine chronologisch geordnete Liste aller eingegangenen und getätigten Anrufe angezeigt, wobei die neuesten Anrufe zuerst aufgeführt werden. Hier kannst du:

- · Die Kontakte sehen, mit denen du häufig telefonierst.
- · Das Anrufprotokoll mit getätigten und eingegangenen Anrufen aufrufen.
- · Anrufe tätigen.

Es gibt verschiedene Möglichkeiten, einen Anruf zu tätigen:

### AUS DER KONTAKTLISTE

- 1. Öffne deine [Kontakte](#page-28-0) wie oben beschrieben.
- 2. Tippe auf den Namen des Kontakts, den du anrufen möchtest.
- 3. Tippe auf die Telefonnummer oder auf das Symbol um den Anruf zu tätigen.

### AUS DEM ANRUFPROTOKOLL

- 1. Tippe auf das Symbol **L** auf dem Startbildschirm.
- 2. Tippe auf Neueste  $\mathcal{D}$ .
- 3. Tippe auf den Kontakt, den du anrufen möchtest und tippe auf das Telefonsymbol das sich rechts davon befindet.

### ÜBER DAS TASTENFELD

- 1. Tippe auf das Symbol auf dem Startbildschirm.
- 2. Tippe auf das Symbol  $\prod_{i=1}^{n}$ um das Tastenfeld aufzurufen.
- 3. Gib die Telefonnummer ein, die du anrufen möchtest.
- 4. Tippe auf das Telefonsymbol unter dem Tastenfeld, um die ausgewählte Nummer anzurufen.

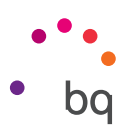

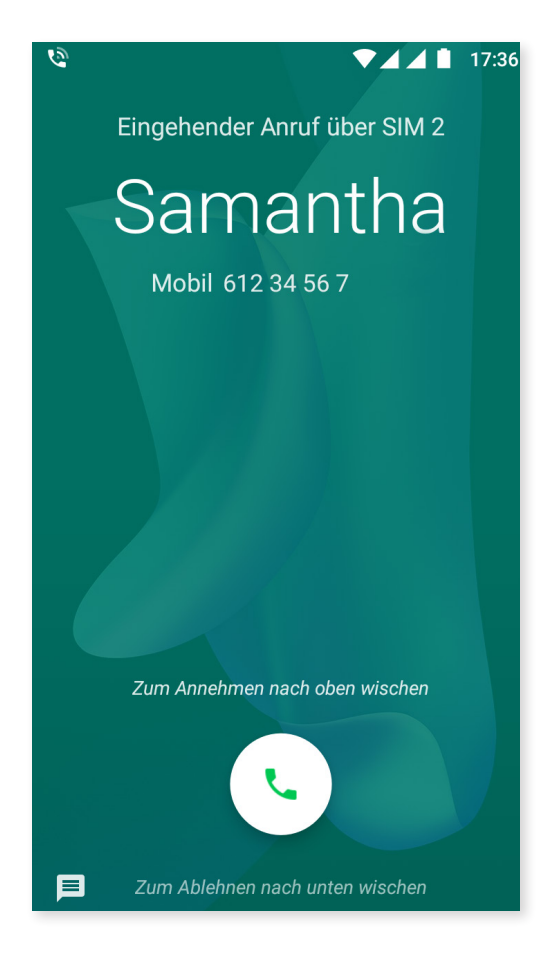

Wenn du einen Anruf erhältst, während dein Gerät gesperrt ist, hast du die Möglichkeit, den Anruf anzunehmen, ihn abzulehnen oder mit einer Textmitteilung zu antworten.

Bei einem eingehenden Anruf erscheint auf dem Display die Rufnummer, von der du angerufen wirst. Du hast nun folgende Möglichkeiten:

- 1. Wische das Anrufsymbol auf dem Bildschirm nach oben, um den eingehenden Anruf anzunehmen.
- 2. Wische das Anrufsymbol auf dem Bildschirm nach unten, um den eingehenden Anruf abzulehnen.
- 3. Tippe auf das Nachrichtensymbol (das sich unten links befindet), um den Anruf mit einer Textnachricht zu beantworten.

Wenn du einen Anruf erhältst und dein Gerät nicht gesperrt ist, erscheint am oberen Bildschirmrand ein Fenster mit der Benachrichtigung. Du hast die Möglichkeit, den Anruf durch Tippen auf Annehmen direkt anzunehmen oder ihn durch Tippen auf Ablehnen abzuweisen.

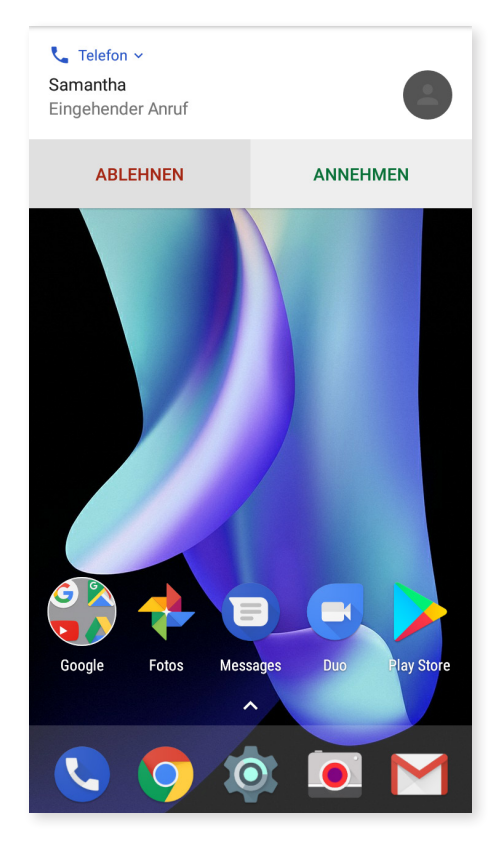

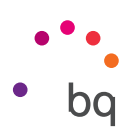

### *Optionen während eines Telefongesprächs*

Am oberen Bildschirmrand erscheinen der Name des Anrufers (falls dieser in deinen Kontakten gespeichert ist), die Nummer, von der du angerufen wirst, die Information, ob du aus dem Festnetz oder von einem Handy aus angerufen wirst, sowie die aktive SIM dieses Anrufs.

Im unteren Bereich des Displays werden die verfügbaren Optionen während des Telefongesprächs angezeigt:

- $\mathbf{y}$ Ton aus: schaltet das interne Mikrofon stumm.
- Tastatur: öffnet das Tastenfeld.
- $\blacktriangleleft$ Lautsprecher: aktiviert den externen Lautsprecher für die Freisprechfunktion.
- $\mathcal{H}$  Hinzufügen: Füge einen dritten Teilnehmer zur Unterhaltung hinzu.
- Halten/Warteschleife: unterbricht das aktive Gespräch und stellt es in eine Warteschleife.
- Beendet das Gespräch.  $\sim$

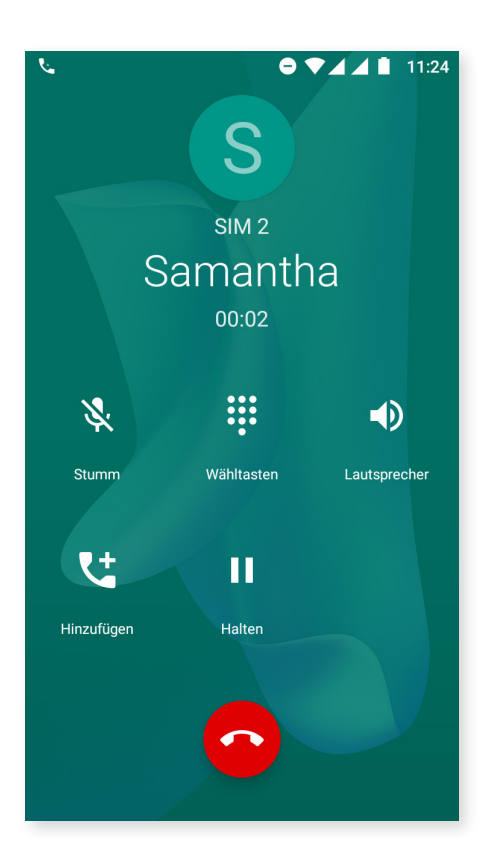

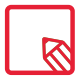

Durch die Änderungen der App steht die Option der Anrufaufzeichnung nicht mehr zur Verfügung.

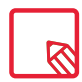

Sobald die Verbindung mit dem dritten Teilnehmer aufgebaut ist, kannst du entscheiden, ob du die Gespräche abwechselnd führen oder zu einer Telefonkonferenz zusammenschalten möchtest.

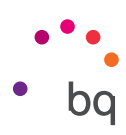

### *Eigene Rufnummer nicht übertragen*

Dies ermöglicht dir, deine Rufnummer bei den ausgehenden Anrufen zu verbergen, sodass diese nicht auf dem Gerät der angerufenen Person angezeigt wird. Gehe folgendermaßen vor:

- 1. Tippe auf das Symbol auf dem Startbildschirm.
- 2. Tippe auf das Symbol: und wähle Einstellungen.
- 3. Gehe zu Anrufkonten und wähle die SIM-Karte aus, deren Nummer du verbergen willst.
- 4. Zusätzliche Einstellungen
- 5. Sender-ID.
- 6. Wähle die Option *Rufnummer unterdrücken.*

### *Anrufbegrenzung*

Aufrufen des Menüs Anrufbegrenzung:

- 1. Öffne die App Anrufe, indem du auf das Symbol **Lauf dem Startbildschirm** tippst.
- 2. Tippe auf das Symbol  $\frac{1}{2}$  und dann auf Einstellungen.
- 3. Wähle die Option Anrufkonten.
- 4. Wähle die SIM-Karte aus, für die die Anrufbegrenzung gelten soll, und tippe auf Anrufsperre.
- 5. Wähle die Art der Anrufbegrenzung aus. (Es können keine einzelnen Nummern selektiv gesperrt werden. Die Sperre kann entweder für alle oder für keine Nummern der folgenden Gruppen konfiguriert werden):
	- a. Sperren ausgehender Anrufe.
	- b. Alle eingehenden Anrufe.
	- c. Alle Anrufsperren aufheben.
	- d. Passwort ändern.

Außerdem wurden einige neue Funktionen hinzugefügt. Tippe auf das Symbol : und wähle Einstellungen, um auf diese zugreifen zu können.

- · Anrufer-ID und Spam: Google verfügt über eine Rufnummern-Datenbank. Wenn du jemanden anrufst oder einen Anruf erhältst, werden dir Informationen (beispielsweise der Name) zu den Rufnummern angezeigt, die sich nicht in deinen Kontakten befinden. Sollte der Verdacht bestehen, dass es sich um Spam handelt, wirst du darauf hingewiesen.
- · Nahegelegene Orte: Diese Funktion ermöglicht dir, von deinem Standort aus Orte in der Nähe zu suchen, die mit deiner Anfrage übereinstimmen. Wenn du zusätzlich die Option Personalisierte Suchergebnisse aktivierst, wird dein Suchverlauf in deine neuen Suchen miteinbezogen, um bessere Ergebnisse zu erzielen.

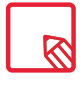

Um die Funktion Nahegelegene Orte verwenden zu können, musst du der Telefon-App den Zugriff auf deinen Standort erlauben. Gehe hierfür zu *Einstellungen > Apps.* Wähle die gewünschte App aus und tippe auf Berechtigungen.

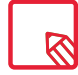

Du solltest prüfen, ob die Konfiguration erfolgreich vorgenommen wurde und korrekt funktioniert. Einige Mobilfunkanbieter unterstützen diese Konfiguration nicht, wodurch deine Rufnummer möglicherweise nicht verborgen werden kann.

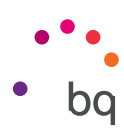

### <span id="page-35-0"></span>SMS und MMS

Die neue Nachrichten-App von Google heißt Android Messenger. Diese App verbessert das Messaging-Erlebnis, da sie mit dem neuen Übertragungsstandard RCS (Rich Communication Services) kompatibel ist. Dank dieses Standards kannst du angereicherte Nachrichten (wie beispielsweise Gruppen-SMS oder SMS mit Emojis, Bildern, Videos, Standorten oder Sprachnachrichten) über das Mobilfunknetz oder WLAN versenden. Zu dieser App gelangst du über die App-Schublade oder über die Verknüpfung auf dem Startbildschirm.

Tippe auf das Symbol  $\pm$  in der rechten unteren Ecke, um eine neue Nachricht zu erstellen. Wähle den oder die Empfänger, indem du seinen/ihre Namen, Telefonnummer(n) oder E-Mail-Adresse(n) einträgst oder sie direkt aus der Kontaktliste auswählst.

Mit derselben App kannst du auch MMS (Multimedia-Nachrichten) versenden. Tippe auf das Symbol  $+$  links vom Texteingabefeld, damit dir die verschiedenen Optionen von Multimedia-Dateien angezeigt werden, die du hinzufügen kannst:

- · Emoticons.
- · Video- oder Bildaufnahme.
- · Bild oder Video aus der Galerie.
- · Audioaufnahme.
- · Standort teilen.

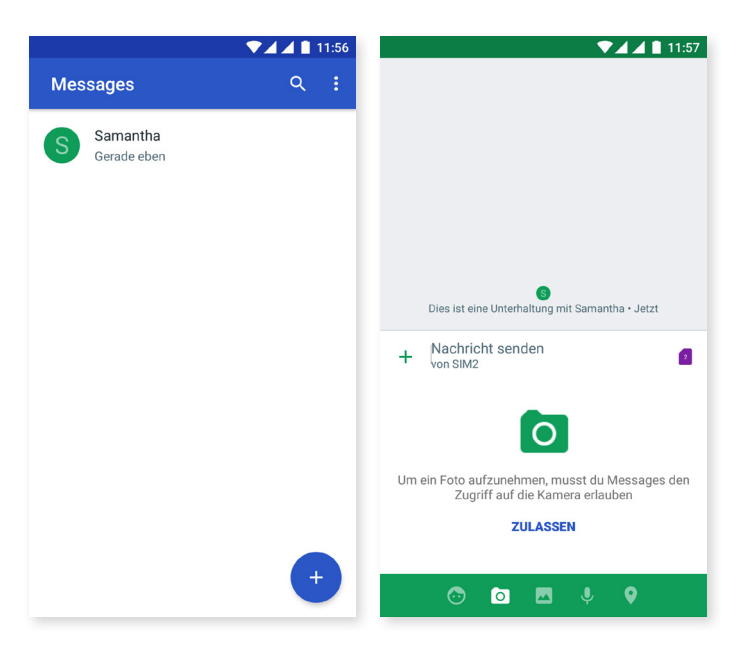

SMS-Nachrichten sind auf 160 Zeichen pro Nachricht begrenzt. Du kannst dennoch eine zusammenhängende Nachricht mit mehr als 160 Zeichen versenden. Dein Telefonanbieter wird dir allerdings mehrere Nachrichten berechnen (alle 160 Zeichen eine neue Nachricht). Für MMS Nachrichten (sobald eine Multimedia-Datei angehängt ist) besteht keine Begrenzung. Wenn beide Geräte (des Senders und des Empfängers) den Standard RCS unterstützen, wird diese Nachricht als Instant Messaging behandelt, für die es kein Zeichenlimit gibt.

Wenn du den Empfänger eingegeben und den Text und die Multimedia-Dateien (bei MMS) angehängt hast, tippe auf das Symbol Senden >.
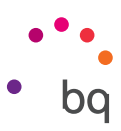

Als weitere Neuerung wurde die Option hinzugefügt, die SIM-Karte auswählen zu können, von der die Nachricht gesendet oder von der aus auf eine erhaltene Nachricht geantwortet werden soll. Rechts neben der Texteingabe erscheint das Symbol für die SIM, die du verwendest. Tippe darauf, um zwischen SIM 1 und SIM 2 zu wechseln.

Über diese App kannst du auch einen deiner Kontakte anrufen, wenn du auf das Symbol  $\blacktriangledown$ , tippst, das sich oben rechts befindet.

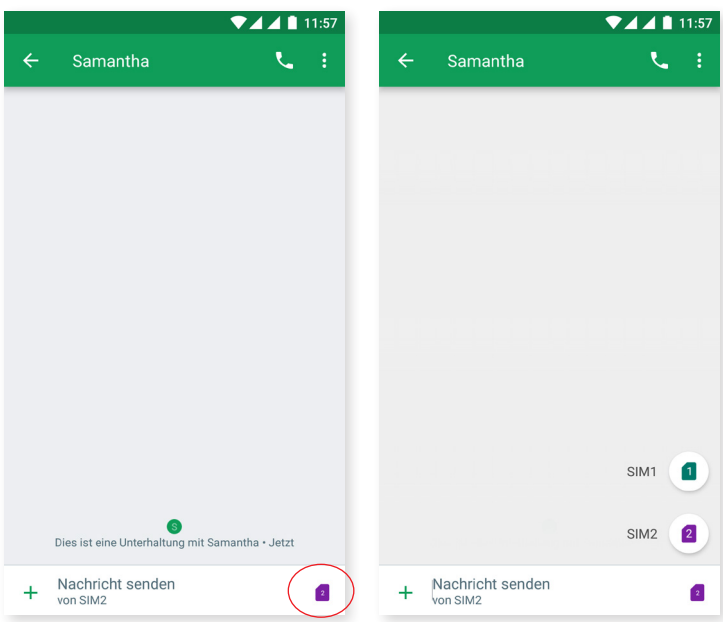

Durch Tippen auf das Symbol *> Blockierte Kontakte > Nummer* hinzufügen, kannst du auch eine Rufnummer sperren. Das funktioniert auch, indem du eine Nachricht gedrückt hältst und dann das Symbol  $\bigcirc$  Blockieren auswählst.

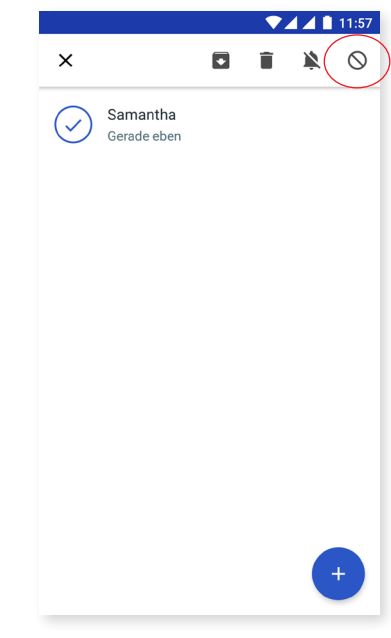

Es necesario que ambos dispositivos (tanto el que manda el SMS como el que lo recibe) sean compatibles con el estándar RCS. No olvides comprobar que tu operador de telefonía móvil lo soporta.

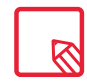

Al enviar el SMS a través de la red de datos, éste se tarifica en tu factura de consumo de datos. Las llamadas, por el contrario, se realizan en la línea habitual y su coste depende de la tarifa contratada con tu operador.

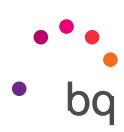

## *Mitteilungseinstellungen*

In der Anwendung SMS/MMS kannst du verschiedene Optionen für das Senden und Empfangen von SMS und MMS einstellen. Tippe auf das Symbol : und dann auf Einstellungen, damit dir folgende Optionen zur Verfügung stehen:

- · Allgemeines
	- Standard-SMS-App
	- Benachrichtigungen erhalten
	- Ton der Benachrichtigungen
	- Töne für ausgehende Nachrichten hören
	- Vibrieren
	- Aktuelles Land
- · SIM 1/ SIM 2
	- Gruppennachricht
	- MMS automatisch downloaden
	- MMS automatisch bei Roaming downloaden
	- Einfache Zeichen verwenden
	- SMS-Zustellberichte erhalten
	- Cell Broadcast-Warnungen
	- Benachrichtungen der SIM-Karte
	- Telefonnummern

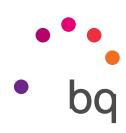

## Einstellungen

Das Einstellungsmenü wurde verändert. Im oberen Bereich des Menüs erscheinen jetzt Vorschläge, wie du dein Gerät konfigurieren kannst, beispielsweise um den Bildschirmhintergrund zu ändern oder dein E-Mail-Konto zu konfigurieren. Durch Tippen auf das Symbol v kannst du sie verbergen oder durch Tippen auf das Symbol *> Entfernen* löschen.

Außerdem wurden Informationen über bestimmte Einstellungen, die du aktiviert hast, hinzugefügt, wie beispielsweise beim Datensparmodus oder dem Modus Nicht stören. So kannst du sie jetzt über das Menü deaktivieren.

Als weitere Neuerung werden auf der Hauptseite der Einstellungen Informationen über die einzelnen Menüs angezeigt (beispielsweise wird im Menüpunkt WLAN angezeigt, mit welchem Netz du verbunden bist oder im Datenverbrauch die konsumierte Datenmenge). So sparst du Zeit, da du auf wichtige Informationen zugreifen kannst, ohne jede Einstellung erst einzeln öffnen zu müssen.

Bei Nougat ist es auch möglich, ein seitliches Menü zu öffnen, um so auf jede andere Einstellung zugreifen zu können ohne auf die "Zurück"-Taste drücken zu müssen. Dadurch ist eine bessere Navigation möglich. Öffnen kannst du es, indem du vom linken Bildschirmrand nach rechts wischst oder auf das Symbol  $\equiv$  tippst, das sich oben links befindet und erscheint, wenn du dich in einem Untermenü der Einstellungen befindest.

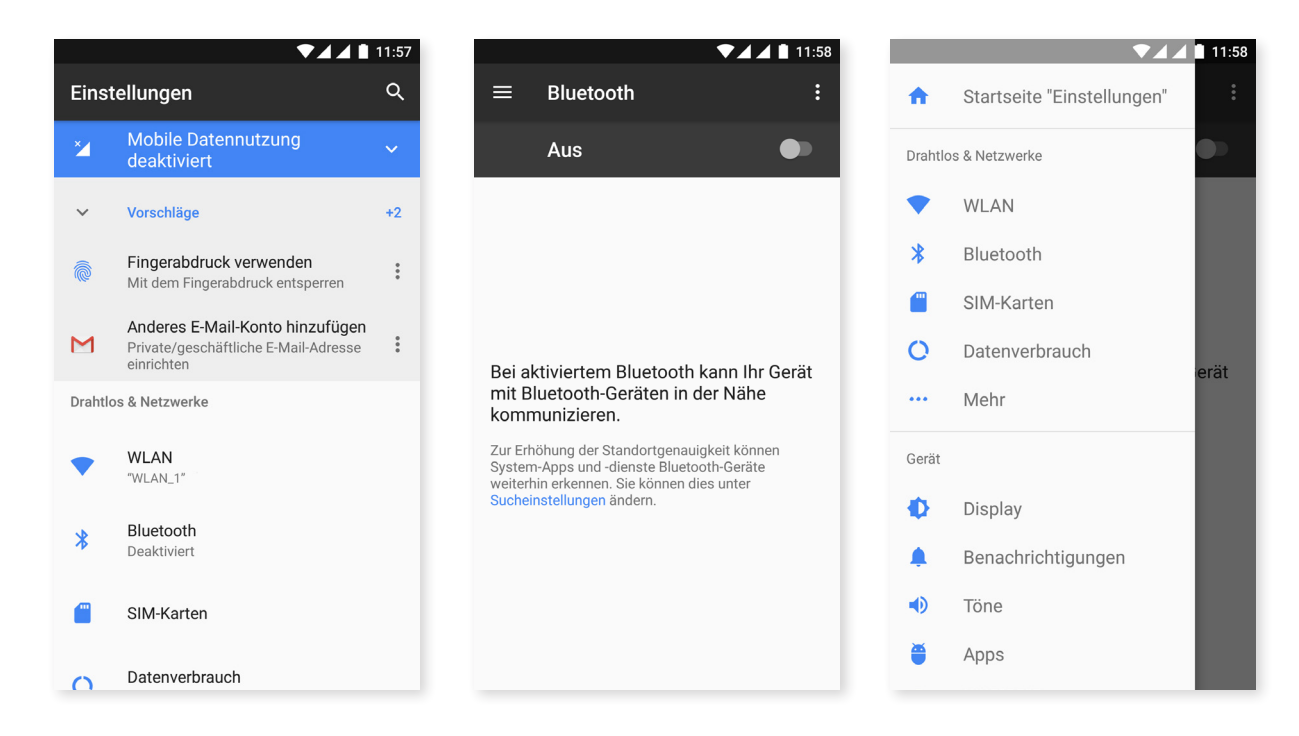

## Drahtlose Netzwerk-Einstellungen

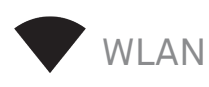

Falls dein WLAN deaktiviert ist, schiebe den Schalter nach rechts, um es zu aktivieren. Dein BQ-Gerät sucht nun automatisch nach verfügbaren WLAN-Netzwerken und zeigt sie dir in einer Liste an, die automatisch aktualisiert wird.

Tippe auf das Netzwerk, mit dem du dich verbinden möchtest, gib gegebenenfalls das Passwort ein und tippe auf Verbinden. Wenn die Verbindung erfolgreich hergestellt wurde, erscheint unter dem Namen des Netzwerkes der Hinweis Verbunden.

Das Passwort muss innerhalb eines gewissen Zeitraums eingegeben werden. Nach dessen Überschreitung wird die Verbindung getrennt. Wir empfehlen, während der Eingabe des Passwortes das Kontrollkästchen Passwort anzeigen zu aktivieren, um das Passwort schnell und fehlerfrei eingeben zu können.

Wenn die WLAN-Funktion aktiviert ist, verbindet sich dein Gerät automatisch mit gespeicherten Netzwerken. Findet dein BQ Smartphone ein Netzwerk, mit dem du bisher noch nicht verbunden warst, wird dir dieses angezeigt.

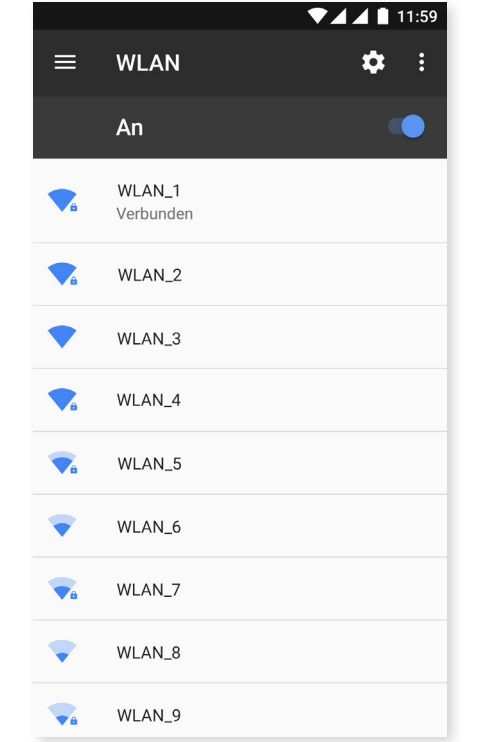

Um auf die Optionen WLAN-Assistent, Zertifikate installieren, Wi-Fi Direct, WPS-PUSH-Taste und WPS-PIN-Eingabe des WLAN zuzugreifen, gehe zu *Einstellungen > WLAN.* Tippe anschließend auf das Symbol  $\frac{1}{2}$  und wähle Erweitert aus.

WPS-PIN. Auch wenn du weiterhin dein Entsperrmuster verwenden kannst, gibt es (abhängig von deinem Router) eine Möglichkeit, dich mit einem WLAN-Netzwerk noch sicherer und komfortabler zu verbinden und zu synchronisieren, indem du gleichzeitig im *Menü > WPS-PIN* auswählst und auf dem Router die WPS-PIN-Taste drückst.

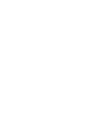

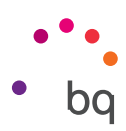

## BLUETOOTH

Du kannst Bluetooth aktivieren, indem du auf *Einstellungen > Bluetooth* tippst und den Schieber nach rechts bewegst.

Um den Namen deines Smartphones zu konfigurieren, die erhaltenen Daten anzusehen und die erweiterten Einstellungen aufzurufen, tippe auf das Symbol.

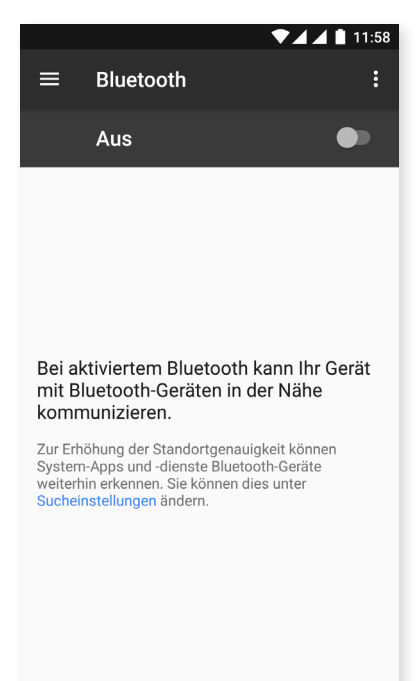

Tippe auf *Einstellungen > Drahtlos & Netzwerke > Bluetooth* und dann auf den Namen deines Gerätes, um dein Smartphone mit anderen Geräten zu verbinden. Danach ist das Gerät so lange sichtbar wie du auf der Seite Bluetooth-Einstellungen bleibst.

Für die Verbindung deines Geräts mit einem anderen müssen beide sichtbar sein. Tippe einfach auf den Namen des Geräts, mit dem du dich verbinden möchtest. Daraufhin öffnet sich ein Pop-up-Fenster mit der Anfrage für die Bluetooth-Kopplung. Die Geräte verbinden sich, sobald die Anfrage auf beiden Geräten akzeptiert wird.

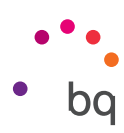

SIM-KARTEN

Wenn du zwei SIM-Karten in dein Gerät eingelegt hast, kannst du sie hier konfigurieren. Um auf die Informationen beider Karten zugreifen zu können, musst du sie zuerst aktivieren. Wische hierzu ihre Reiter nach rechts.

Du kannst die SIM-Karten aktivieren/deaktivieren und einstellen, welche der beiden Karten du für Sprachanrufe, SMS/MMS und Datenverbindungen benutzen möchtest. Außerdem kannst du die beiden SIM-Karten auch jeweils mit einer anderen Farbe kennzeichnen. So erhältst du die Benachrichtigungen entsprechend der Karte in einer anderen Farbe und kannst sie so einfacher zuordnen.

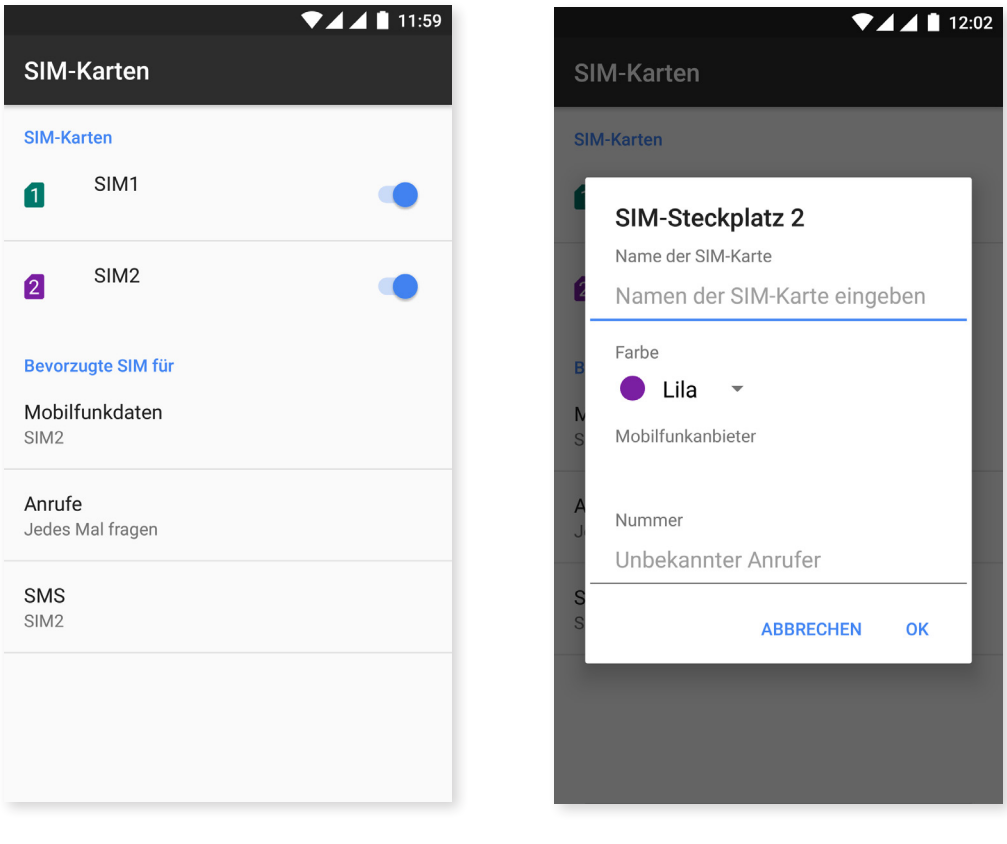

**R** 

Beachte, dass dein Gerät Dual SIM Dual Standby ist, dies bedeutet, dass du nicht beide SIM-Karten gleichzeitig für den Datenverkehr aktivieren kannst. Wenn zum Beispiel die SIM 1 für 4G/3G/2G (Daten und Anrufe) aktiviert ist, kann sich die SIM 2 nur mit 2G oder 3G verbinden (nur Anrufe) und umgekehrt.

Bei eingeschaltetem Gerät kannst du jedoch zwischen beiden Karten wechseln.

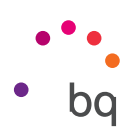

# DATENVERKEHR

In diesem Menü kannst du die Übertragungsstatistiken für WLAN oder die mobilen Daten für jede App ansehen.

Mit der Option Datensparmodus kann die Datennutzung der Apps im Hintergrund einfacher konfiguriert werden. Durch das Aktivieren dieser Option wird für alle Apps, die im Hintergrund laufen, die Verbindung eingeschränkt, wodurch der Datenverbrauch gesenkt wird. Unter *Einstellungen > Datenverbrauch > Datensparmodus* kannst du einstellen, welche Apps Zugriff auf die Daten erhalten sollen. Tippe anschließend auf *Uneingeschränkter Datenzugriff* und wähle die gewünschten Apps aus. Diese Einstellung kannst du auch über die Schnelleinstellungen aktivieren/deaktivieren.

Darüber hinaus kannst du auf die entsprechenden Bereiche deiner SIM-Karte zugreifen, um die mobilen Daten zu aktivieren/deaktivieren, Informationen über deinen Gesamtdatenverbrauch abzurufen oder dich über den Datenverbrauch verschiedener Anwendungen und Ressourcen zu informieren.

Ferner kannst du ein Limit für die mobilen Daten festlegen: *Rechnungszyklus > Datenlimit festlegen.* Wenn du dies tust, wird die Datenverbindung unterbrochen, sobald diese Grenze erreicht ist.

Tippe auf das Symbol  $\frac{3}{2}$  und wähle Mobilfunknetze, um die Einstellungen der Mobilfunknetze für beide SIM-Karten aufzurufen. Hier kannst du das Daten-Roaming aktivieren, deine bevorzugte Netzart wählen, die APN-Einstellungen vornehmen und einen Netzanbieter auswählen.

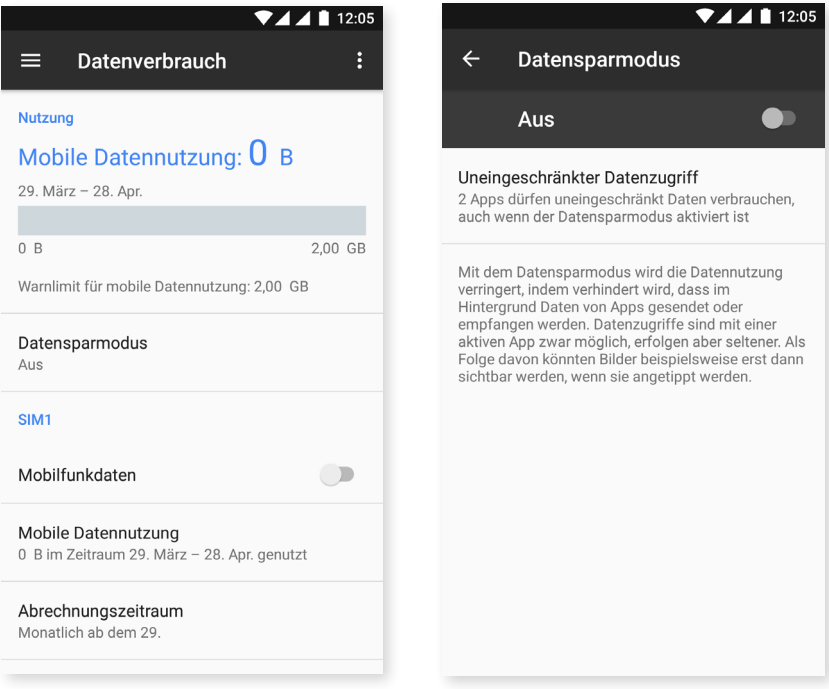

#### // Aquaris U2 / U2 Lite Ausführliches Benutzerhandbuch - Deutsch Einstellungen

## **...** MFHR

In diesem Menü kannst du die folgenden Operationen ausführen:

Flugmodus: Durch die Aktivierung werden alle Drahtlosverbindungen deaktiviert.

NFC: Diese Technologie ermöglicht eine[n Datenaustausch](#page-54-0) wenn zwei Geräte aneinander gehalten werden, die beide über NFC verfügen.\*

Android Beam: ermöglicht das Teilen von App-Inhalten wenn NFC aktiviert ist.\*

Tethering & mobiler Hotspot: In diesem Menü kannst du dein BQ-Smartphone in einen WLAN-, USB- oder Bluetooth-Hotspot verwandeln, um die Internetverbindung mit einem oder mehreren Geräten zu teilen.

Tippe dafür auf *WLAN-Hotspot* und konfiguriere die Parameter so, dass sie mit jenen des Gerätes übereinstimmen, das du mit dem Hotspot verbinden möchtest.

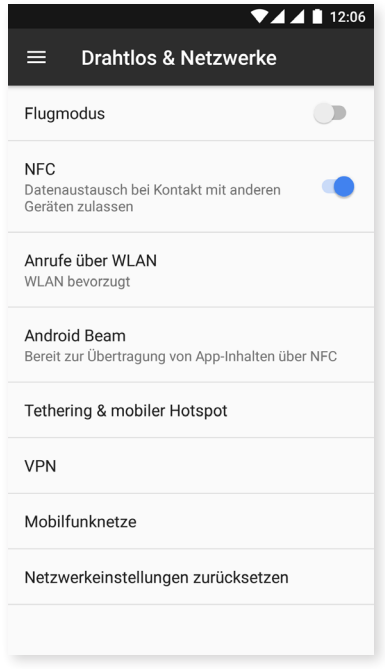

Wenn du die Verbindung über ein USB-Kabel aufbauen willst, musst du dein BQ über das USB-Kabel mit einem Computer verbinden und das Kontrollkästchen USB-Tethering aktivieren.

Wenn du die Verbindung über Bluetooth aufbauen möchtest, musst du das Kontrollkästchen Bluetooth-Tethering aktivieren. Willst du das Netz deines Geräts mit einem Computer teilen, musst du die Bluetooth-Funktion in beiden Geräten aktivieren.

VPN: Mit dieser Option kannst du ein virtuelles privates Netzwerk konfigurieren.

Mobilfunknetze: Einstellungen der Mobilfunknetze für beide SIM-Karten. Hier kannst du das Daten-Roaming aktivieren, deine bevorzugte Netzart wählen, die APN-Einstellungen vornehmen und einen Netzanbieter auswählen.

Netzwerkeinstellungen wiederherstellen: Wähle die SIM-Karte aus, deren Netzwerkeinstellungen – einschließlich WLAN, mobile Daten und Bluetooth – du wiederherstellen möchtest.

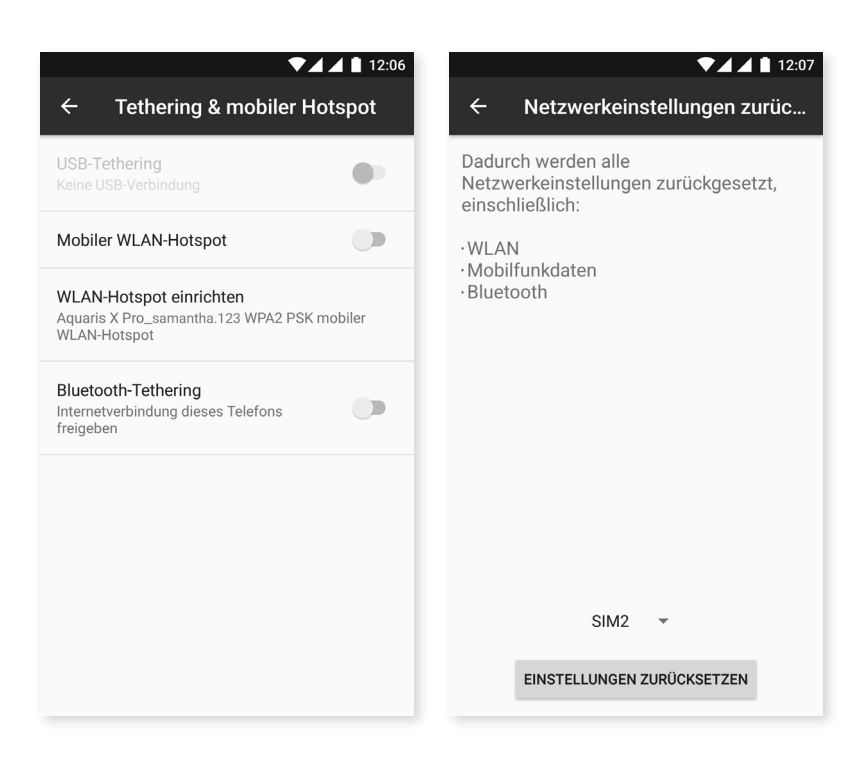

\* Ausschließlich für das Aquaris U2

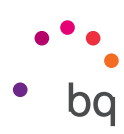

## Geräteeinstellungen

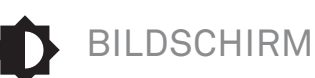

Helligkeitsstufe: Ermöglicht das Regulieren der Bildschirmhelligkeit.

Adaptive Helligkeit: passt die Helligkeitsstufe an die Lichtverhältnisse an.

Ruhezustand: Stelle die Zeitspanne ein, nach der sich der Bildschirm automatisch ausschalten soll.

Benachrichtigungs-LED: Hier kannst du die Farbe und die Blinkgeschwindigkeit auswählen. Durch Tippen auf die farbigen Kreise kannst du diese Parameter für Standard-Benachrichtigungen, verpasste Anrufe und schwachen Akku einstellen und über Benutzerdefiniert auch individuell für die Apps festlegen.

Nachtlicht: Durch Aktivieren dieser Funktion erhält das Display einen orangefarbenen Ton und gleichzeitig wird das blaue Licht reduziert, damit die Augen sich besser erholen können. Es gibt zwei Optionen, diesen Modus zu konfigurieren:

Tippe auf Automatisch aktivieren, um auszuwählen, wie es sich aktivieren soll:

- · Nie: Es aktiviert sich niemals automatisch.
- · Benutzerdefinierte Programmierung: Du kannst für alle Tage eine Start- und Endzeit festlegen.
- · Morgendämmerung/Abenddämmerung: Es aktiviert sich automatisch, wenn es Nacht wird, und deaktiviert sich am Morgen.

Wenn die Funktion Nachtlicht aktiviert ist, hängt ihr Betrieb von der Option ab, die du konfiguriert hast.

Du kannst diesen Modus auch über die Schnelleinstellungen aktivieren/deaktivieren (sofern du es vorher hinzugefügt hast) oder auf seine erweiterten Einstellungen zugreifen, indem du lange auf sein Symbol drückst.

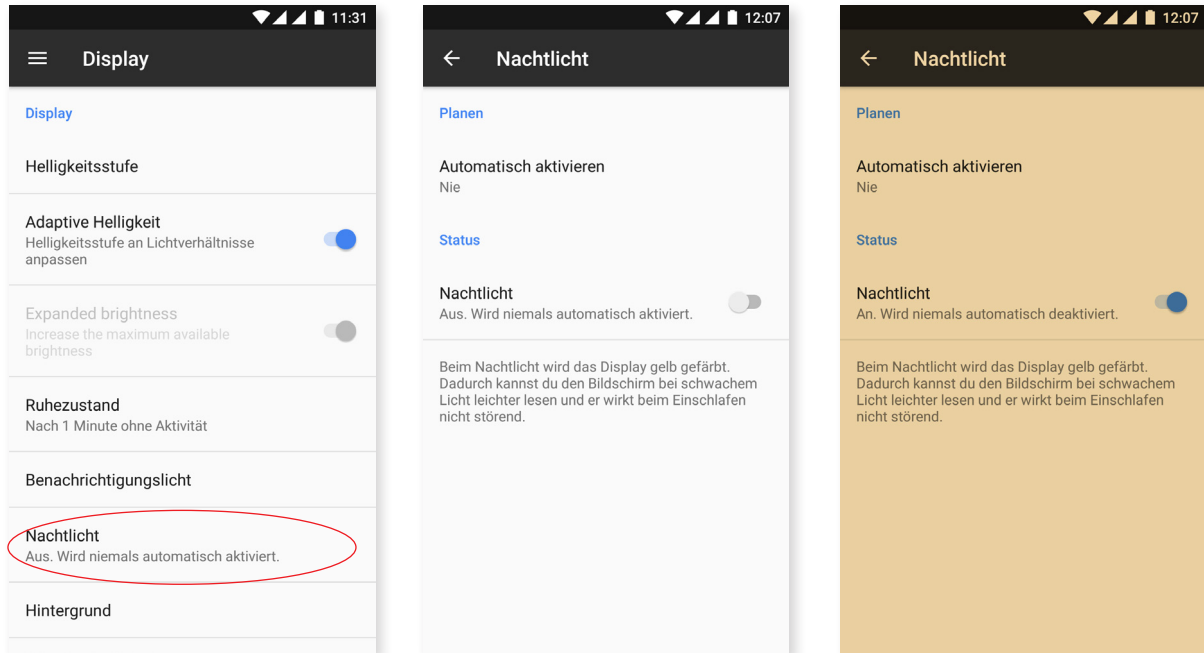

#### // Aquaris U2 / U2 Lite Ausführliches Benutzerhandbuch - Deutsch Einstellungen

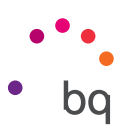

Hintergrund: Es kann ein Foto als Hintergrundbild ausgewählt werden. Du kannst zwischen animierten Hintergründen, Systemhintergründen oder einem Foto aus deiner Galerie wählen.

Daydream: aktiviert oder deaktiviert diese Option.

Schriftgröße: Hier kannst du zwischen vier Schriftgrößen auswählen.

Größe auf dem Bildschirm: erhöht oder verringert die Größe der Bildschirmelemente.

Bei Drehung des Geräts: aktiviert/deaktiviert die automatische Rotation des Bildschirms beim Drehen deines Smartphones.

Bildschirmübertragung: Verbinde dein Smartphone per WLAN mit einem anderen Gerät, das diese Funktion unterstützt (ein anderes Smartphone, ein Tablet, ein Fernseher usw.), um den Bildschirminhalt auf beiden Geräten darzustellen. Tippe hierfür auf das Symbol :, um die Bildschirmübertragung zu aktivieren, und damit dein Smartphone Wireless Displays in der Nähe erkennen kann. Beachte, dass der Remote-Desktop mit dem Miracast-DLNA-Standard kompatibel sein muss. Führe die folgenden Schritte aus, um dein Aquaris so zu konfigurieren, dass du das Display deines Geräts übertragen kannst:

- 1. Schalte dein kompatibles TV-Gerät ein und aktiviere dort den Modus Wireless Display/Bildschirmübertragung (die Aktivierung variiert je nach Hersteller).
- 2. Rufe in deinem Smartphone das Menü *Einstellungen > Display auf.*
- 3. Tippe in der Liste mit den Optionen ganz unten auf Bildschirmübertragung.
- 4. Wähle in der Liste den Bildschirm aus, an den du das Audio/Videosignal senden möchtest.
- 5. Nach wenigen Sekunden wird das Display deines Smartphones in Echtzeit auf dem anderen Gerät wiedergegeben.

Ambient Display: aktiviert das Display, wenn eine Nachricht eingeht. Wurde diese Option aktiviert, schaltet sich dein Gerät ein, wenn du es mindestens um 35° vertikal neigst.

Doppeltippen zum Sperren/Entsperren: Aktiviere/deaktiviere diese Option, um das Display durch zweimaliges schnelles Tippen ein- oder auszuschalten.

Navigationsleiste: Du kannst dir eine weitere Navigationsleiste anzeigen lassen, die genutzt werden kann, falls die kapazitiven Tasten am Gerät nicht reagieren.

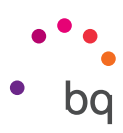

## BENACHRICHTIGUNGEN

In diesem Menü kannst du einstellen, wie die Benachrichtigungen jeder einzelnen App angezeigt werden sollen. Wähle hierzu die App aus, die du konfigurieren möchtest, dann werden verschiedene Optionen angezeigt:

- · Alle blockieren: Benachrichtigungen dieser App werden nie angezeigt.
- · Ohne Ton anzeigen: Es wird kein Ton und keine Vibration erzeugt, und auf dem aktuellen Bildschirm werden keine Benachrichtigungen angezeigt.
- · Priorisieren: Die Benachrichtigungen dieser App dürfen hörbar sein, wenn Nur wichtige des Modus "Nicht stören" aktiviert ist.

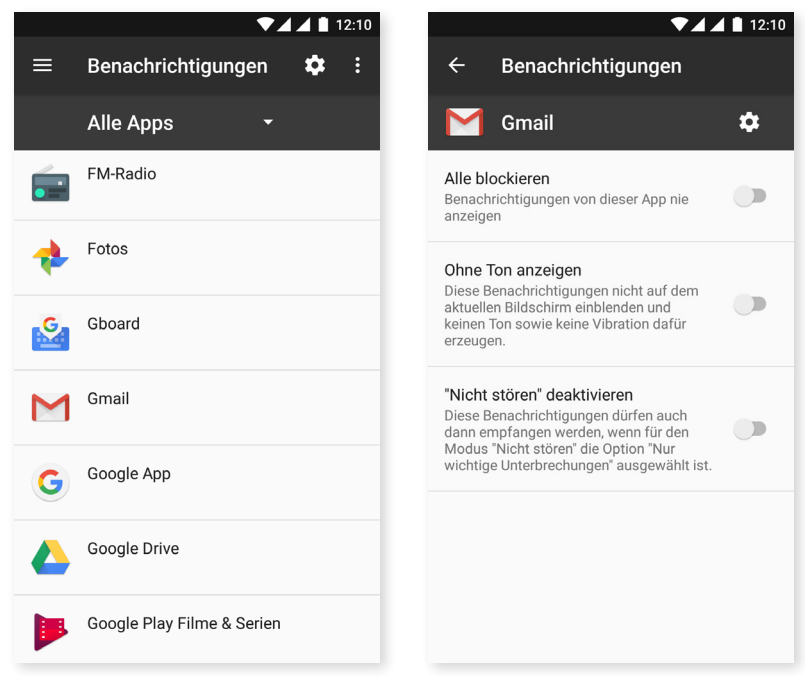

Tippe auf das Symbol  $\bullet$  und wähle *Auf dem Sperrbildschirm*, um auf die allgemeinen Einstellungen zuzugreifen.

- · Keine Benachrichtigungen zeigen: Es werden keine Benachrichtigungen von Apps angezeigt.
- · Alle Benachrichtigungen anzeigen: Zeigt Benachrichtigungen auf dem Bildschirm so an, wie es für jede einzelne App festgelegt ist.

Du kannst auf einige Schnelleinstellungen für die Benachrichtigungen zugreifen, indem du leicht die erhaltene Benachrichtigung nach rechts oder links wischst und auf das Einstellungssymbol  $\bullet$  tippst.

Du kannst die Benachrichtigungen auch über *Einstellungen > Apps konfigurieren.* Wähle anschließend die App aus, die konfiguriert werden soll, und tippe auf Benachrichtigungen.

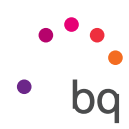

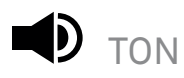

In diesem Menü kannst du die Klingelton-, Wecker-, Benachrichtigungs- und Medienlautstärke einstellen, indem du jeweils den Balken nach rechts oder links verschiebst.

Hier kannst du den Klingelton für Anrufe auf beiden SIM-Karten, den Benachrichtigungston von Nachrichten und des Weckers konfigurieren. Darüber hinaus kannst du für einige Funktionen des Systems Töne und Vibrationen aktivieren oder deaktivieren, wie beispielsweise: Wähltastentöne, Ton bei Displaysperre, Töne bei Berührung und Bei Berührung vibrieren.

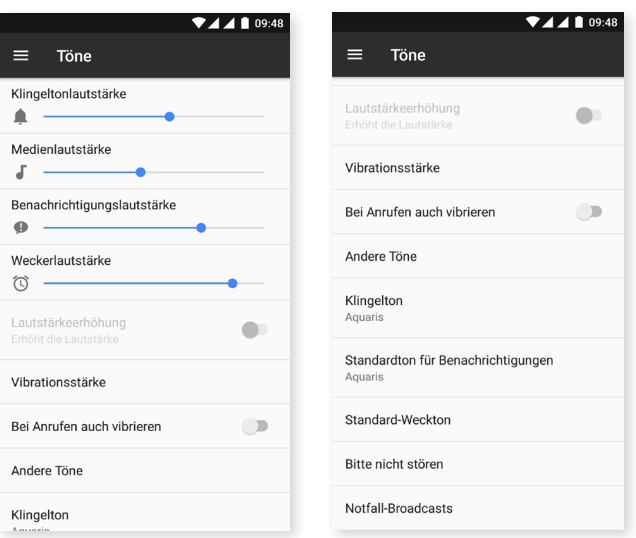

Du kannst den Anrufton sowie den Benachrichtigungston von Nachrichten und des Weckers mit deinen Lieblingssongs belegen. Verbinde hierzu dein Telefon mit dem Computer und kopiere die Musik auf den [internen](#page-50-0) Speicher des Geräts, und zwar in die für jeden anzupassenden Ton spezifischen Ordner. Kopiere die Musik in den Ordner *Ringtones*, um den *Klingelton* zu ändern, in den Ordner Notifications für Benachrichtigungen und in Alarms für den *Weckton.*

Nachdem du die Musik hinzugefügt hast, befindet sie sich in der Liste der auszuwählenden Töne unter *Einstellungen > Ton > Ton des Telefons/Standard-Benachrichtigungston/ Standard-Weckton.*

Eine weitere Möglichkeit, den Weckton einzustellen, ist über die App Uhr. Tippe auf *Standardton > Neu hinzufügen* und wähle den Song aus jenen aus, die du zuvor in einen der Ordner des internen Speichers kopiert hast.

Diese Einstellung beinhaltet auch die Option Lautstärke erhöhen, durch die die Lautstärke erhöht wird, wenn du die Kopfhörer angeschlossen hast.

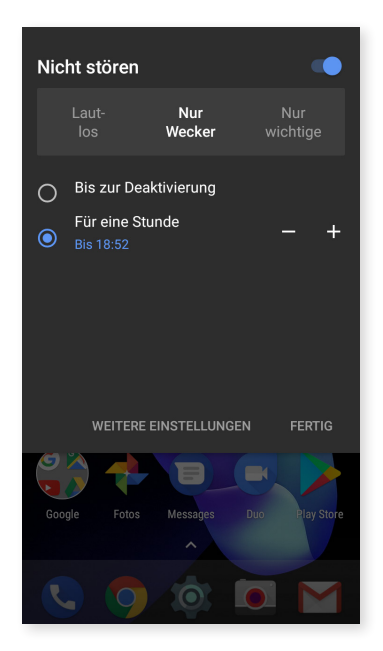

Hier befindet sich auch der Modus Nicht stören. Mit diesem kann festgelegt werden, welche Benachrichtigungen wichtig sind und welche automatischen Regeln aktiviert werden sollen. Dank dieser Regeln kannst du Tageszeiten und Termine auswählen, zu denen du die verschiedenen Modi von Nicht stören aktivieren möchtest.

Du kannst diese Funktion über die entsprechende Verknüpfung in den Schnelleinstellungen aktivieren. Hier kannst du dann zwischen drei verschiedenen Einstellungen für die Unterbrechungen wählen: Lautlos, Nur Wecker und Nur wichtige. Beim Konfigurieren des Modus Nicht stören als Lautlos oder Nur Wecker funktioniert die Benachrichtigungs-LED nicht. Im Modus Wichtige Unterbrechungen, zu dem du über *Einstellungen > Ton > Nicht stören > Optische Änderungen blockieren > Bei gesperrtem Bildschirm blockieren* gelangst, kannst du einstellen, ob die LED nur bei wichtigen Unterbrechungen oder bei allen Benachrichtigungen eingeschaltet werden soll.

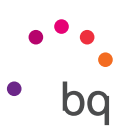

Über die Lautstärketasten am Rand des Geräts ist ein Schnellzugriff auf diese Einstellungen möglich. Durch mehrmaliges Drücken des unteren Teils der Lautstärketaste kannst du die Lautstärke bis zum Modus Vibration immer weiter verringern. Drückst du erneut darauf, aktiviert sich der Modus Nicht stören (Nur Wecker) und ermöglicht das Stummschalten des Geräts, sodass nur der Wecker ertönt. Wenn du jetzt auf das Symbol  $\vee$ , oben rechts tippst, kannst du die übrigen Lautstärken einstellen.

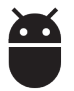

APPS

Hier hast du Zugriff auf die Einstellungen und Informationen der einzelnen Anwendungen. Sie erscheinen alle in einer Liste, wobei nur die installierten Apps als Standard-Apps angezeigt werden. Um die übrigen System-Apps ansehen zu können, musst du auf das Symbol  $\bullet$  mit den drei vertikalen Punkten tippen und System anzeigen auswählen.

Die Information der einzelnen Apps unterteilt sich in Abschnitte wie Speicher (wo du den Cache leeren und Daten löschen kannst), Datenverbrauch der App, Berechtigungen über die sie verfügt, die Benachrichtigungen der App, Standardmäßig öffnen mit (wo du einstellen kannst, ob eine bestimmte App dir die kompatiblen Links standardmäßig öffnen soll oder nicht), Akkuverbrauch und die Nutzung des Arbeitsspeichers.

Um deine Privatsphäre noch besser zu schützen, enthält dein Gerät den Zugriffsmanager, mit dem die Berechtigungen der einzelnen Apps geändert werden können. Dies ist über zwei verschiedene Menüs möglich:

pps konfigurieren

Öffnen

· Über Berechtigungen: Du kannst auswählen, welche deiner installierten Apps auf sie zugreifen können und festlegen, welche Apps eine bestimmte Berechtigung nicht erhalten sollen. Gehe hierfür zu *Einstellungen > Apps*, tippe anschließend auf das Symbol  $\bullet$  und wähle App-Berechtigungen aus.

 $744112:40$ 

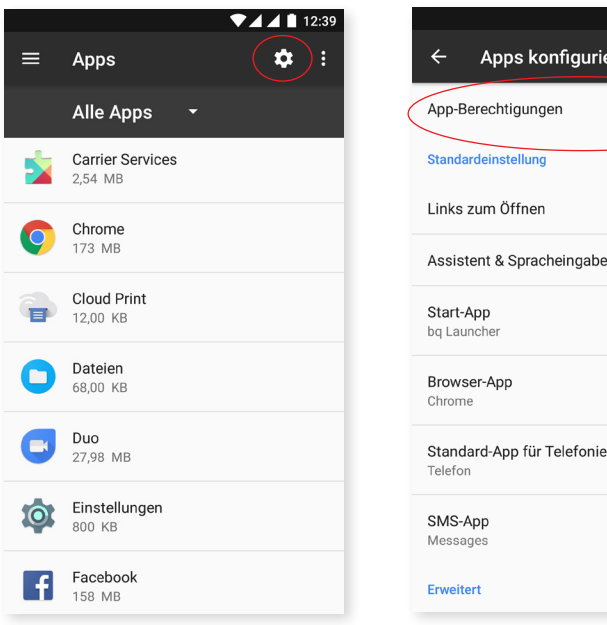

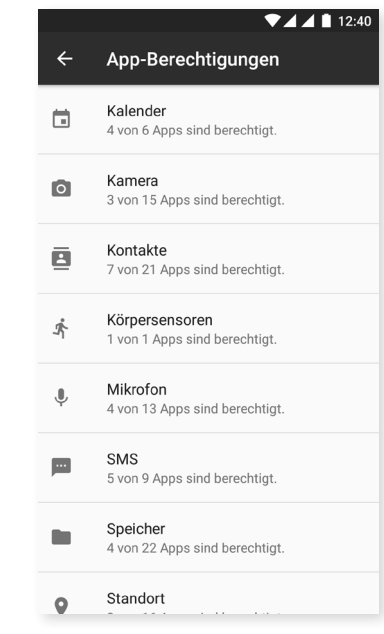

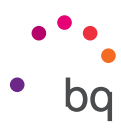

· Über Apps: Lass dir die Berechtigungen anzeigen, die der jeweiligen App erteilt wurden. Wenn du möchtest, kannst du sie wieder entziehen. Gehe hierfür zu*Einstellungen > Apps.* Wähle die gewünschte App aus und tippe auf Berechtigungen.

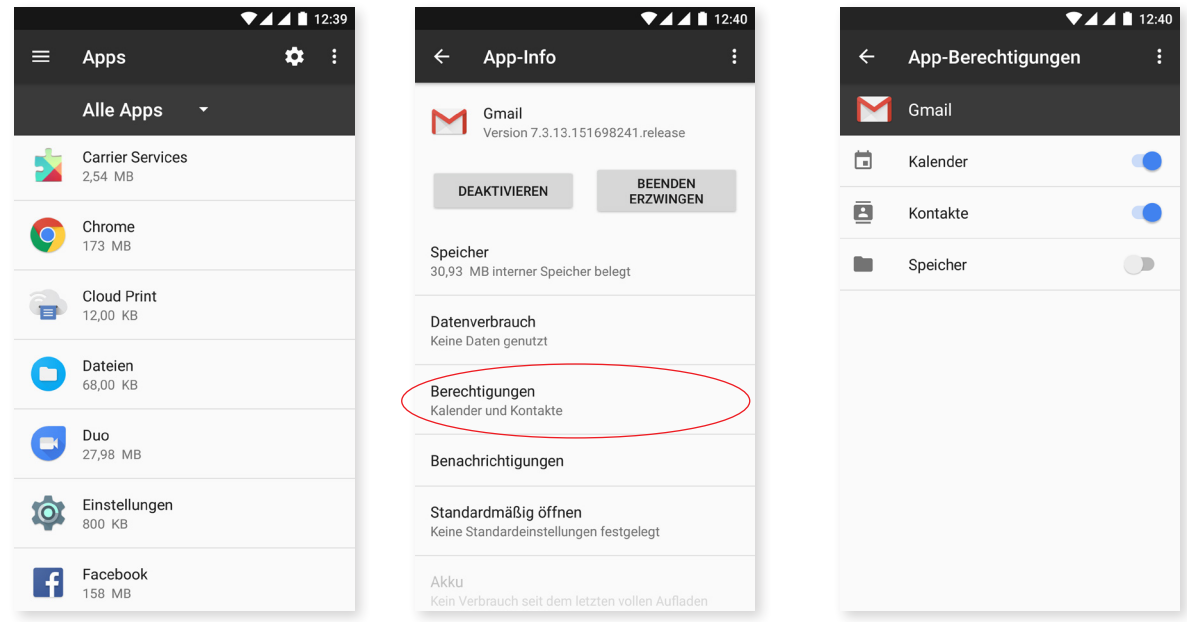

Die vorinstallierten Apps besitzen standardmäßig nicht alle Berechtigungen. Beim erstmaligen Öffnen einer App und beim Verwenden einer der konfigurierbaren Berechtigungen, wird von derselben App eine Bestätigung angefordert, ob du die Berechtigung erteilen oder ablehnen möchtest.

Du kannst unter deinen installierten Apps auswählen, welches die Standard-Apps für Assistent und Spracheingabe, die Browser-App, Telefon- und SMS-App sein sollen. Gehe hierfür zu *Einstellungen* > Apps und tippe anschließend auf das Symbol  $\bullet$ .

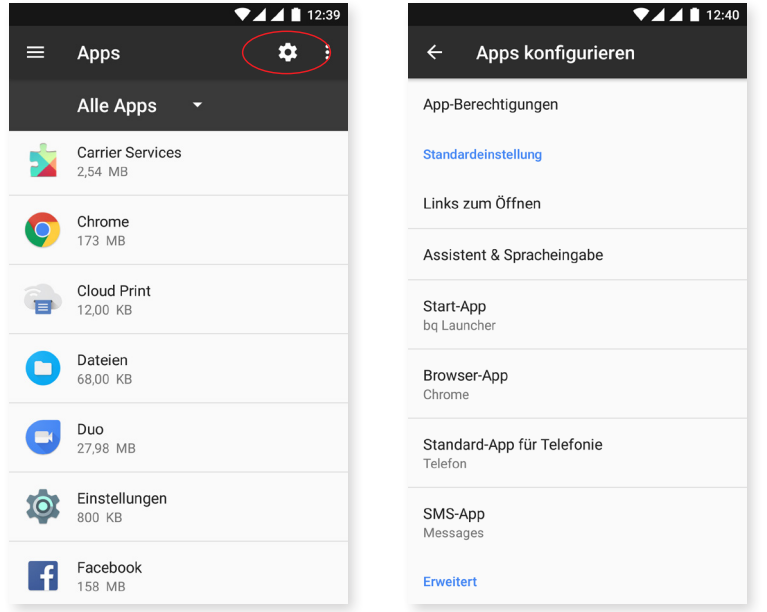

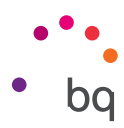

## <span id="page-50-0"></span>**SPEICHER**

Hier kannst du den insgesamt verfügbaren und den verwendeten Speicherplatz einsehen. Darunter wird detailliert aufgeführt, wie viel Speicherplatz jede einzelne Datei einnimmt. Um die microSD-Karte sicher zu entfernen, gehst du zu *Einstellungen > Speicher >*  **SD-Karte** und tippst auf das Symbol **(Auswerfen).** 

Diese Einstellung enthält jetzt auch einen kleinen internen Datei-Explorer, damit du die einfachen Aufgaben direkt ausführen kannst, ohne einen externen Datei-Manager verwenden zu müssen. Über *Einstellungen > Speicher > Erkunden* kannst du auf ihn zugreifen. Mit diesem Manager kannst du den Inhalt in anderen Ordnern öffnen, löschen und kopieren, aber auch den Inhalt verschieben und den Namen des ausgewählten Ordners ändern.

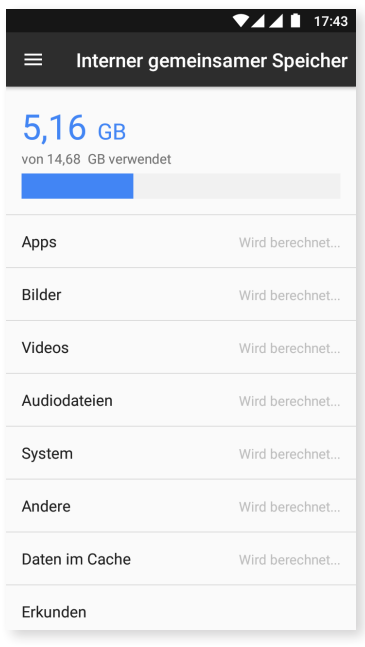

- · Wenn du die Datei löschen möchtest, halte diese gedrückt (oder wähle mehrere aus, wenn du willst) und tippe auf  $\blacksquare$ .
- · Wenn du sie verschieben oder teilen möchtest, halte sie ebenfalls gedrückt (oder wähle falls notwendig mehrere aus) und tippe auf das Symbol . Wähle anschließend entweder Kopieren nach... oder Verschieben nach... aus sowie den Ort, an den die Datei verschoben oder kopiert werden soll.

Hier hast du auch die Möglichkeit, den Namen dieses Ordners zu ändern.

• Tippe zum Teilen einer Datei auf das Symbol •, und wähle Kopieren nach... sowie anschließend den Ort, an den sie kopiert werden soll.

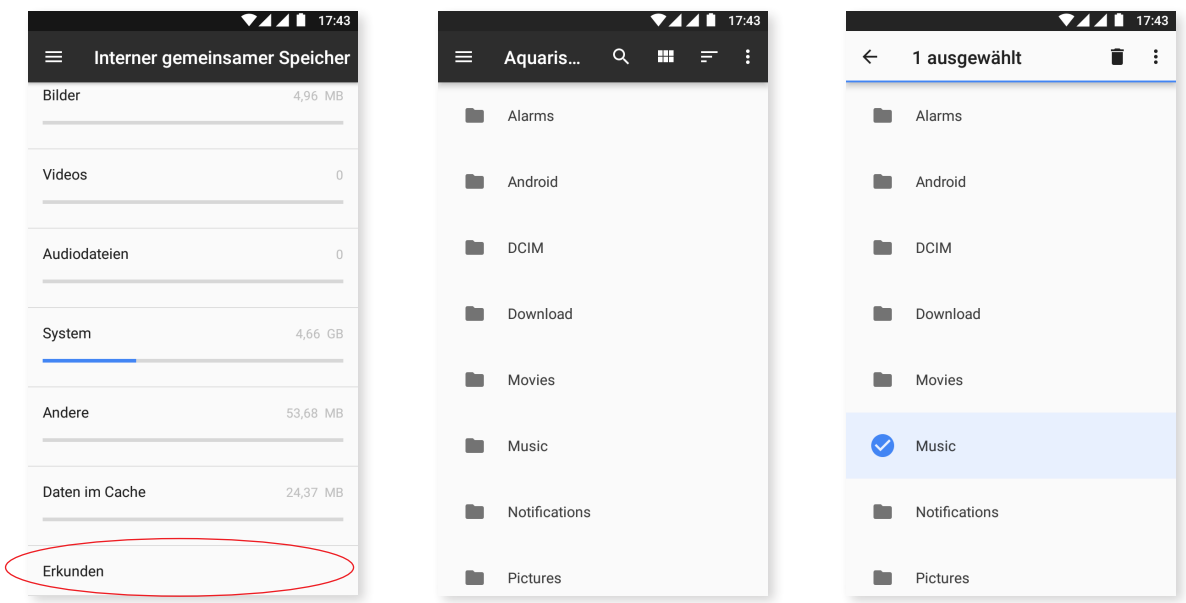

#### // Aquaris U2 / U2 Lite Ausführliches Benutzerhandbuch - Deutsch Einstellungen

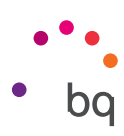

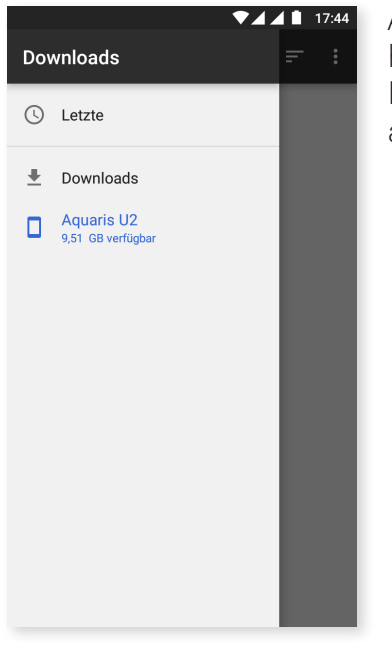

Außerdem ist ein seitliches Menü enthalten, über das du auf die heruntergeladenen Dateien zugreifen kannst. Wische mit dem Finger vom linken Rand nach rechts, um es zu öffnen, oder tippe auf das Symbol  $\equiv$ , das sich oben links befindet.

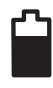

## AKKU

Hier kannst du den Energiesparmodus aktivieren/deaktivieren, auswählen, ob in der Statusleiste der prozentuale Ladezustand angezeigt werden soll, und die Dauer und Aktivität des Akkus ansehen.

Mit dieser Option kann auch die Synchronisationshäufigkeit des Geräts nach einem langen Ruhezeitraum (Deep sleep) optimiert werden. Durch die automatische Synchronisierung und den Netzzugriff kann der Akkuverbrauch verringert werden. Diese Auswahlmöglichkeit ist standardmäßig aktiviert. Gehe zu *Einstellungen > Akku > > Akku-Leistungsoptimierung,* um sie zu deaktivieren und wähle für jede App deine bevorzugte Einstellung aus.

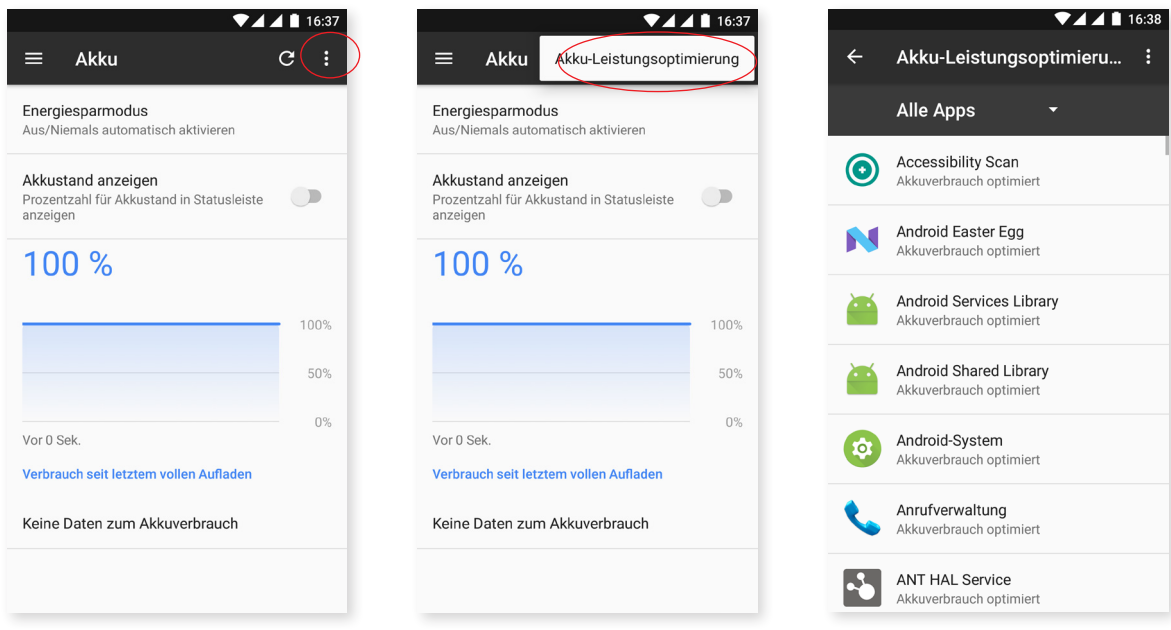

#### // Aquaris U2 / U2 Lite Ausführliches Benutzerhandbuch - Deutsch Einstellungen

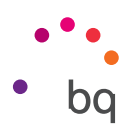

Wenn du auf die einzelnen Apps oder Dienste tippst, wird dir der geschätzte Akkuverbrauch in mAh angezeigt.

Wenn du auf die Grafik tippst, wird dir außerdem eine Leiste angezeigt, auf der angegeben ist, wie lange die Kamera die Akkuleistung in Anspruch genommen hat.

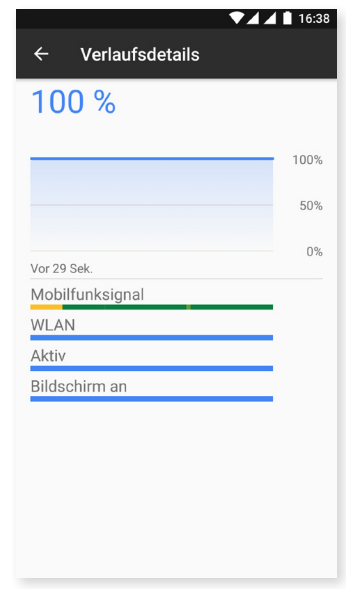

Beachte, dass es sich bei den in mAh und Prozent angegebenen Werten für den Akkuverbrauch jeder App um ungefähre Werte handelt, die eventuell nicht den tatsächlichen Werten entsprechen.

## SPEICHER

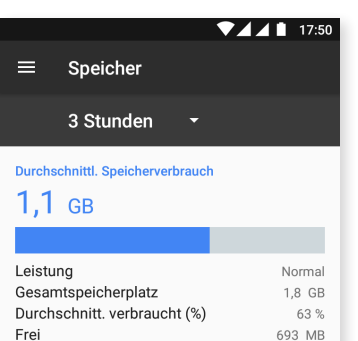

Von Apps verbrauchter Speicher 34 Apps nutzten den Speicher in den letzten<br>3 Stunden Hier kannst du die RAM-Auslastung deines Geräts einsehen. Unter *Einstellungen > Speicher* wird dir eine Statistik zur Verwendung des Speichers in drei, sechs und zwölf Stunden oder für einen Tag angezeigt.

Anhand eines Balkens werden hier der durchschnittliche Speicherverbrauch, die Art der Leistung, der Gesamtspeicherplatz, der durchschnittliche Verbrauch in Prozent und der verfügbare freie Speicher angezeigt. Durch Tippen auf Von Apps verbrauchter Speicher kannst du den durchschnittlichen Speicherverbrauch jeder App bzw. jedes Android-Dienstes einsehen.

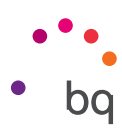

## NUTZER

Falls du dieses Gerät gemeinsam mit anderen Personen verwenden möchtest, kannst du mehrere Nutzerkonten anlegen.

Du kannst auch auf diese Option zugreifen, indem du die Benachrichtigungsleiste öffnest und zweimal auf das Symbol  $\bigodot$  tippst.

Jeder Nutzer hat dann seinen eigenen Bereich, den er mit den Apps, Hintergründen usw. personalisieren kann. Jeder Nutzer kann auch die Zugriffsberechtigungen von App-Aktualisierungen im Namen aller anderen Nutzer akzeptieren.

Hier befinden sich die Notfall-Informationen. Diese neue Funktion ermöglicht es dir, deinem Sperrbildschirm persönliche Informationen und Kontakte hinzuzufügen, auf die du im Notfall zugreifen kannst. Unter *Einstellungen > Nutzer > Notfall-Informationen*  kannst du diese Daten hinzufügen.

Wenn du auf dem Sperrbildschirm auf Notfall tippst und anschließend zweimal auf Notfall-Informationen, kannst du auf diese Informationen zugreifen. Hier kannst du auch die hinzugefügten Informationen bearbeiten, wenn du auf das Symbol , tippst, das sich oben rechts befindet.

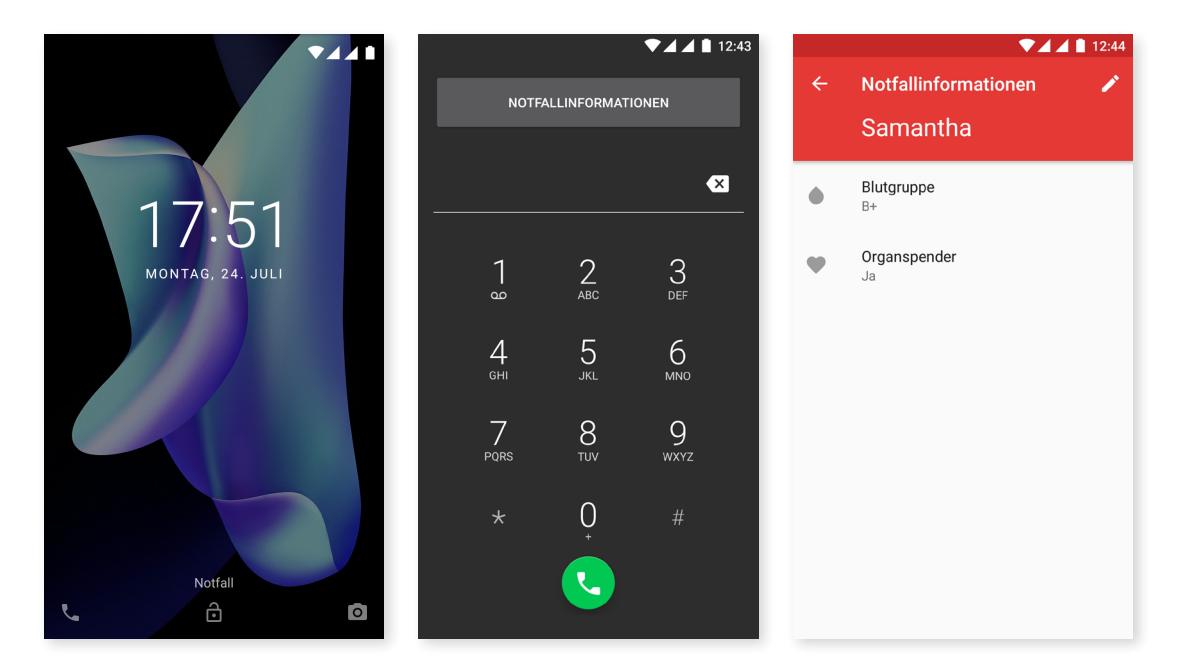

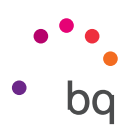

## <span id="page-54-0"></span>**1)** MOBIL BEZAHLEN\*

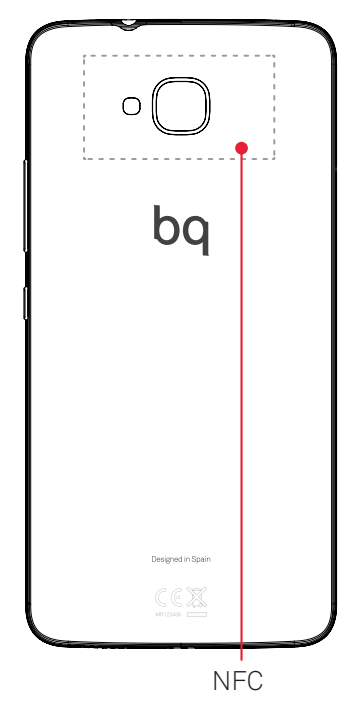

Dein Aquaris U2 verfügt über die Technologie NFC (Near Field Communication), ein Kommunikationssystem mit geringer Reichweite.

Neben der Übertragung von Dateien können mit dieser Funktion auch kontaktlose Zahlungen über Kartenlesegeräte und kompatible Banking-Apps durchgeführt werden. Diese Option wird nur angezeigt, wenn du zuvor NFC aktiviert hast, damit der Datenaustausch bei Kontakt mit einem anderen Gerät erlaubt wird. Gehe für die Aktivierung zu *Einstellungen > Mehr > NFC.*

Für ordnungsgemäßen Betrieb:

- 1. Überprüfe, dass das NFC des Geräts aktiviert ist.
- 2. Vergewissere dich unter *Einstellungen > Mobil bezahlen*, dass die Zahlungs-App, die du verwenden willst, korrekt konfiguriert wurde.
- 3. Halte die Rückseite des Geräts an das Kartenlesegerät (nicht weiter als 4 cm entfernt) und halte es so lange in der gleichen Position, bis du einen Ton vernimmst, der anzeigt, dass die Kopplung erfolgreich war.

Denk daran, dass du die Karte zuvor für ihre Verwendung bei mobilen Zahlungen in der Banking-App konfigurieren musst. Wende dich für weitere Informationen zum Konfigurationsprozess an deine Bank oder an den App-Entwickler.

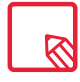

Bitte beachte, dass du in jeder Banking-App nur eine Bank-/Kreditkarte für die Zahlungen über das Smartphone einrichten kannst und dass dieselbe Karte nicht auch noch in anderen Geräten gleichzeitig verwendet werden kann.

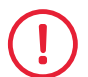

Damit dein Gerät Daten auf schnelle und einfache Art und Weise austauschen und Zahlungen durchführen kann, müssen beide Geräte NFC unterstützen.

Bei Zahlungen, die mit HCE-Apps (Host Card Emulator) durchgeführt werden, wie dies bei den meisten Banking-Apps der Fall ist, muss das Telefon bei der Übertragung eingeschaltet und entsperrt sein.

Für Zahlungen über SIM-basierte Apps (Wallets der Mobilfunkanbieter), kann die Zahlung auch mit gesperrtem Gerät durchgeführt werden. Außerdem wird eine NFC-fähige SIM-Karte benötigt (wende dich an deinen Mobilfunkanbieter, falls du nicht darüber verfügen solltest), die sich im ersten Slot des SIM-Fachs

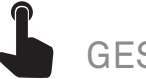

## **GESTEN**

In den Einstellungen gibt es ein neues Untermenü mit dem Namen Gesten. Hier kannst du Geräteeinstellungen aktivieren:

- · Kamera öffnen: Durch zweimaliges schnelles Tippen der Einschalttaste öffnet sich die Kamera.
- · Smartphone in die Hand nehmen, um auf Benachrichtigungen zu prüfen: Das Display aktiviert sich, wenn das Gerät in die Hand genommen wird.

\* Ausschließlich für das Aquaris U2

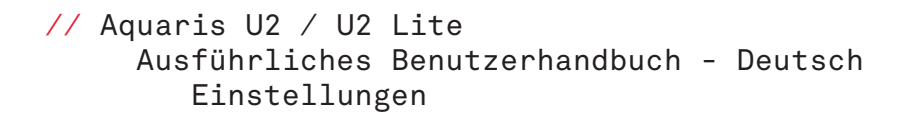

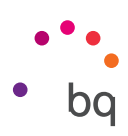

## Nutzereinstellungen

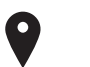

## **STANDORT**

Durch die Aktivierung dieser Menüoption gestattest du den Apps, die dies anfragen, den Zugriff auf deine Standortinformationen (z. B. vorinstallierte Navigationskarten). Die GPS-Satellitenverbindungen kannst du entweder im Widget Energiesteuerung oder in der Benachrichtigungsleiste aktivieren, indem du sie mit zwei Fingern ausfährst und auf Standort tippst.

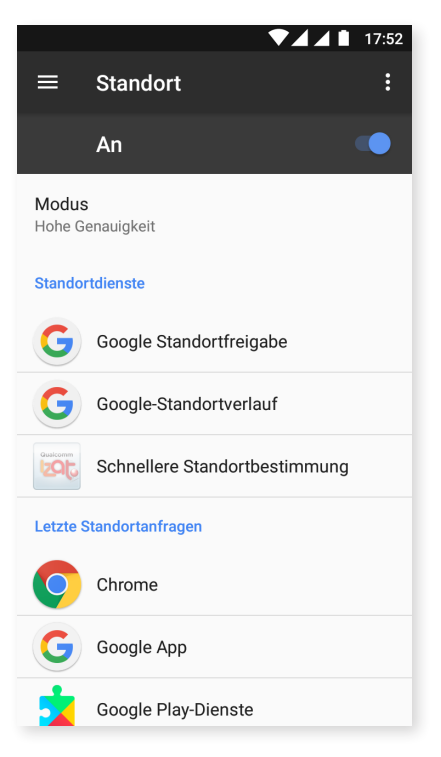

Für die Ermittlung des aktuellen Standortes stehen zwei Möglichkeiten zur Verfügung: die GPS-Satelliten oder das Mobilfunknetz und WLAN.

Im Abschnitt Modus hast du die Auswahl zwischen:

- · Hohe Genauigkeit: bestimmt deine Position über GPS, WLAN und Mobilfunknetze.
- · Energiesparmodus: bestimmt deine Position nur über WLAN und Mobilfunknetze.
- · Nur Gerät: bestimmt deine Position nur über GPS.

Im Menü Standortdienste kannst du auf den Google-Standortverlauf zugreifen und die schnellere Standortbestimmung mit IZat<sup>™</sup>-Hardware von Qualcomm<sup>®</sup> aktivieren.

Außerdem kannst du im Menü Letzte Standortanfragen einsehen, welche Apps zuletzt den Zugang auf den Standort deines Geräts angefordert haben und welcher Akkuverbrauch damit verbunden war.

Wenn du auf das Symbol : in der rechten oberen Ecke und dann auf Suche tippst, kannst du außerdem die WLAN-Suche aktivieren, um die Standortgenauigkeit zu verbessern. Außerdem wurde eine neue Option, die Bluetooth-Suche hinzugefügt, um die Standortbestimmung des Geräts zu verbessern.

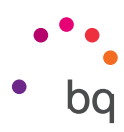

**SICHERHEIT** 

Hier kannst du die Bildschirmsicherheit, die Art der Displaysperre (Keine, Wischen, Muster, PIN, Passwort) und die SIM-Karten-Sperrung konfigurieren.

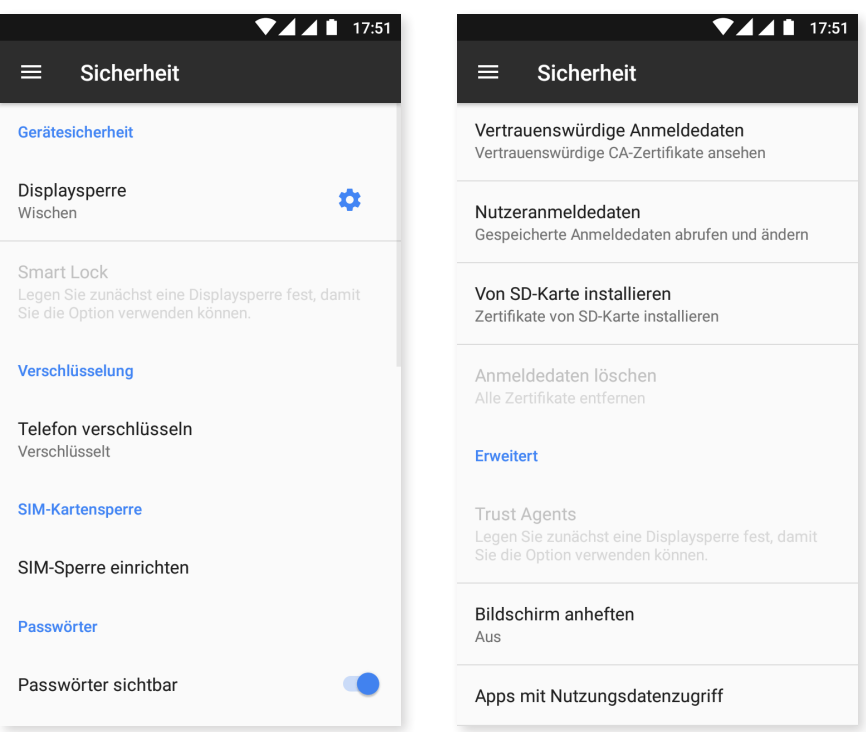

Smart Lock ist eine intelligente Sperrfunktion für den Bildschirm und erlaubt das Hinzufügen von Geräten, Gesichtern und vertrauenswürdigen Orten. So entfällt das Eingeben des Entsperrmusters, wenn diese Bedingungen erfüllt sind (beispielsweise wenn das Gerät mit einer Smartwatch oder dem Bluetooth des Autos verbunden wird, unser Gesicht erkennt oder wir uns an einem vertrauenswürdigen Ort befinden). Die vertrauenswürdigen Orte lassen sich leicht hinzufügen, indem du per Fingertipp das Symbol bewegst oder die Adresse angibst.

In der Geräteverwaltung kannst du die Administratoren abrufen und aktivieren/deaktivieren sowie die Installation von [Apps mit unbekannter Herkunft](#page-76-0) erlauben oder ablehnen, die nicht vom Play Store stammen. Darüber hinaus kannst du hier die Speicherung der Anmeldedaten verwalten, vertrauenswürdige bereits installierte CA-Zertifikate ansehen und löschen oder sie von der SD-Karte installieren.

Im Abschnitt Erweitert kannst du die Option Bildschirm anheften aktivieren, die es dir erlaubt, den aktuellen Bildschirm so lange sichtbar zu machen, bis du das Display deaktivierst.

# **KONTEN**

Wähle die Adressen der E-Mail-Konten aus (POP-Mail, IMAP oder EXCHANGE), die du mit deinem BQ synchronisieren möchtest. Tippe auf Konto hinzufügen, um ein neues Konto hinzuzufügen. Du kannst zwischen Exchange (Arbeitskonto) oder Google wählen. Befolge die Schritte, die dir im Einrichtungsassistenten angezeigt werden. Durch Tippen auf eine bereits konfigurierte E-Mail-Adresse kannst du u. a. deine E-Mails, Kontakte und Kalenderdaten synchronisieren, sofern der Provider des Kontos dies zulässt. Aktiviert/deaktiviert durch Tippen auf das Symbol : die automatische Synchronisierung des Geräts.

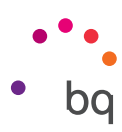

#### GOOGLE C y

In dieser Einstellung kannst du das Erscheinungsbild deines Kontos und der Dienste einstellen. Unter den Menüoptionen befinden sich auch der neue Service Nearby, der den Sensor des Geräts verwendet, um in einem Radius von 30 Metern zwischen deinem Gerät und einem anderen über WLAN und Bluetooth zu interagieren, sowie der Service Nearby-Gerät einrichten, mit dem eine Gerätekonfiguration auf ein anderes Gerät übertragen werden kann, indem die Daten vom Google-Konto über WLAN heruntergeladen und über Bluetooth auf das neue Gerät übertragen werden.

Außerdem kann hier die Direkte Suche aktiviert und deaktiviert werden. Dieses Feature ermöglicht es dir, über Google Now zu den Inhalten, die du gerade auf deinem Display siehst, Informationen zu suchen. Dies können beispielsweise Informationen zu Restaurants, Musik, Nachrichten oder Personen sein. Es ermöglicht dir beispielsweise auch das Programmieren von Terminen im Kalender. Hierzu gehst du zu *Einstellungen > Google > Suche > Direkte Suche.*

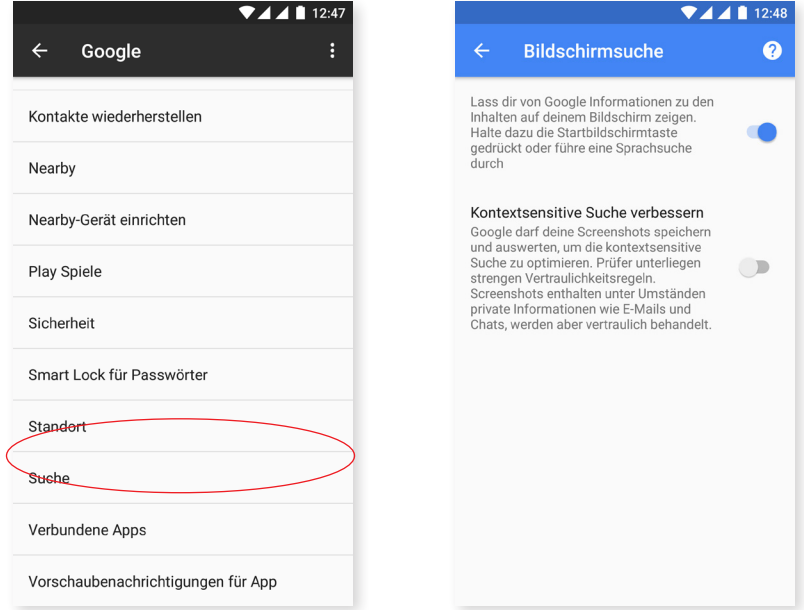

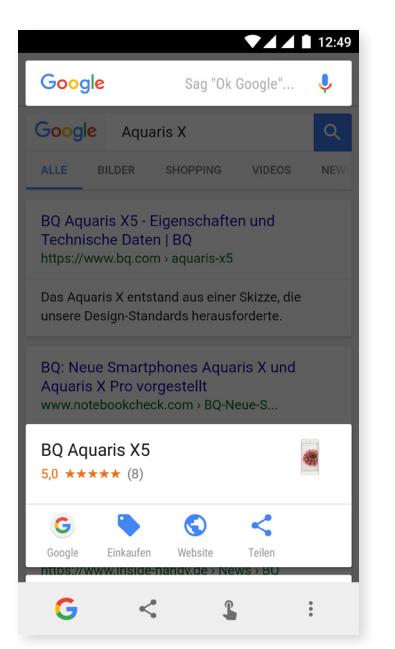

Wenn du dieses Feature verwenden willst, drücke die Starttaste ... (deines Geräts (die Taste in der Mitte) ein paar Sekunden bei dem Bildschirm, über den du nach Informationen suchen willst.

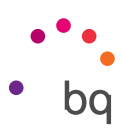

#### SPRACHE UND TEXTEINGABE ∰

In diesem Abschnitt kannst du die Systemsprache auswählen sowie die automatische Rechtschreibprüfung und das persönliche Wörterbuch konfigurieren. Zudem kannst du die Tastatur, die Eingabemethoden und die Spracheingaben konfigurieren und die Zeigergeschwindigkeit einstellen.

Jetzt kann auch mehr als eine bevorzugte Sprache festgelegt werden. Gehe hierfür zu **Einstellungen > Sprache und Texteingabe > Sprachen** und wähle Sprache hinzufügen. Wähle aus der sich öffnenden Liste mit den verfügbaren Sprachen die gewünschten aus, sodass sie zu deinen Einstellungen hinzugefügt werden. Auf diese Weise kannst du so viele Sprachen wie du möchtest zu deinen Präferenzen hinzufügen.

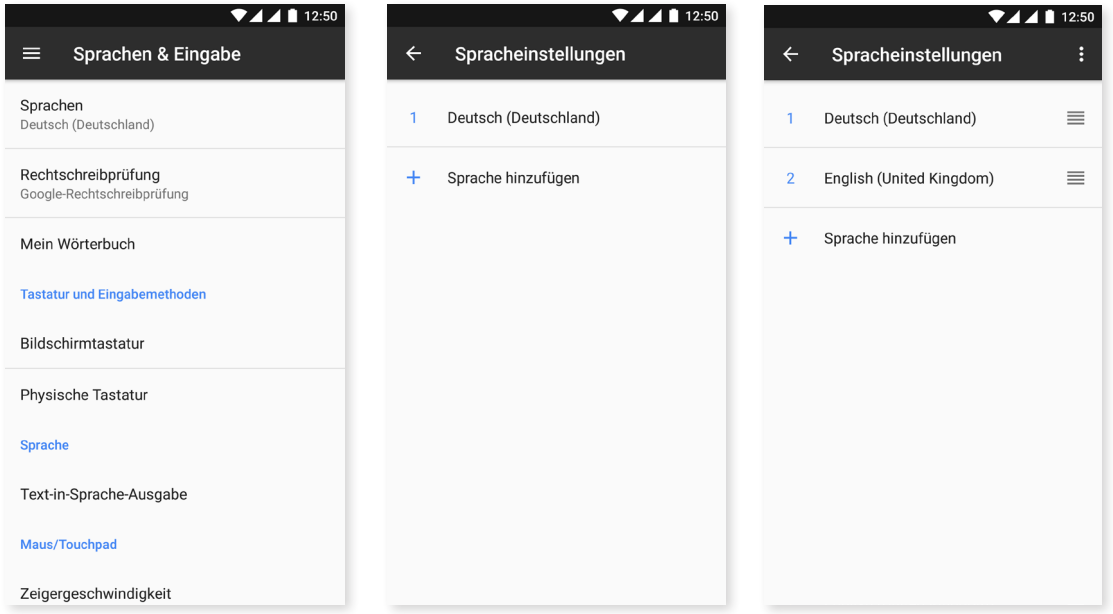

Durch diese Neuerung zeigt eine App ihren Inhalt, wenn dieser nicht in deiner Hauptsprache zur Verfügung steht, in der an zweiter Stelle von dir ausgewählten Sprache an. So vermeidest du außerdem, dass dir Chrome Übersetzungen von Webseiten anbietet, und zeigt dir Suchergebnisse in deinen ausgewählten Sprachen an.

Die Sprache, die du an oberster Stelle anordnest, wird als Hauptsprache für dein Gerät festgelegt. Du kannst die Reihenfolge der Sprachen ändern, indem du auf das Symbol tippst (das sich rechts von der Sprache befindet) und es in der Liste nach oben oder unten verschiebst, je nachdem, welche Wichtigkeit du dieser Sprache geben willst.

Um eine Sprache zu entfernen, tippe auf das Symbol *> Löschen,*  wähle die Sprache aus, die du löschen möchtest, und tippe auf das Symbol (in der rechten oberen Ecke des Bildschirms).

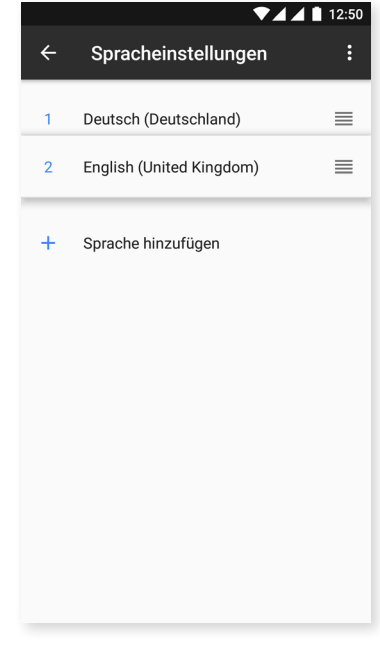

 $\boxtimes$ 

Du kannst die Standard-Tastatur (GBoard) so konfigurieren, dass sie die Sprachen verwendet, die du in den Einstellungen festgelegt hast: *Einstellungen > Sprache und Texteingabe > Virtuelle Tastatur > Google-Tastatur > Sprachen,* und dann die Option *Systemsprachen verwenden.*

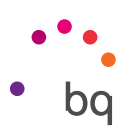

## SICHERN UND ZURÜCKSETZEN

In diesem Menü kannst du App-Daten, Anwendungskonfigurationen oder WLAN-Passwörter auf den Google-Servern sichern. Für das Backup muss ein Google-Konto auf deinem Smartphone eingerichtet sein. So stellt der anfängliche Konfigurationsassistent, wenn du die entsprechenden Felder deines Google-Kontos ausfüllst, beim Wiederherstellen der Sicherheitskopie auf den Google-Servern alle gespeicherten Apps mit ihren Daten wieder her.

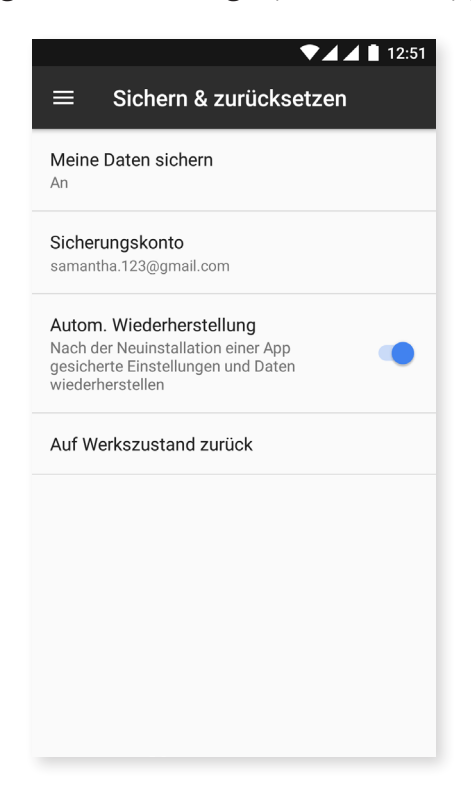

Du kannst dein Gerät auch auf die Werkseinstellungen zurücksetzen und alle DRM-Lizenzen (digitale Rechteverwaltung) löschen, die verblieben sind, falls du zuvor Dateien gelöscht hast, die mit diesen Lizenzen verbunden waren.

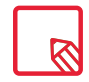

Das Zurücksetzen auf die Werkseinstellungen umfasst das Löschen aller Daten der internen microSD-Karte des Telefons sowie aller Programme und Apps, die auf dem Gerät installiert waren. Du solltest daher deine Multimedia-Dateien speichern und Sicherungskopien anlegen, bevor du dein Telefon auf die Werkseinstellungen zurücksetzt.

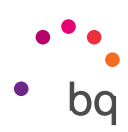

## Systemeinstellungen

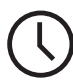

## DATUM UND UHRZEIT

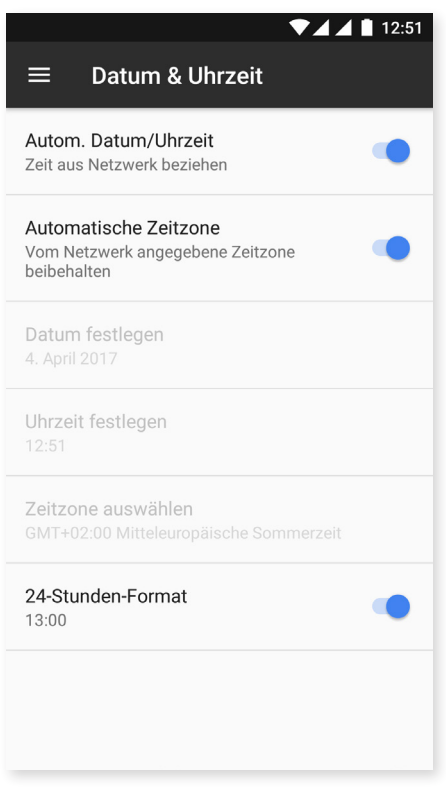

Autom. Datum/Uhrzeit: Die Uhrzeit wird automatisch in Abhängigkeit des aktuellen Standorts oder der Mobilfunknetze eingestellt. Wenn du diese Option deaktivierst, wird die manuelle Einstellung von Datum und Uhrzeit aktiviert.

Automatische Zeitzone: Wenn diese Option aktiviert ist, wird die vom Netzwerk vorgeschlagene Zeitzone automatisch übernommen. Wenn du diese Option deaktivierst, musst du die Zeitzone manuell über die Funktion Zeitzone auswählen einstellen.

24 Stunden-Format: aktiviert oder deaktiviert das 24-Stunden-Format der Zeitanzeige.

 $\mathbf{d}$ GEPLANTE EIN- UND AUSSCHALTUNG

In diesem Menü kannst du die Uhrzeiten festlegen, zu denen sich dein Gerät automatisch ein- oder ausschalten soll.

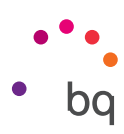

## BEDIENUNGSHILFEN

In diesem Menü kannst du verschiedene Systemdienste aktivieren, um die Bedienung des Geräts zu erleichtern. So können beispielsweise Texte größer dargestellt oder vorgelesen werden, die physischen Tasten als digitale Schaltflächen benutzt oder Passwörter über die Stimme eingegeben werden. Selbst die Startzeit des Geräts lässt sich über die Option Schnellstart aktivieren verkürzen.

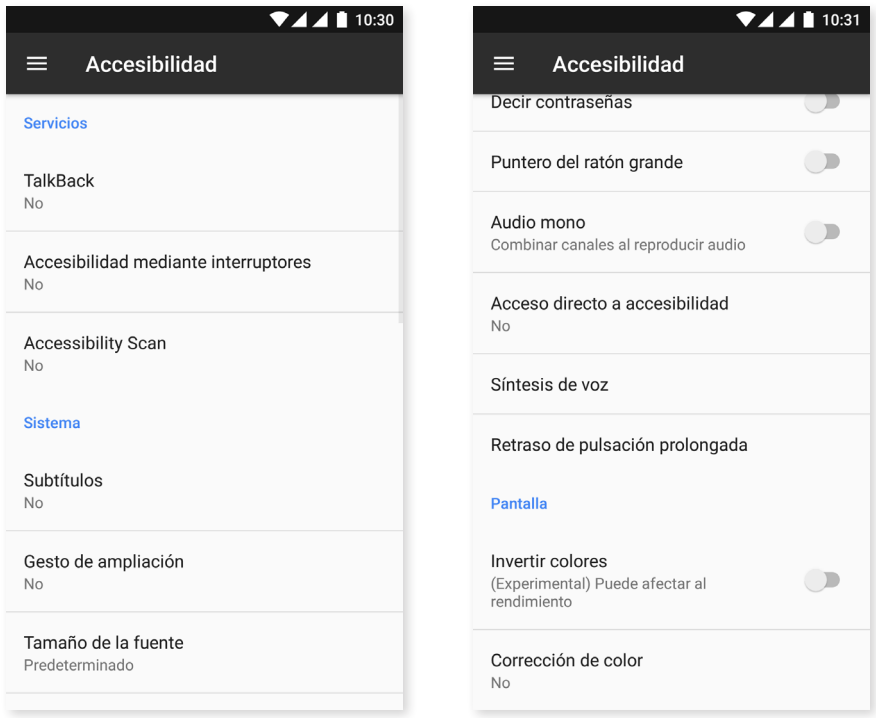

## *Dienste*

## **TalkBack**

Auf deinem Gerät ist die App TalkBack installiert. Es handelt sich dabei um eine Bedienungshilfe, die gesprochene Mitteilungen und besondere Darstellungen für Nutzer mit eingeschränktem Sehvermögen enthält.

Beim ersten Start führt dich ein Lernprogramm durch die Grundeinstellungen:

Sprachlautstärke: Einstellung der Tonlautstärke im Verhältnis zur Medienlautstärke.

Änderung der Stimmlage: aktiviert oder deaktiviert die Verwendung einer tieferen Stimmlage, wenn eine Taste gedrückt wird.

Tastatur-Echo: Hier kann eingestellt werden, ob angeschlagene Tasten gesprochen werden sollen. Bei ausgeschaltetem Bildschirm kann das Sprechen aktiviert oder deaktiviert werden.

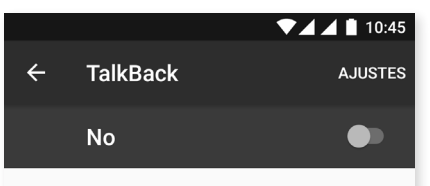

Cuando TalkBack está activado, el dispositivo ofrece mensajes de voz para usuarios invidentes o con<br>discapacidades visuales. Por ejemplo, describe el contenido que tocas, seleccionas o activas a través de mensajes de voz.

Si has activado TalkBack por error, para desactivarlo tienes que tocar el interruptor hasta que aparezca<br>un contorno de color verde y, a continuación, volver a tocarlo dos veces. Haz lo mismo con el cuadro de confirmación que aparece.

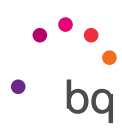

Bei ausgeschaltetem Bildschirm: aktiviert oder deaktiviert das Vorlesen der Benachrichtigungen bei ausgeschaltetem Bildschirm.

Näherungssensor: Mit dem Näherungssensor kann die Sprachausgabe vorübergehend stumm geschaltet werden.

Für kontinuierliches Lesen schütteln: Durch Schütteln des Geräts wird das fortwährende Lesen aktiviert.

Anrufer-ID sprechen: aktiviert/deaktiviert das Aussprechen des Namens des Anrufers.

Vibrationsfeedback: aktiviert oder deaktiviert das Vibrationsfeedback.

Tonfeedback: aktiviert oder deaktiviert das Tonfeedback.

Fokus auf Sprachaudio: Die Medienlautstärke wird während einer Spracheingabe reduziert. Du kannst diese Menüoption aktivieren oder deaktivieren.

Tonlautstärke: Einstellung der Lautstärke der Töne in Bezug auf die Medienlautstärke.

Tippen & Entdecken: Wenn diese Option aktiviert ist, kannst du dein Gerät mit Gesten steuern, Optionen mit zweimaligem Tippen akzeptieren und mit einmaligem Tippen auswählen.

Listen automatisch scrollen: Listen werden automatisch gescrollt, wenn diese Option aktiviert ist.

Auswahl durch einmaliges Tippen: aktiviert oder deaktiviert die Möglichkeit, eine Option durch einmaliges Tippen zu aktivieren, wenn diese vorher ausgewählt wurde.

Kontextmenü als Liste anzeigen: Ermöglicht die Darstellung der Menüs, die einer konkreten Bildschirmsteuerung zugeordnet sind und normalerweise durch langes Tippen angezeigt werden, als Liste.

Talkback-Anleitung starten: ruft die Anleitung von TalkBack erneut auf.

Bewegungen verwalten: ermöglicht die Änderung und Konfiguration einer Reihe von Gesten, um verschiedene Zugangsmöglichkeiten zu verwalten.

Benutzerdefinierte Labels verwalten: ermöglicht die Bearbeitung deiner benutzerdefinierten Labels.

Tastaturkürzel verwalten: Hier können die Navigationsaktionen mit Tastenkombinationen festgelegt werden.

TalkBack sperren und über Tastenkombination wieder aktivieren: Durch Aktivieren dieser Option kann TalkBack durch langes Drücken der Lautstärketasten "Lauter" und "Leiser" unterbrochen und wieder aktiviert werden.

Bildschirm dimmen, wenn Talkback aktiviert ist: Ist diese Funktion aktiviert, verringert sich die Bildschirmhelligkeit beim Aktivieren von TalkBack fast auf's Minimum.

Aus Sperre erneut starten: Hier kann ausgewählt werden, wie TalkBack nach einer Unterbrechung erneut fortgesetzt wird. Du kannst wählen, ob dies vom Sperrbildschirm oder nur von den Benachrichtigungen aus möglich sein soll.

Entwicklereinstellungen: Einstellungen für Entwickler und erfahrene Benutzer.

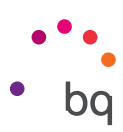

## Accessibility Scan

Dank Accessibility Scan können Nutzer mit eingeschränkter Mobilität (wie z. B. Menschen mit Cerebralparese, ALS oder Tetraparese) die Geräte auf einfache Art und Weise nutzen. Hierzu muss das Gerät einfach auf eine ebene Fläche (Bett, Tisch, Rollstuhl usw.) gelegt, an ein Peripheriegerät in der Nähe des beweglichen Körperteils angeschlossen und die Applikation gestartet werden. Über Druck auf das Peripheriegerät kann der Nutzer auf einfache Art und Weise im Internet surfen.

Das Ausführungsprinzip besteht aus der Interaktion zweier kartesischer Achsen, an deren Schnittstelle ein Druck auf den Bildschirm ausgeübt wird. Darüber hinaus können alle Interaktionen und alle Standardkonfigurationen des Terminals über die Verwendung des aufklappenden Navigationsmenüs realisiert werden.

Für eine Anleitung zur grundsätzlichen Verwendung von Accessibility Scan tippe auf *Accessibility Scan > Einstellungen > Tutorial*. Das Lernprogramm zeigt dir in drei einfachen Schritten die Funktionsweise des Scanabtastungssystems:

- 1. Im ersten Schritt wird gezeigt, wie du mithilfe des Achsen-Scans auf ein Element auf dem Bildschirm tippen kannst.
- 2. Es wird gezeigt, wie du das Hauptmenü und die Untermenüs verwenden kannst, die dir den Zugriff auf die Hauptsteuerung des Geräts erlauben.
- 3. Als Letztes wird erklärt, wie das Scanabtastungssystem zeitweise deaktiviert werden kann, um übergangsweise in den Assistentenmodus zu wechseln, um das Gerät standardmäßig zu verwenden.

## *System*

Untertitel: Mit dieser Funktion kannst du die Untertitel konfigurieren. Du hast nun folgende Standardmöglichkeiten:

Sprache: Wähle die Sprache für die Untertitel aus.

Textgröße: Einstellen der Textgröße.

Untertitelstil: Du kannst den Stil der Untertitel mit vordefinierten Stilen einstellen oder personalisieren.

Vergrößerungsbewegungen: Diese Funktion ermöglicht es dir, einen Bildschirmausschnitt durch Zoomen zu vergrößern oder zu verkleinern. Folgende Bewegungen stehen zur Verfügung:

Tippe 3 Mal kurz hintereinander auf den Bereich, den du vergrößern möchtest, um heranzuzoomen.

Tippe 3 Mal kurz hintereinander auf den vergrößerten Bereich, um wieder herauszuzoomen.

Wische mit zwei oder mehreren Fingern über den Bildschirm für freie Bewegungen.

Öffne oder schließe zwei oder mehr Finger, um heran- oder herauszuzoomen.

Tippe 3 Mal hintereinander auf eine Stelle, um sie vorübergehend zu vergrößern, und halte den Finger auf dem Display. Wenn du nun über das Display wischst, kannst du die Stelle verschieben.

Die Vergrößerung wirkt sich weder auf die Tastatur noch auf die Navigationsleiste aus.

Schriftgröße: Hier kannst du zwischen vier Schriftgrößen auswählen.

Größe auf dem Bildschirm: erhöht oder verringert die Größe der Bildschirmelemente.

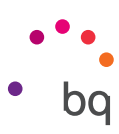

Text mit starkem Kontrast: Mit dieser Funktion, die sich in der Testphase befindet, kann die Farbe des Textes, der auf dem Gerät erscheint, von schwarz zu weiß oder umgekehrt geändert werden (je nach Ausgangsfarbe), um ihn leichter lesen zu können.

Ein/Aus beendet Anruf: aktiviert/deaktiviert die Möglichkeit, Gespräche mit der Ein/Aus-Taste zu beenden.

Display automatisch drehen: aktiviert/deaktiviert das automatische Drehen des Bildschirms, wenn du das Gerät waagerecht hältst. Diese Option kann nicht für den Startbildschirm oder die native App-Schublade aktiviert werden.

Passwörter aussprechen: aktiviert/deaktiviert die Möglichkeit, Passwörter auszusprechen, wenn TalkBack aktiviert ist.

Großer Mauszeiger: aktiviert/deaktiviert die Vergrößerung des Mauszeigers, um seine Darstellung zu erleichtern.

Audio Mono: Gibt Audiodateien in Mono wieder.

Bedienungshilfenverknüpfung: aktiviert/deaktiviert die Möglichkeit, Bedienungshilfen schnell zu aktivieren. Halte die Ein/Aus-Taste gedrückt, bis du einen Ton hörst oder das Gerät vibriert. Berühre und halte den Bildschirm alternativ mit zwei Fingern bis eine Bestätigung erfolgt.

Text-in-Sprache-Ausgabe: Verknüpfung zu den Optionen der Text-in-Sprache-Ausgabe. Die Konfigurationsoptionen können so aufgerufen werden: *Einstellungen > Sprache und Texteingabe > Text-in-Sprache-Ausgabe.*

Reaktionszeit Berühren/Halten: Mit dieser Menüoption kann die Reaktionszeit beim Berühren und Halten eines Elements, bis die Optionen aufgerufen werden, angepasst werden. Du kannst zwischen Kurz (Standard), Mittel oder Lang wählen.

## *Display*

Farben umkehren: Diese Funktion in der Testphase tauscht die Farbwerte. Text, der in Schwarz auf einem weißen Bildschirm erscheint, wird zu einem weißen Text auf einem schwarzen Bildschirm.

Farbkorrektur: Mit dieser Funktion kann das Gerät die Deuteranomalie ausgleichen.

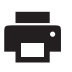

## DRUCKEN

Standardmäßig ist eine drahtlose Druckfunktion vorhanden, mit der du über das Netzwerk auf deinen Drucker zugreifen kannst (überprüfe die Kompatibilität mit den Angaben des Drucker-Herstellers). Du kannst dein Smartphone, Tablet und deinen Computer drahtlos mit einem Drucker verbinden und so deine Dokumente von überall aus drucken.

## ÜBER DAS TELEFON

Zeigt den Gerätestatus (Akkustatus, SIM-Informationen, Seriennummer usw.), rechtliche Informationen, die Android-Version und das Modell, die Breitband-Version, die Kernelversion und die Build-Nummer an. In diesem Abschnitt kannst du auch manuell nach Updates suchen (mehr Informationen zum Thema Firmware-Updates findest du im Abschnitt Aktualisierungen über OTA).

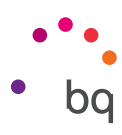

## ENTWICKLEROPTIONEN

Dieser Abschnitt richtet sich nur an erfahrene Nutzer. Hier findest du nützliche Konfigurationen für App-Entwickler. Führe hier nur Änderungen durch, wenn du dieses Niveau besitzt oder ein Entwickler bist.

Das Menü beinhaltet unter anderem folgende Optionen:

- · Fehlerbericht abrufen
- · Aktiv lassen (Display immer aktiv)
- · Prozessstatistiken
- · USB-Debugging
- · Falsche Standorte
- · GPU-Rendering
- · CPU-Auslastung anzeigen
- · Hintergrundprozesslimit

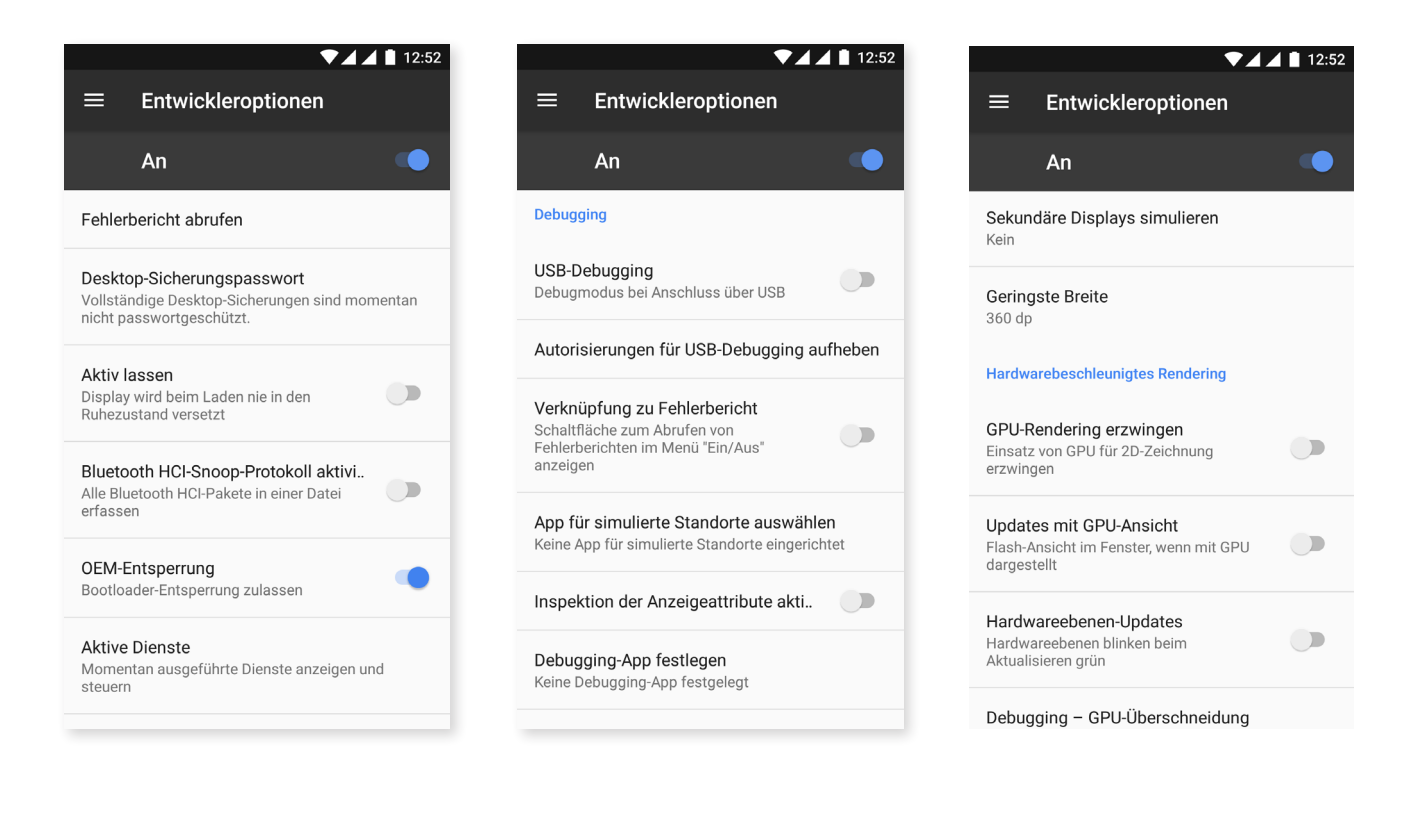

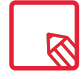

Das Menü Entwickleroptionen wird in Android standardmäßig verborgen. Wenn du es aktivieren willst, gehe zu *Einstellungen > Über das Telefon* und tippe mehrmals auf die letzte Option (Build-Nummer), bis eine Mitteilung anzeigt, dass die Entwickleroptionen korrekt aktiviert wurden. Über das Einstellungs-Hauptmenü kannst du auf sie zugreifen.

## Multimedia

## Kamera

Dein Smartphone hat eine Front- und eine Rückkamera. Tippe auf *Anwendungsmenü > Kamera*, um sie zu aktivieren. Tippe auf das entsprechende Symbol (o) rechts oben auf dem Bildschirm, um zwischen den beiden Kameras zu wechseln. Mit jedem Tippen kannst du zwischen der Front- und der Rückkamera wechseln. Mit beiden Kameras kannst du Bilder und Videos aufnehmen und auch die Rückkamera ist mit Autofokus und Blitz ausgestattet.

Um auf die Menüpunkte zuzugreifen, kannst du den Bildschirm mit einer leichten Bewegung nach rechts oder links verschieben oder direkt auf den Modus tippen. In beiden Fällen kannst du zwischen Panorama, Kamera, Video oder Motions wechseln.

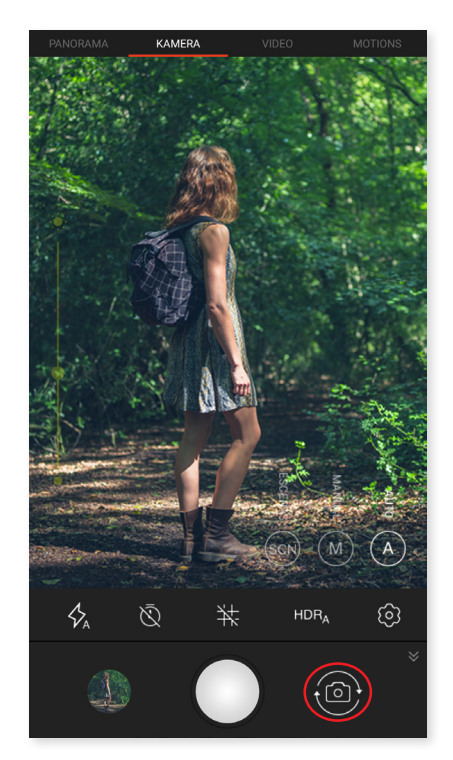

Tippe je nach ausgewählter Funktion auf das Symbol  $\binom{1}{2}$ oder  $\binom{1}{2}$ um aufzuzeichnen.

Bewege in der Vorschau-Szene von Fotos oder Videos zwei Finger zusammen oder auseinander (Kneif-Geste), um heran- oder herauszuzoomen. Wenn du die entsprechenden Einstellungen vornimmst, kannst du auch die Lautstärketasten zum Zoomen verwenden.

Um zur App [Fotos](#page-73-0) zu gelangen und das zuletzt erstellte Foto anzusehen, tippe auf den Kreis, der links unten erscheint. Wenn du anschließend auf das Symbol **o** links oben tippst, kehrst du zur Kamera zurück.

Bei der Frontkamera wurde der Modus Face beauty  $\mathbb{S}$ , hinzugefügt, mit dem Gesichter automatisch erkannt werden und die Helligkeit und Weichheit von Gesichtern verändert werden kann, damit sie gleichmäßiger wirken.

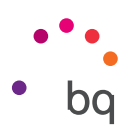

## *Kameramodus*

Im Kameramodus erscheint standardmäßig auf der linken Seite des Bildschirms eine Leiste, mit der du die Belichtung manuell einstellen kannst. Du kannst den Fokus sperren und eine andere Belichtung auswählen, die besser passt und so die Qualität des Fotos verbessert. Es erscheint ein Kreis mit einem Vorhängeschloss darin; wenn du auf diesen tippst, dann wird ein gelber Kreis angezeigt, der bedeutet, dass der Fokus jetzt gesperrt ist.

Die Einstellungen der Kamera werden standardmäßig angezeigt. Tippe zum Ausblenden auf das Symbol  $\blacktriangleright$ . Tippe auf das Symbol  $\blacktriangle$ , um sie wieder einzublenden.

Dabei kannst du zwischen den Modi Automatisch, Manuell und Szenen wählen. Um zwischen ihnen umzuschalten, tippe auf das Symbol  $\Theta$  (Automatisch),  $\Omega$  (Manuell) oder  $\Omega$  (Szenen) rechten unteren Ecke.

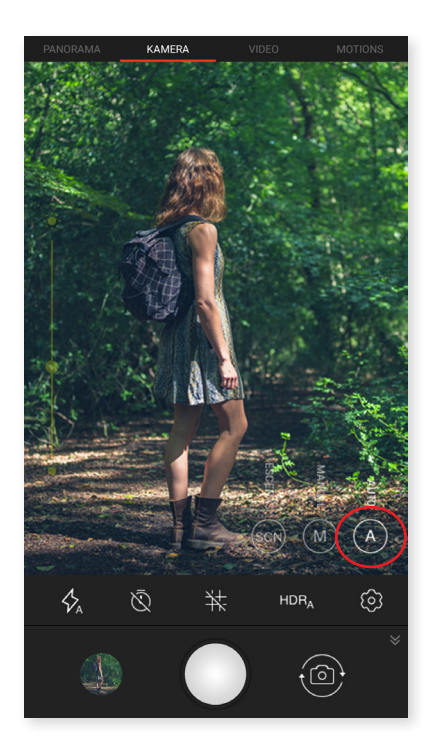

Im Folgenden stellen wir dir kurz die Menüsymbole für den automatischen Modus vor:

 $\%$  Wähle zwischen Blitz im Automatik-Modus, Blitz aktiviert oder Blitz deaktiviert.

 $\bigotimes$ Aktiviert oder deaktiviert den Selbstauslöser. Es kann eine Verzögerung von 3 bis 10 Sekunden eingestellt werden.

Erstellt ein Raster, damit die Fotos einfacher ausgerichtet werden können.

HDR High Dynamic Range ist eine Aufnahmetechnik für kontrastreichere Bilder ohne Detailverlust. Dabei werden 3 Bilder mit unterschiedlichen Belichtungseinstellungen aufgenommen und danach in einem Bild übereinandergelegt. Die HDR-Option kann nicht mit der Option Serienaufnahme und dem Blitz verwendet werden.

 $\widetilde{\Omega}$  Gehe zu den allgemeinen Einstellungen der Kamera.

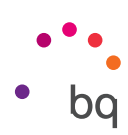

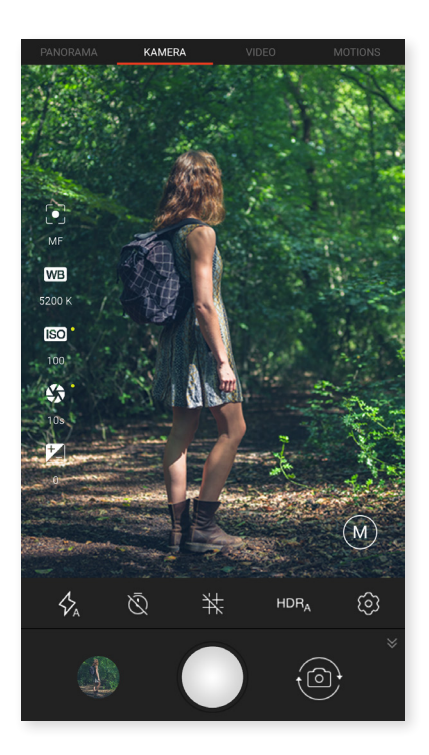

Im Folgenden stellen wir dir kurz die Menüsymbole des manuellen Modus vor:

 $\phi$  Wähle zwischen Blitz im Automatik-Modus, Blitz aktiviert oder Blitz deaktiviert.

 $\bigotimes$  Aktiviert oder deaktiviert den Selbstauslöser. Es kann eine Verzögerung von 3 bis 10 Sekunden eingestellt werden.

Erstellt ein Raster, damit die Fotos einfacher ausgerichtet werden können.

HDR High Dynamic Range ist eine Aufnahmetechnik für kontrastreichere Bilder ohne Detailverlust. Dabei werden 3 Bilder mit unterschiedlichen Belichtungseinstellungen aufgenommen und danach in einem Bild übereinandergelegt. Die HDR-Option kann nicht mit der Option Serienaufnahme und dem Blitz verwendet werden.

 $\ddot{\Omega}$ Gehe zu den allgemeinen Einstellungen der Kamera.

In diesem Modus finden sich auf der linken Seite weitere Funktionen:

**[o]** Wähle zwischen Autofokus und manuellem Fokus.

WB Stelle den Weißabgleich ein, indem du zwischen verschiedenen Lichtumgebungen auswählst. Standardmäßig ist der automatische Modus eingestellt.

ISO ISO Hier kannst du die Empfindlichkeit des Sensors nach den jeweiligen Lichtverhältnissen auswählen. Zur Auswahl stehen der Auto-Modus und die manuellen Einstellungen von 100 bis 1600.

Die Belichtungszeit der Aufnahme kann manuell mit Werten bis zu 10 Sekunden eingestellt werden.

<sup>1</sup> Ermöglicht das manuelle Einstellen der Belichtung.

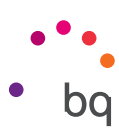

Der Szenen-Modus ermöglicht die Konfiguration verschiedener Einstellungen zum Anpassen an die Umgebung und die Lichtverhältnisse. Du kannst zwischen Landschaft, Nacht, Sonnenuntergang, Nachtportrait, Action, Schnee, Kerzenlicht, Feuerwerk und Theater wählen.

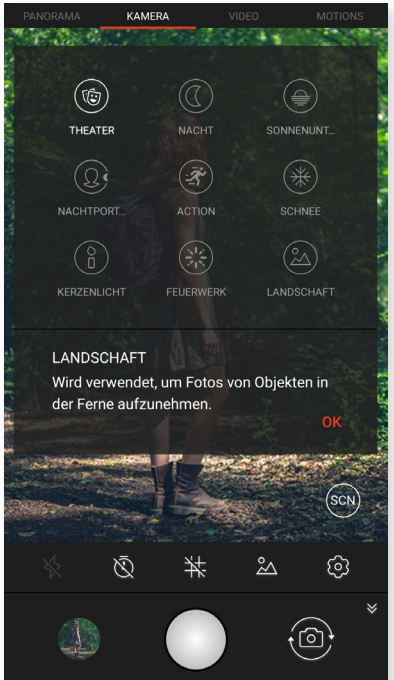

## *Videomodus*

Die Video-Einstellungen werden standardmäßig angezeigt. Tippe zum Ausblenden auf das Symbol  $\checkmark$ Tippe auf das Symbol  $\triangle$ , um sie wieder einzublenden.

Im Folgenden erklären wir kurz die Symbole des Menüs:

 Aktiviert/deaktiviert die Taschenlampe, um mehr Licht zur Verfügung zu stellen.

Aktiviert/deaktiviert die Audioaufnahme.

 $\Xi$ D Ermöglicht die Konfiguration der Aufnahmequalität. Du kannst zwischen HD 720 und Full HD 1080 wählen.

fps **60** Hier kannst du die Anzahl der aufgenommenen Bilder pro Sekunden einstellen. Je nach gewählter Videoqualität kannst du 30 oder 60 fps auswählen.

**@** Gehe zu den allgemeinen Einstellungen der Kamera.

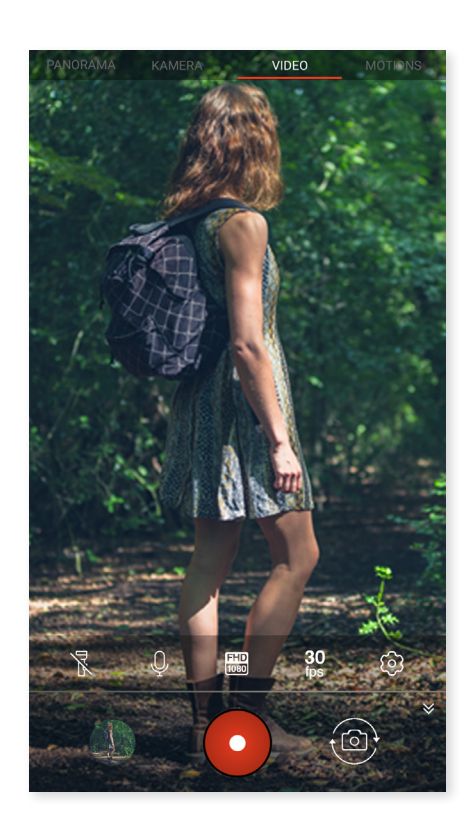

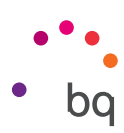

## *Panoramamodus*

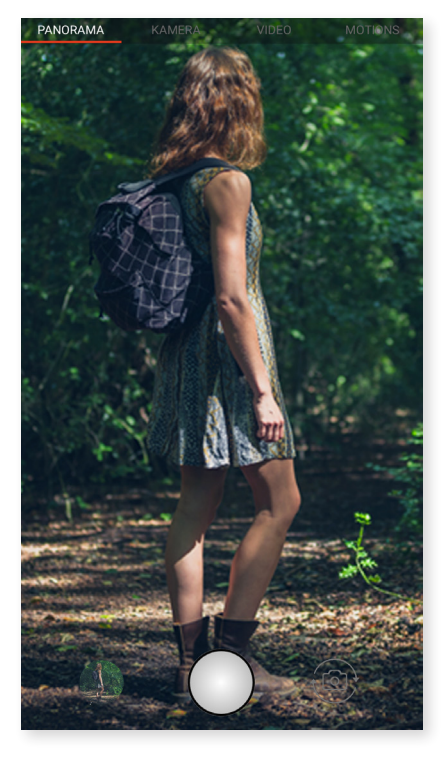

Wenn dieser Modus aktiviert ist, erscheint ein Fortschrittsbalken, der dir die Strecke anzeigt, die du mit dem Telefon aufnehmen kannst.

Versuche, die Kamera so gerade wie möglich zu bewegen, um eine optimale Aufnahme zu erzielen. Ein weißer Pfeil auf dem Fortschrittsbalken dient dir zur Orientierung. Sollte dir dabei ein Fehler unterlaufen, wird der Pfeil grün, um dich darauf hinzuweisen und dir die richtige Ausrichtung anzuzeigen, damit die einzelnen Aufnahmen zueinander passen.

Sobald der Fortschrittsbalken das Ende erreicht hat, wird die Aufnahme automatisch gespeichert. Du kannst die Panoramaaufnahme auch durch Drücken der Stopptaste unterbrechen.

## *Motions*

In diesem Modus findest du auch die Modi Time Lapse  $\textcircled{\tiny 0}$ , Zeitraffer  $\textcircled{\tiny 1}$ und Zeitlupe\*  $\textcircled{\tiny 1}$ .

## TIME LAPSE

In diesem Modus kannst du langsam ablaufende Bewegungen aufnehmen und sie im Zeitraffer wiedergeben. Im Modus Time Lapse kannst du Aufnahmen mit Intervallen von 0,5 Sekunden bis 10 Min. erstellen. Beachte dabei, dass jede Sekunde eines Zeitraffervideos aus 30 Frames besteht. Je schneller eine Szene abläuft, die du aufnehmen möchtest, desto kürzer muss die Zeitspanne zwischen den Aufnahmen sein. Im Folgenden erklären wir kurz die Symbole des Menüs:

 $\nabla$  Aktiviert/deaktiviert die Taschenlampe, um mehr Licht zur Verfügung zu stellen.

Aktiviert/deaktiviert die Audioaufnahme.

 $\Xi$ D Ermöglicht die Konfiguration der Aufnahmequalität. Du kannst zwischen HD 720 und Full HD 1080 wählen.

1s Hier kannst du mit Werten zwischen 0,5 Sekunden und 5 Minuten die Zeitspanne auswählen, mit der du deine Aufnahmen durchführen möchtest.

 $\mathcal{Q}$  Gehe zu den allgemeinen Einstellungen der Kamera.

\* Ausschließlich für das Aquaris U2

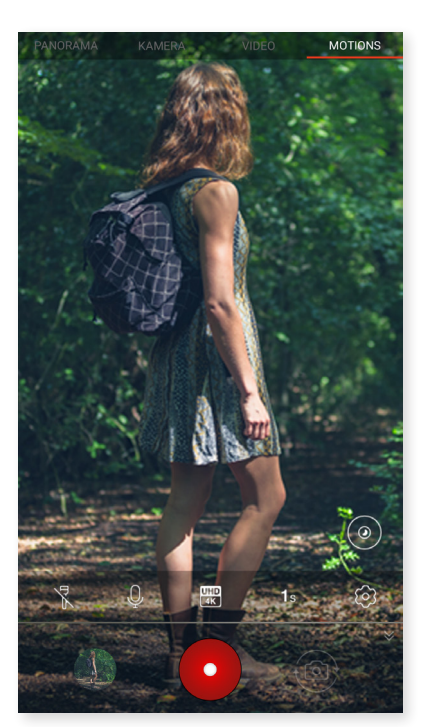

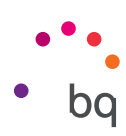

#### **ZEITRAFFER**

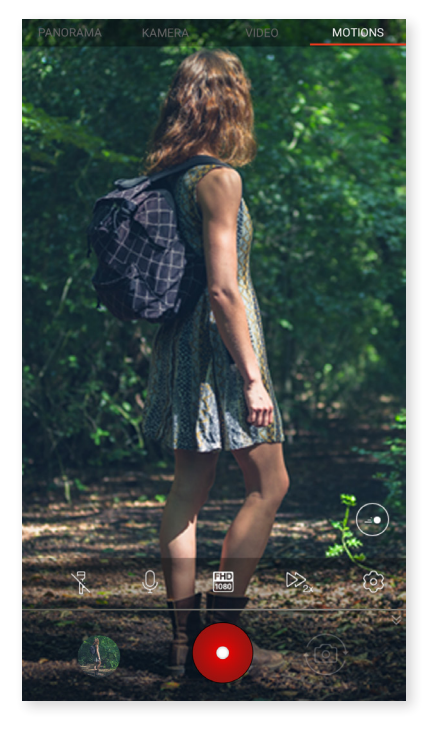

In diesem Modus können Videos mit Zeitraffer aufgenommen werden. Es handelt sich um einen visuellen Effekt, der entsteht, wenn eine Aufnahme mit einer Bildanzahl pro Sekunde erstellt wird, die niedriger ist als die Abspielgeschwindigkeit. Diese Sequenzen lassen den Eindruck entstehen (wenn sie mit einer normalen Bilderanzahl pro Sekunde abgespielt werden), als ob sie schneller ablaufen würden. Im Folgenden erklären wir kurz die Symbole des Menüs:

 $\bigtimes$  Aktiviert/deaktiviert die Taschenlampe, um mehr Licht zur Verfügung zu stellen.

Aktiviert/deaktiviert die Audioaufnahme.

 $\frac{110}{1080}$  Ermöglicht die Konfiguration der Aufnahmequalität. Du kannst zwischen HD 720 und Full HD 1080 wählen.

 $\mathbb{Z}_{\mathbb{Z}}$  Hier kann die Aufnahmequalität konfiguriert werden. Du kannst zwischen doppelter oder vierfacher Geschwindigkeit wählen.

 $\mathcal{Q}$  Gehe zu den allgemeinen Einstellungen der Kamera.

#### ZEITLUPE\*

In diesem Modus können Videos in Zeitlupe aufgenommen werden. Es handelt sich dabei um einen visuellen Effekt, der entsteht, wenn eine Aufnahme mit einer Bildanzahl pro Sekunde erstellt wird, die höher ist als die Abspielgeschwindigkeit. Diese Sequenzen lassen den Eindruck entstehen (wenn sie mit einer normalen Bilderanzahl pro Sekunde abgespielt werden), als ob sie langsamer ablaufen würden. Im Folgenden erklären wir kurz die Symbole des Menüs:

 $\nabla$  Aktiviert/deaktiviert die Taschenlampe, um mehr Licht zur Verfügung zu stellen.

Aktiviert/deaktiviert die Audioaufnahme.

 $\Xi$ D Ermöglicht die Konfiguration der Aufnahmequalität. Du kannst zwischen HD 720 und Full HD 1080 wählen.

fps **60** Ermöglicht es, die Anzahl der Bilder pro Sekunde anzupassen, um beispielsweise den Zeitlupen-Effekt zu betonen. Je nach gewählter Videoqualität kannst du zwischen 60 oder 120 fps auswählen.

 $\widetilde{\Omega}$  Gehe zu den allgemeinen Einstellungen der Kamera.

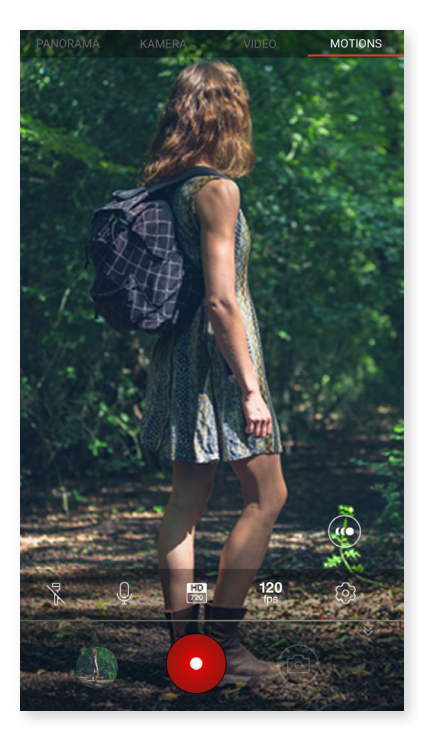

\* Ausschließlich für das Aquaris U2
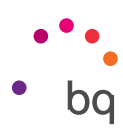

#### ALLGEMEINE EINSTELLUNGEN

Über die Kamera oder die Videokamera kannst du auf die allgemeinen Einstellungen zugreifen, indem du auf das Symbol  $\ddot{Q}$  in den Einstellungen der jeweiligen Modi tippst.

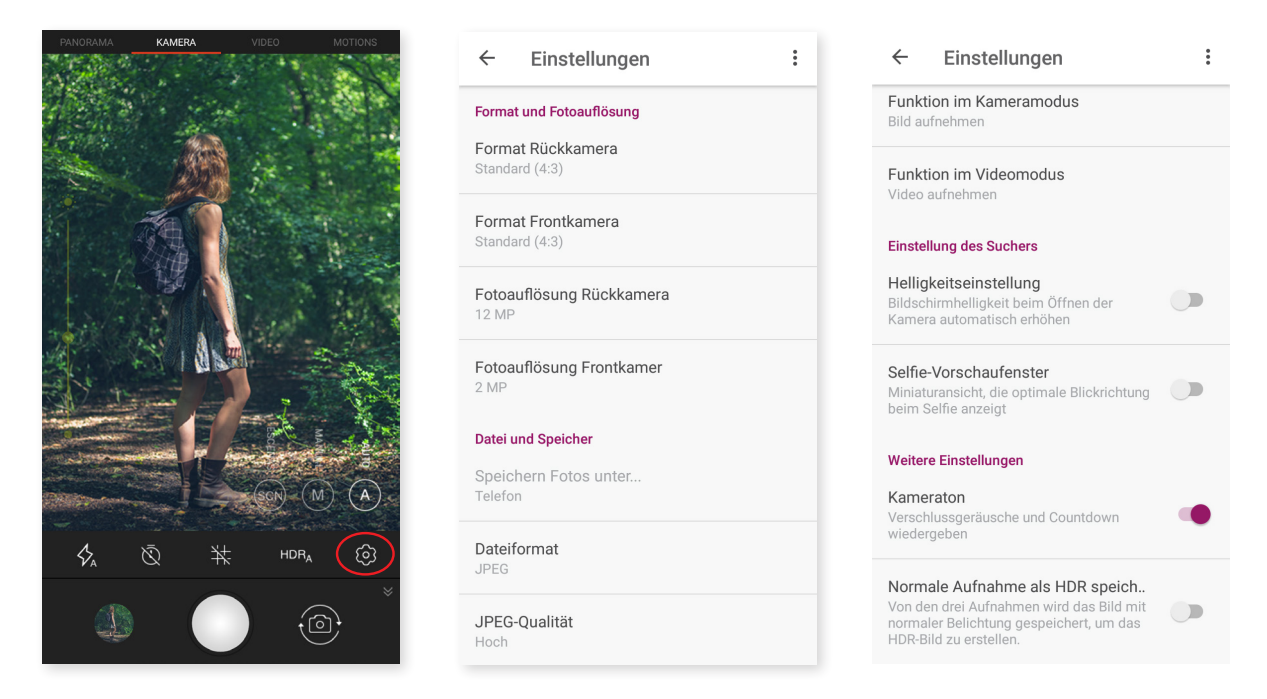

#### *Format und Fotoauflösung*

Format Rückkamera: Hier kannst du die Bildgröße einstellen und zwischen Standard (4:3), Vollbild (16:9) oder 1:1 wählen.

Format Frontkamera: Hier kannst du die Bildgröße einstellen und zwischen Standard (4:3), Vollbild (16:9) oder 1:1 wählen.

Auflösung der Rückkamera: Konfiguriert die Qualität der Aufnahmen beim Aquaris U2 Lite mit Werten zwischen 2 MP und 8 MP und beim Aquaris U2 bis 13 MP.

Auflösung der Frontkamera: Konfiguriert die Qualität der Aufnahmen mit Werten zwischen 2 MP und 5 MP.

#### *Datei und Speicher*

Fotos speichern in: Wenn du eine microSD-Karte eingelegt hast, kannst du deine Bilder entweder auf dem Telefon oder der Karte speichern.

Dateiformat: Wähle JPEG oder JPEG+DNG aus.

JPEG-Qualität: Hier kann hohe, mittlere und niedrige Qualität ausgewählt werden.

Geolokalisierung: Beim Erstellen einer Mediendatei werden Markierungen des Aufnahmeorts hinzugefügt.

#### *Funktionen der Lautstärketasten*

Funktion im Kameramodus: Hier kannst du den Lautstärketasten eine Funktion im Kameramodus zuweisen. Du kannst zwischen Bild aufnehmen, Lautstärke und Zoom wählen.

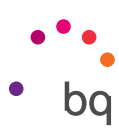

Funktion im Videomodus: Hier kannst du den Lautstärketasten eine Funktion im Videomodus zuweisen. Du kannst zwischen Video aufnehmen, Lautstärke und Zoom wählen.

#### *Bildschirmeinstellungen*

Helligkeitseinstellung: aktiviert die Displayhelligkeit, falls diese deaktiviert sein sollte, damit es einfacher wird, Fotos oder Videos aufzunehmen. Wenn du zuvor die Funktion Adaptive Helligkeit aktiviert hast, passt sich diese Einstellung an die verfügbare Lichtintensität an.

Kameraton: aktiviert oder deaktiviert das Verschlussgeräusch und das Geräusch beim Countdown.

#### *Weitere Einstellungen*

Selfie-Vorschaufenster: Miniaturansicht, die die optimale Blickrichtung beim Selfie anzeigt.

Videostabilisator: verringert die Auswirkungen des Verwackelns bei der Aufnahme.

Durch Tippen auf das Symbol : rechts oben kannst du die Standardwerte wiederherstellen.

#### Fotos

Du kannst dir die Bilder und Videos, die auf deinem Smartphone gespeichert sind, in der Galerie ansehen. Rufe die App Fotos in der App-Schublade auf.

Vom Hauptbildschirm der App Fotos aus kannst du auf alle Bilder und Videos zugreifen, die auf deinem Gerät an verschiedenen Orten gespeichert sind. Tippe auf ein Bild oder Video, um es dir anzeigen zu lassen.

Du kannst auf die Bildergalerie auch zugreifen, nachdem du ein Foto gemacht oder ein Video aufgenommen hast. Hierzu tippst du auf das Symbol  $\otimes$  in der linken unteren Ecke, das das letzte aufgenommene Foto zeigt.

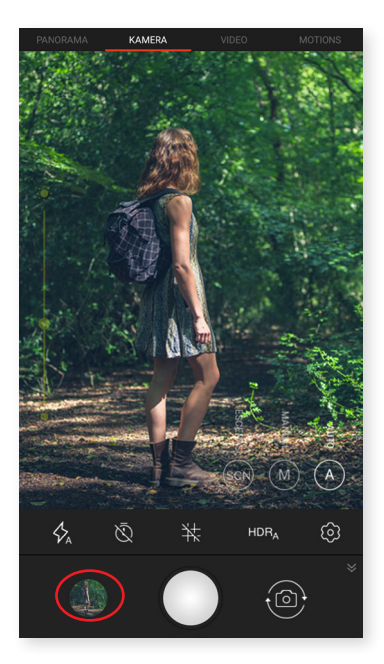

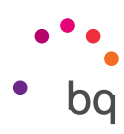

Wenn du ein Bild auf diese Weise geöffnet hast, kannst du auf die folgenden Funktionen zugreifen:

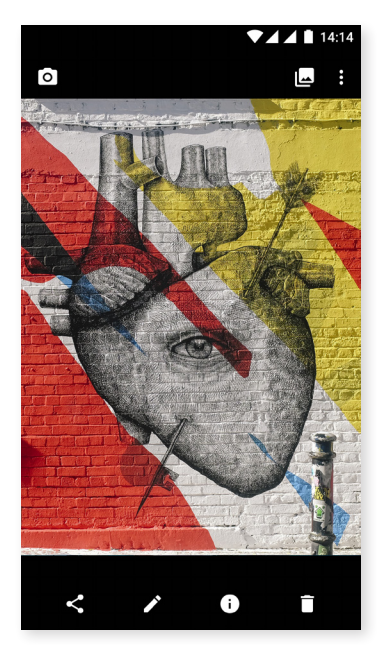

- · Durch Tippen auf die Menütaste oder das Symbol •, wird dir eine Liste mit den folgenden Optionen angezeigt: Dia-Show, Verwenden als, Drucken und Hilfe/ Feedback senden.
- Wenn du auf das Symbol  $\leq$ tippst, erscheint eine Liste mit den Kontakten, die du häufig verwendest, in Verbindung mit den Apps, über die du meistens mit ihnen kommunizierst.
- · Wenn du auf das Symbol interpret, öffnet sich ein Bearbeitungsprogramm mit Filtern, Makros, Helligkeitseinstellungen usw.
- · Wenn du auf das Symbol  $(i)$  tippst, rufst du die Informationen zum Foto oder Video auf.
- $\cdot$  Wenn du auf das Symbol  $\blacksquare$  tippst, wird das ausgewählte Foto oder Video gelöscht.

Zum Heranzoomen eines Bildes, das du gerade ansiehst, reicht es, wenn du zweimal kurz hintereinander auf den Bildschirm tippst, um es zu vergrößern. Wiederhole diese Bewegung, um es wieder zu verkleinern. Du kannst auch die Kneif-Geste zum Heran- und Herauszoomen verwenden. Ziehe die Finger auseinander, um das Bild zu vergrößern, ziehe sie zusammen, um das Bild zu verkleinern.

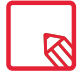

Standardmäßig ist es unter Android nicht möglich, neue Ordner zu erstellen und Bilder von einem Ordner in den anderen zu verschieben. Hierfür gibt es kostenlose Anwendungen von Drittanbietern.

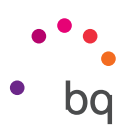

# Play Musik

Dein Smartphone ist standardmäßig mit einem Audio-Player ausgerüstet, mit dem du nicht nur deine Lieblingssongs abspielen kannst, sondern dir durch die Verknüpfung mit dem App-Store außerdem neue Musik kaufen und herunterladen kannst.

Du hast zwei Möglichkeiten, deinem Gerät Musik hinzuzufügen:

- · Schließe dein Telefon an deinen Computer an und kopiere deine Musik auf den internen Speicher des Telefons. Benutze einfach das mitgelieferte Kabel, um das Smartphone mit deinem Computer zu verbinden. Kopiere die entsprechenden Ordner von deinem Computer und füge sie in den Ordner Music auf dem internen Speicher deines Smartphones ein. Wenn du eine microSD–Karte eingesetzt hast, kannst du die Audiodateien auch dorthin kopieren.
- · Direkt mit der App. Im Hauptmenü der App findest du einen Link zum Google Play Store. Durchstöbere die große Auswahl an Alben und Songs oder suche direkt nach einem Stück, um es dann zu kaufen und deiner Sammlung hinzuzufügen.

Alle Audiodateien, die du auf dein Smartphone geladen hast, findest du im Hauptmenü der App unter Musikbibliothek. Du kannst sie nach Genres, Interpreten, Alben oder nach Titeln sortieren.

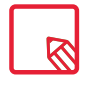

Die Informationen über den Interpreten, das Album usw., die für jeden Song, jedes Album oder in den Listen angezeigt werden, können auf einem Computer bearbeitet werden. Klicke dazu mit der rechten Maustaste auf die Datei, die du verändern möchtest, und wähle im Drop-down-Menü die Option E*igenschaften > Details* aus.

Du kannst auch nach all den Songs oder Alben in deiner Sammlung suchen, die den gleichen Text in ihrer Beschreibung enthalten.

Tippe auf den Track, den du hören möchtest. Die Wiedergabe beginnt und ein Fortschrittsbalken zeigt dir die aktuelle Stelle des Tracks an. Tippe auf die Leiste am unteren Bildschirmrand oder wische sie nach oben, um das Wiedergabefenster zu öffnen. Hier stehen dir außerdem verschiedene Wiedergabeoptionen zur Verfügung: die kontinuierliche Wiedergabe (Symbol auf der linken Seite; die komplette Playlist wird wiederholt, sobald das letzte Stück gespielt wurde), vorheriger Titel, Pause, nächster Titel, oder die Zufallswiedergabe. In dieser Ansicht kannst du einen Song, je nachdem ob er dir gefällt oder nicht, mit den Symbolen oder **auf markieren.** 

Wenn du auf das Symbol • rechts oben tippst, werden dir weitere Optionen angezeigt. Die wichtigsten sind vielleicht, einen Song zu einer bereits bestehenden Playlist hinzuzufügen oder eine neue Playlist zu erstellen.

Im Hauptmenü der App findest du die Option Wiedergabeliste. Hier findest du diejenigen Listen, die du zuvor erstellt hast. Außerdem gibt es hier den Abschnitt Gefällt mir. Hier werden all die Songs gespeichert, die du zuvor mit dem Symbol  $\bullet$  markiert hast.

# Play Filme

Dein Smartphone ist standardmäßig mit der App Play Filme ausgestattet. Da sie in den App-Store integriert ist, kannst du Filme kaufen, um sie auf deinem Gerät abzuspielen.

Beim Öffnen der Anwendung siehst du die Möglichkeit, die Sammlung zu durchsuchen oder aus einer Liste von Play empfohlene Filme anzusehen. Wenn du im Hauptmenü auf Meine Filme tippst, gelangst du zu deinen gekauften Filmen. Um Filme zu speichern und sie später anzusehen, tippe auf Zur Wunschliste hinzufügen.

```
// Aquaris U2 / U2 Lite
Ausführliches Benutzerhandbuch - Deutsch
   Apps
```
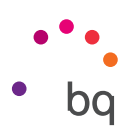

# Apps

Um auf die App-Schublade zuzugreifen, musst du nur vom unteren Bildschirmrand nach oben wischen, damit sie sich öffnet. Oder du tippst direkt auf eines der App-Symbole  $\lambda$  die sich am unteren Bildschirmrand befinden. In der App-Schublade findest du in alphabetischer Reihenfolge sowohl die vorinstallierten Apps als auch jene, die du heruntergeladen hast.

Da die Apps vertikal angeordnet sind, kannst du dich durch Wischen nach unten und nach oben zwischen ihnen bewegen. Wenn du den beweglichen Balken auf der rechten Seite gedrückt hältst, erscheinen die Anfangsbuchstaben der Apps, damit du sie leichter erkennen kannst. Außerdem ist eine Suchleiste enthalten, damit du einzelne Apps leichter finden kannst. Wenn du eine App auf diese Weise suchst, hast du auch die Möglichkeit im [Play Store](#page-77-0) weiterzusuchen, indem du auf Mehr Apps suchen tippst.

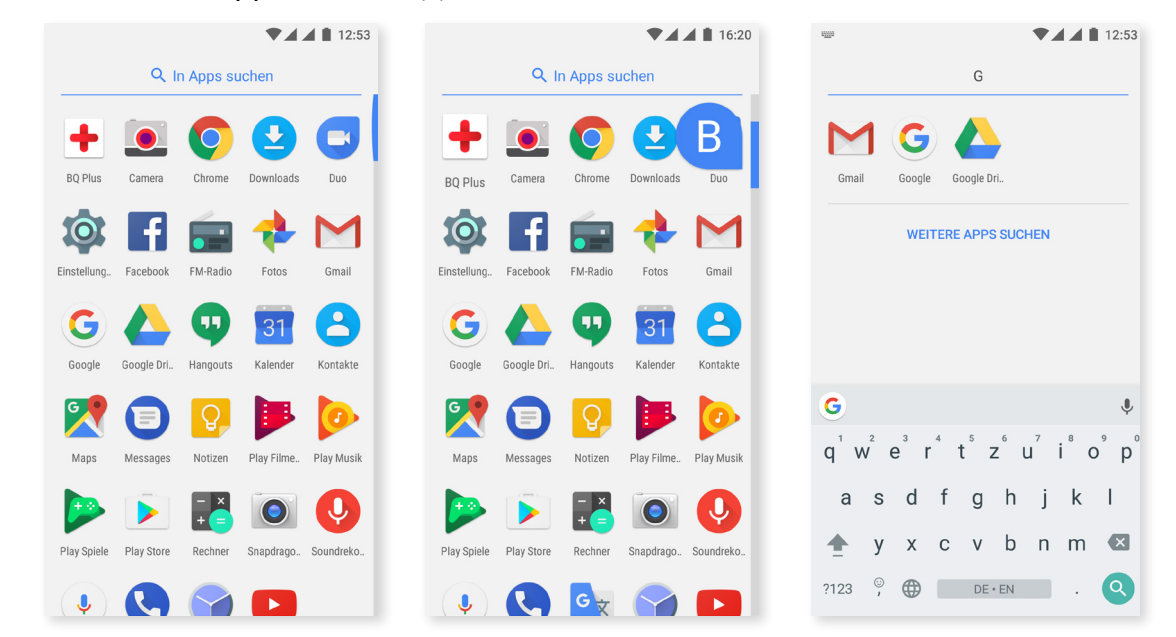

#### Anwendungen aus unbekannten Quellen

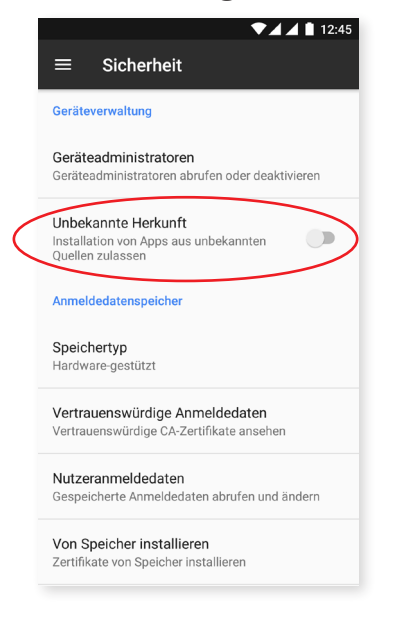

Damit du dir Apps nicht nur aus dem Play Store sondern von einem alternativen Store oder direkt von einer Website herunterladen kannst, musst du dein System vor dem Download so konfigurieren, dass du diese Anwendungen installieren kannst. Aktiviere im Menü *Einstellungen > Sicherheit Unbekannte Herkunft* und akzeptiere den Sicherheitshinweis. Installiere nur Anwendungen aus zuverlässigen Quellen.

Um aus dem Internet heruntergeladene Anwendungen installieren zu können, benötigst du auf deinem Gerät die Datei \*.apk. Diese Dateien sind üblicherweise mit einem Programm wie z. B. WinRAR komprimiert. Wenn der heruntergeladene Ordner mit \*.rar endet, muss er auf einem Computer oder mit einem Android-Dateimanager entpackt werden.

Beim Öffnen der \*.apk-Datei fordert das System eine Bestätigung zur Installation der App. Akzeptiere diese Meldung, um die Installation zu starten.

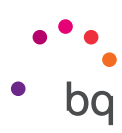

## <span id="page-77-0"></span>Play Store

Auf deinem Smartphone ist standardmäßig der Play Store installiert, über den du Zugriff auf eine große Auswahl an Programmen, Spielen, Musik, Filmen, Büchern usw. hast, die du auf dein Gerät laden kannst. Jede Download-Kategorie ist in Unterkategorien aufgeteilt, damit du ganz einfach finden kannst, was du gerade suchst.

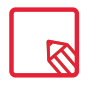

Wichtiger Hinweis: Beachte, dass nicht alle Downloads kostenlos sind. Für einige Apps können zusätzliche Kosten entstehen. Bei allen Downloads, die nicht kostenlos sind, erscheint der Preis neben der Anwendungsbeschreibung. Um versehentliche und unfreiwillige Kosten zu vermeiden, wird vor jedem Download eine entsprechende Bestätigung angefordert.

#### Browser

Du kannst mit verschiedenen Tabs und URLs gleichzeitig im Internet surfen. Es erscheint ein quadratisches Symbol mit einer Zahl in der rechten oberen Ecke, das dir die Anzahl der geöffneten Tabs anzeigt. Wenn du auf dieses Symbol tippst, kannst du entweder auf einen bereits aktiven Tab zugreifen oder einen neuen öffnen. Beim Öffnen eines neuen Tabs kannst du die URL manuell in das leere Feld eingeben oder einen der Vorschläge annehmen, die dir auf dem Bildschirm angezeigt werden (sie basieren auf den häufig besuchten Seiten).

Tippe zum Schließen eines Tabs auf das entsprechende Tab-Symbol und anschließend auf  $\times$ oder wische den Tab, den du schließen möchtest, einfach zur Seite.

Tippe auf das Menüsymbol •, damit eine Liste mit den folgenden Optionen erscheint:

- · Zurück und vorwärts  $\longleftrightarrow$ : ermöglicht das Zurückblättern auf die kürzlich besuchten Seiten und das Zurückkehren auf die zuletzt besuchte Seite.
- · Lesezeichen setzen  $\sqrt[3]{}$ : markiert eine Seite als Favoriten, um sie später einfacher öffnen zu können. Alle Lesezeichen können in Ordnern gruppiert werden.
- $\cdot$  Descargar  $\blacktriangleright$ : ermöglicht den Download von Dateien oder Bildern von der Webseite, auf der du dich gerade befindest, um sie später auch ohne Internetverbindung ansehen zu können.
- $\cdot$  Information (i): Hier kannst du dir Informationen zu der Webseite anzeigen lassen, auf der du dich gerade befindest.
- $\cdot$  Seite aktualisieren  ${\bf C}$  : lädt die aktive Seite neu, um deren Inhalt zu aktualisieren.
- · Neuer Tab: fügt einen neuen Tab hinzu, um gleichzeitig auf verschiedenen Seiten surfen zu können.
- · Neuer Inkognito-Tab: Surfen durch einen Tab, ohne dass dieser im Verlauf gespeichert wird.
- · Lesezeichen: zeigt die gespeicherten Lesezeichen an.
- · Letzte Tabs: zeigt die kürzlich geschlossenen Tabs an und öffnet sie bei Bedarf.
- · Verlauf: Die besuchten Webseiten können wieder aufgerufen werden, und sie sind chronologisch geordnet (die zuletzt besuchte Seite oben).
- · Downloads: zeigt die gespeicherten Dateien an.
- · Teilen: Die aktuelle Seite kann mit anderen Nutzern geteilt werden.
- · Auf der Seite suchen: Die aktuelle Seite kann nach einem konkreten Text durchsucht werden.

#### // Aquaris U2 / U2 Lite Ausführliches Benutzerhandbuch - Deutsch Apps

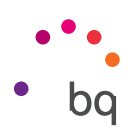

- · Als Startseite festlegen: Legt fest, dass die Seite beim Start des Browsers angezeigt werden soll.
- · Desktopansicht: Durch die Aktivierung dieses Kontrollkästchens wird die gerade besuchte Seite in der Computer-Ansicht dargestellt. Die Einstellungen für mobile Anwendungen werden unterdrückt.
- · Einstellungen: greift auf die grundlegenden und erweiterten Browser- Einstellungen zu.
- · Hilfe und Feedback: Von hier aus kannst du auf die Bewertungen anderer User zugreifen, eine eigene verfassen und das Hilfe-Dokument öffnen.

### Hangouts

Verknüpfe deine E-Mail-Adresse und deine Telefonnummer mit dieser Instant Messaging App, um mit deinen Kontakten zu chatten. Du kannst sie auch als Standard-SMS-App festlegen.

### Kalender

Im Kalender kannst du deine täglichen Aufgaben verwalten und sie mit deinem E-Mail-Konto synchronisieren. So kannst du z. B. deine Termine, Meetings und Events mit deinen Kontakten teilen. Darüber hinaus kannst du Wecker- und Erinnerungsfunktionen aktivieren, um keine Termine zu vergessen. Zudem kannst du den Kalender mit weiteren mobilen Geräten synchronisieren.

Um ein neues Ereignis zu erstellen, tippe auf das Symbol  $+$  in der rechten unteren Ecke. Wähle das Datum und die Uhrzeit des Termins aus, füge einen Ort oder die Teilnehmer hinzu, aktiviere oder deaktiviere eine Erinnerungsfunktion, füge eine Beschreibung hinzu oder bestimme den Status, mit dem du während des Meetings für die beteiligten Personen sichtbar sein willst.

# Maps und GPS-Navigation

In der Anwendung Maps, die auf deinem Gerät installiert ist, kannst du dir sowohl deinen aktuellen Standort auf einer Karte (aktiviere die GPS-Positionierung, um eine größere Genauigkeit zu erreichen) als auch Satellitenbilder und reale Aufnahmen deiner aktuellen Position anzeigen lassen. Darüber hinaus steht dir eine Navigationsfunktion zur Verfügung, die dir eine Wegbeschreibung von deinem aktuellen Standort zu einem bestimmten Ziel entweder zu Fuß oder mit einem Fahrzeug anzeigt. Außerdem können mit dieser App auch zahreiche Unternehmen und damit verbundene Einrichtungen angezeigt werden.

Beachte, dass all diese Informationen (einschließlich des Kartenmaterials) nicht auf deinem Gerät vorinstalliert sind. Für die Nutzung der Navigationsfunktion musst du eine Internetverbindung aufbauen, die je nach Mobilfunkvertrag zusätzliche Kosten verursachen kann.

# BQ Plus

BQ bietet dir die Möglichkeit, innerhalb der ersten 15 Tage, nachdem du dein Telefon erstmalig in Betrieb genommen hast, einen Zusatzschutz für dein Gerät abzuschließen. Hier findest du alle weiteren Informationen: bq.com/de/bq-plus

// Aquaris U2 / U2 Lite Ausführliches Benutzerhandbuch - Deutsch Apps

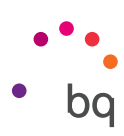

### E-Mail

#### *Gmail-Konto konfigurieren*

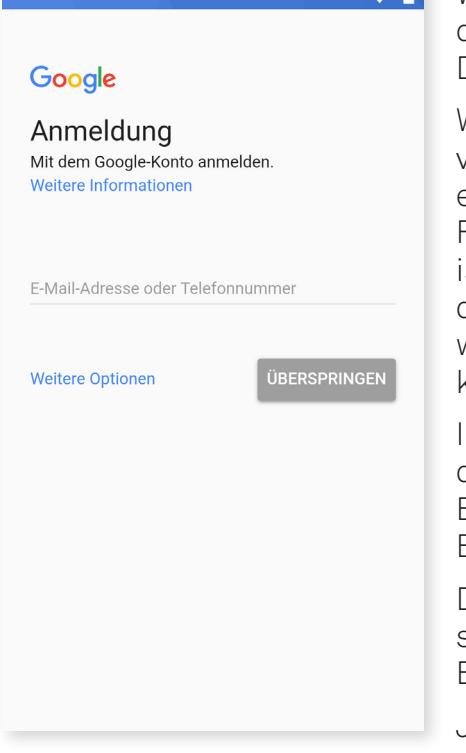

Wenn du dein Gerät zum ersten Mal einschaltest, oder nachdem du es auf die Werkseinstellungen zurückgesetzt hast (alle Daten werden gelöscht!), musst du dein Gmail-Konto einrichten.

Wenn du bereits eines besitzt, kannst du es hierfür verwenden. Falls nicht, bietet das System die Möglichkeit, eines zu erstellen. Beachte bitte, dass der Zugriff auf einige Funktionen des Geräts nur mit einem Gmail-Konto möglich st, und dass manche Apps erst dann verfügbar sind, wenn dieses Konto fertig eingerichtet wurde. Außerdem ist es wichtig, dass Gmail auf dem neuesten Stand ist, damit keine Probleme auftreten.

In der E-Mail-App (verfügbar in der App-Schublade) kannst du auf deinen Posteingang zugreifen und verschiedene Einstellungen vornehmen, so z. B. die Darstellung, das Beantworten, Lesen und Erhalten von E-Mails.

Du kannst sogar verschiedene Mailkonten einrichten, sodass du deine E-Mails gleichzeitig von verschiedenen E-Mail-Adressen empfangen kannst.

Jedes Konto ist mit der Gmail-App kompatibel.

#### *Eine E-Mail senden*

- 1. Öffne die Gmail-App und tippe auf Erstellen  $\blacktriangleright$ .
- 2. Gib die E-Mail-Adresse des Empfängers, den Betreff und die Nachricht ein.
- 3. Tippe auf Senden  $\blacktriangleright$ .

Wenn du Dateien anhängen möchtest, tippe auf das Symbol  $\blacksquare$ .

#### *Eine E-Mail beantworten*

Geöffnete E-Mails kannst du auf eine der nachfolgenden drei Arten beantworten:

- · Antworten: Die Antwort wird lediglich an den Absender der letzten E-Mail des Verlaufs geschickt.
- · Allen antworten: Alle Empfänger der letzten E-Mail erhalten eine Kopie der Antwort.
- · Weiterleiten: Du kannst den Inhalt der E-Mails an beliebige weitere Empfänger schicken.

Bei einigen E-Mail-Clients bleiben die an die vorige E-Mail angehängten Dateien nur mit der Option Weiterleiten erhalten.

#### // Aquaris U2 / U2 Lite Ausführliches Benutzerhandbuch - Deutsch Apps

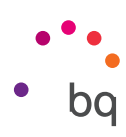

#### Rechner

Unter den Dienstprogrammen deines Smartphones findest du auch einen praktischen Taschenrechner. Mit ihm kannst du sowohl einfache grundlegende Rechenoperationen als auch einige fortgeschrittene Vorgänge durchführen. Wenn du die Anwendung öffnest, werden dir die grundlegenden Rechenoperationen angezeigt. Wenn du auf dem Bildschirm nach links streichst oder den Bildschirm drehst, öffnen sich die erweiterten Funktionen.

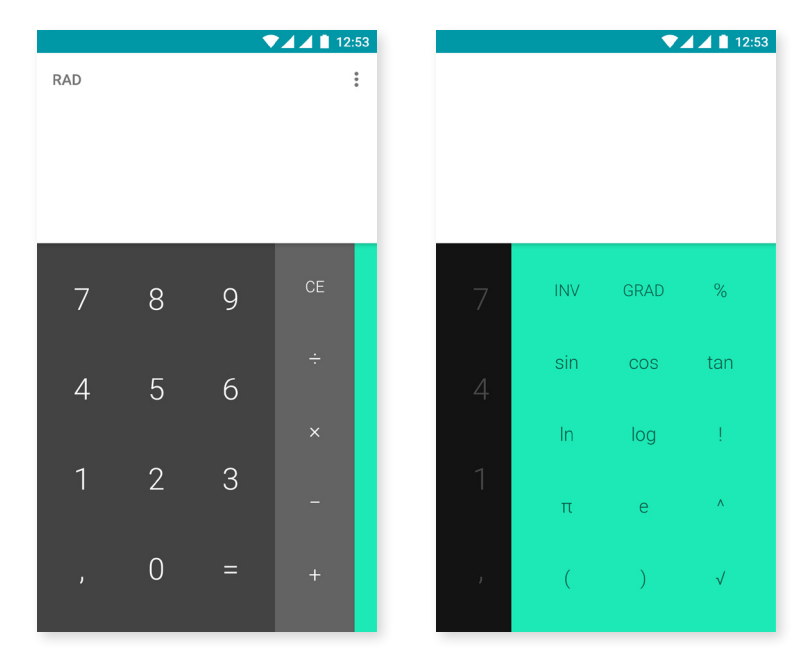

#### Uhr

Ein weiteres nützliches Element deines Geräts ist die Uhr, die dir verschiedene Funktionen bietet.

Unter der ersten Registerkarte kannst du deine Weckfunktionen ganz einfach verwalten. Du kannst gleichzeitig verschiedene Wecker einstellen und sie benennen, angeben, ob sie wiederholt oder nur einmal aktiviert werden sollen. Lege die Wochentage fest, an denen der Wecker aktiviert werden soll, weise ihnen einen Klingelton zu und lege fest, ob die Vibration aktiviert werden soll.

Du kannst deine Wecker beliebig löschen oder neu erstellen. Wenn du einen Wecker vorübergehend deaktivieren möchtest, ohne ihn zu löschen, wische einfach den Schalter neben der Weckzeit nach links.

Unter der zweiten Registerkarte kannst du dir die aktuelle Tageszeit eines beliebigen Ortes auf der Welt anzeigen lassen, in der dritten findest du einen Timer mit einer Countdown-Funktion und schließlich eine praktische Stoppuhr mit Intervall-Funktion.

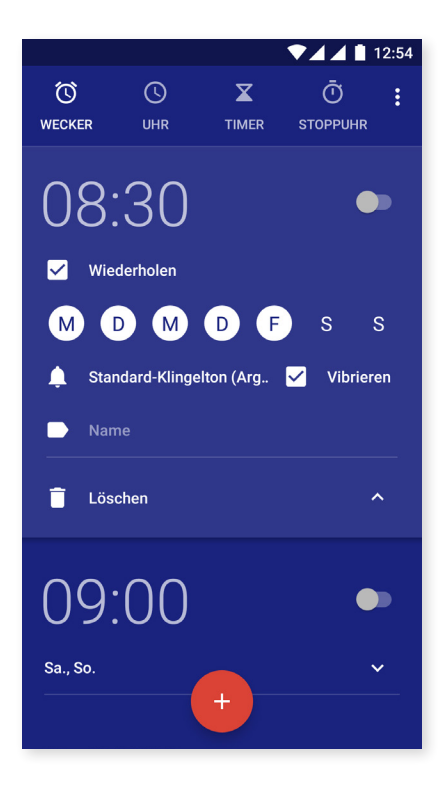

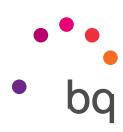

# FM-Radio

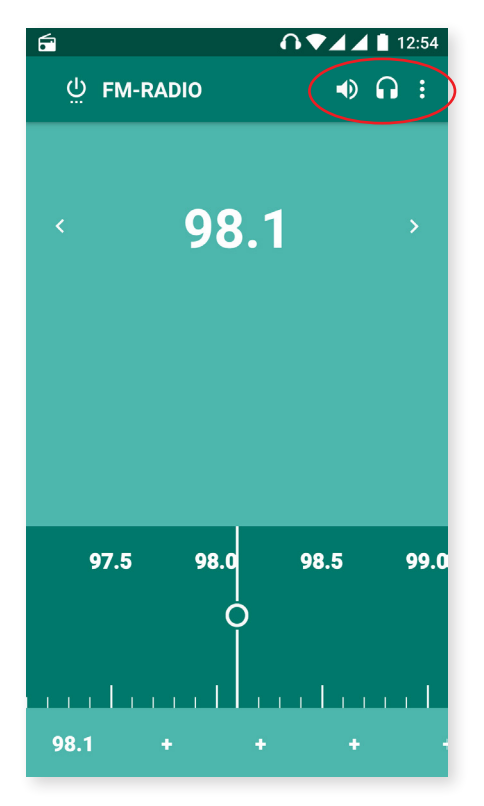

Mit dieser Anwendung kannst du deine Lieblingssender hören und Sendungen speichern. Um den Sender einzustellen, hast du die Möglichkeit, manuell oder automatisch zu suchen. Verschiebe den Regler mit dem Finger, um manuell nach einem Sender zu suchen oder tippe auf die Symbole  $\zeta$  und  $\zeta$  um die automatische Suche zu starten.

Du kannst auch auf das Symbol **c**und dann auf **Suchen** tippen, um alle verfügbaren Frequenzen zu durchsuchen.

Insgesamt kannst du bis zu 7 Favoriten speichern, indem du auf das Symbol  $+$  hierfür tippst. Wenn du länger auf einen gespeicherten Favoriten drückst, kannst du den Namen des Senders ändern, um ihn einfacher in der Liste zu finden.

Wenn du lieber über die Lautsprecher als über den Kopfhörer Radio hören willst, tippe auf das Symbol **d** das sich nun in einen Lautsprecher verwandelt.

Über das Symbol , kannst du auf die Option Aufnahme starten zugreifen, mit der du die laufende Übertragung auf deinem Smartphone speichern kannst.

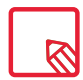

Um das Radio verwenden zu können, müssen die Kopfhörer eingesteckt sein, da sie als Antennen genutzt werden.

#### Soundrekorder

Ein weiteres Dienstprogramm auf deinem BQ-Smartphone ist der Soundrekorder. Mit ihm kannst du einfache Tonaufnahmen machen.

Tippe auf das Symbol  $\bigcirc$  links unten, um die Aufnahme zu starten. Die Messuhr, die sich darüber befindet, zeigt die Aufnahmedauer an. Mit der Stopp-Taste kannst du die Aufnahme beenden. Die Aufnahmen werden unter *Einstellungen > Speicher > Erkunden > Sound Recorder gespeichert.*

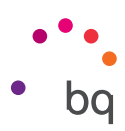

# Nützliche Tipps

#### Akkulaufzeit optimieren

Du kannst die Akkulaufzeit verlängern, indem du Funktionen deaktivierst, die du im Augenblick nicht benötigst. Darüber hinaus kannst du den Energieverbrauch der Systemressourcen und der Apps steuern. Tippe auf die App-Schublade und öffne die Einstellungen, um den Energieverbrauch zu optimieren.

- · Wenn du WLAN, Bluetooth oder GPS gerade nicht benutzt, kannst du sie in den Einstellungen, wie oben beschrieben, deaktivieren.
- · Du solltest Anwendungen wie Karten oder die Navigation schließen, wenn du sie nicht verwendest. Sie nutzen den GPS-Empfänger und verbrauchen daher mehr Energie.
- · Die Adaptive Helligkeit ermöglicht es dir, die Helligkeit des Displays je nach verfügbarer Lichtintensität zu optimieren. Du kannst konfigurieren, dass eine Verknüpfung erscheint, wenn du die Benachrichtigungsleiste mit zwei Fingern nach unten ziehst und auf das Symbol  $\blacktriangleright$  tippst.
- · Wähle in *Einstellungen > Display und Gesten > Ruhezustand* einen kurzen Zeitraum aus, bis das Display in den Ruhezustand versetzt wird.
- · Deaktiviere unter *Einstellungen > Konten* die automatische Synchronisation aller Anwendungen, die du nicht benutzt. Beachte allerdings, wenn du diese Option deaktivierst, dass du deine E-Mails manuell synchronisieren musst, und du erhältst keine Benachrichtigungen mehr, wenn Aktualisierungen verfügbar sind.
- · Wechsle in den Flugmodus, indem du die Ein/Aus-Taste gedrückt hältst, bis diese Option in einem Pop-Up-Fenster angezeigt wird. Du kannst auch mit zwei Fingern von der Benachrichtigungsleiste nach unten wischen, um die Option aufzurufen.

#### *Details des Akkuverbrauchs kontrollieren*

Du kannst deine Konfiguration unter *Einstellungen > Akku optimieren.* Die Liste in der unteren Bildschirmhälfte informiert dich über die Akkunutzung einzelner Dienste und Apps. Tippe auf die Grafik, um mehr Informationen zu erhalten. Die Bildschirme einiger Apps beinhalten Schaltflächen mit Hinweisen, wie du die jeweiligen Parameter einstellen kannst, um am meisten Energie zu sparen.

Um zum Energiesparmodus zu gelangen, der auf Systemebene Energie einspart, tippe auf das Symbol in der rechten oberen Ecke. Hier kannst du auch auf die Menüoption [Akku-](#page-48-0)[Leistungsoptimierung,](#page-48-0) zugreifen, mit der die Synchronisation des Geräts nach einem längeren Ruhezeitraum (Deep sleep) optimiert werden kann. Durch die automatische Synchronisierung und den Netzzugriff kann der Akkuverbrauch verringert werden.

# OTA-Aktualisierungen

OTA ist die englische Abkürzung für "Over the air", was so viel wie "über die Luft" bedeutet. Dieser Name bezieht sich auf die Art und Weise, wie Firmware-Aktualisierungen auf dein Gerät geladen werden: mit einer Datenverbindung, die fast ohne Eingreifen des Benutzers auskommt, und ohne andere komplexe Verfahren.

Dein Gerät überprüft in regelmäßigen Abständen, ob Aktualisierungen für das Betriebssystem zur Verfügung stehen. Diese beinhalten in der Regel Leistungsverbesserungen und neue Funktionen.

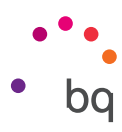

Sobald das System ein verfügbares Update findet, wirst du über ein Pop-up-Fenster darüber informiert und aufgefordert, die Installation zu bestätigen. Das Datenpaket der Aktualisierung sollte über ein WLAN-Netzwerk heruntergeladen werden.

Der Update-Prozess führt dich schnell und bequem durch die Installation. Bei Bedarf kannst du manuell überprüfen, ob eine Aktualisierung zur Verfügung steht. Tippe dafür auf *Einstellungen > Über das Telefon > Systemaktualisierungen.* Eine Mitteilung informiert dich darüber, dass dein System nach verfügbaren Aktualisierungen sucht. Steht ein Update zur Verfügung, kann es wie oben beschrieben installiert werden.

# Dateien freigeben

Wenn es sich bei der Datei, die du teilen möchtest, um eine Multimediadatei handelt, erscheint am unteren Bildschirmrand eine Leiste mit den Optionen Teilen, Bearbeiten und Löschen. Wenn du dich für Teilen entscheidest, erscheint im oberen Bereich eine Liste mit den Kontakten, die du häufig in Verbindung mit den Apps verwendest, über die du meistens mit ihnen kommunizierst.

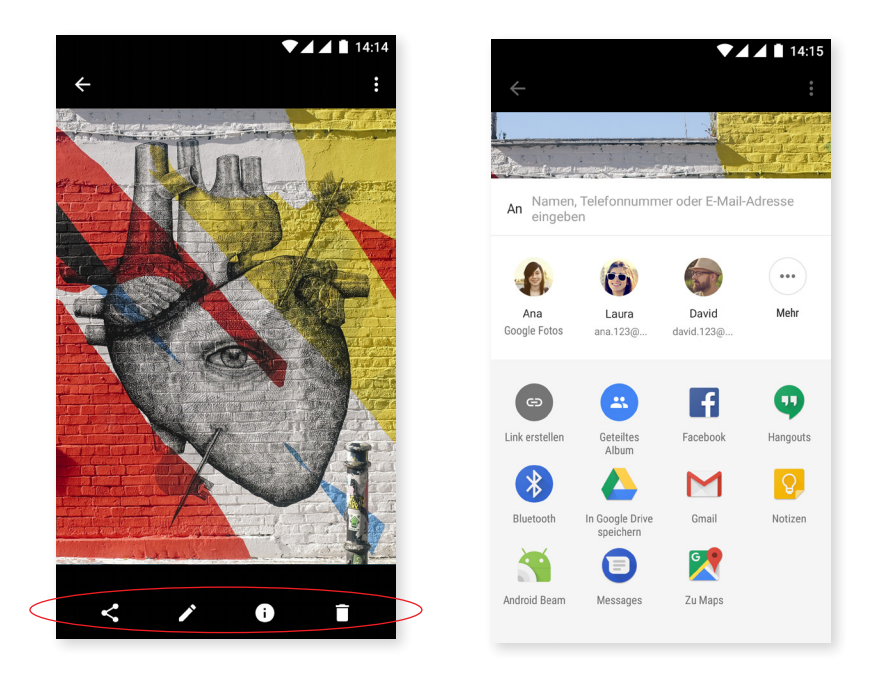

# Sprachsuche

Auf dem Startbildschirm befindet sich ein Mikrofonsymbol. Tippe auf dieses Widget, um die Sprachsuche zu starten. Mit dieser Anwendung kannst du Schnellsuchen zu einem beliebigen Thema durchführen und diese außerdem schnell mit anderen Anwendungen wie zum Beispiel Maps verknüpfen.

Selbst bei gesperrtem Gerät oder wenn du eine andere App verwendest, kannst du Sprachsuchen durchführen. Du musst nur "OK Google" sagen.

Wenn du unter *Einstellungen > Google > Suche > Sprache > "OK Google"-Erkennung die* Option Auf jedem Bildschirm aktivierst, erkennt das Gerät "OK Google" von jedem Bildschirm aus. Ein Assistent hilft dir dabei, den Klang deiner Stimme zu registrieren, damit dein Smartphone richtig reagiert, wenn du zu ihm sprichst.

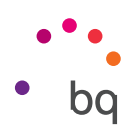

#### **Textauswahl**

Die Optionen zur Textauswahl erscheinen zusammen mit dem ausgewählten Text und werden durch Text und nicht durch Symbole beschrieben, damit sie leichter erkannt werden. So werden sowohl die Textauswahl als auch das Verhalten mit anderen Apps verbessert. Außerdem wurde die Menüoption Teilen hinzugefügt. Tippe auf das Symbol :, das du links auf der Leiste findest, um auf sie zuzugreifen.

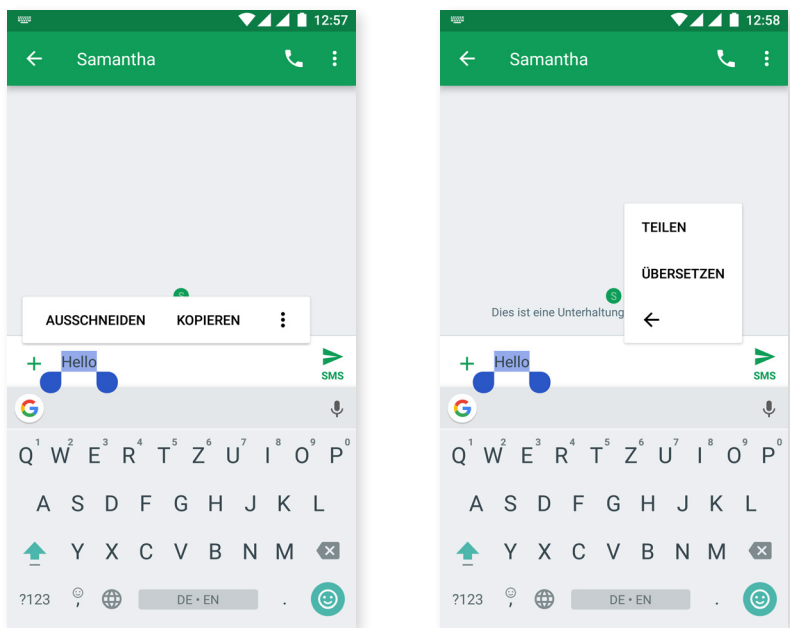

Du kannst den ausgewählten Text auch übersetzen lassen, wenn du dir zuvor die App Google Translator herunterlädst.

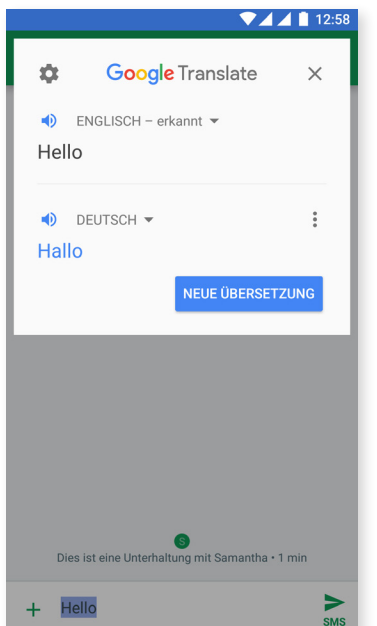

 $\mathbb{R}$ 

Es sind nicht alle Optionen der Textauswahl für alle Apps verfügbar.

// Aquaris U2 / U2 Lite Ausführliches Benutzerhandbuch - Deutsch Anhänge

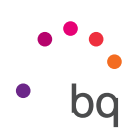

# Anhänge

#### Anhang A: Technische Daten

Alle technischen Daten und Informationen zu deinem Gerät findest du auf unserer Website unter dem Link: http://www.bq.com/de/smartphones

Gehe zum Abschnitt Technische Daten, um alle technischen Informationen zu deinem Gerät zu erhalten:

- · Abmessungen und Gewicht
- · Display
- · Prozessor
- · Interface
- · Interner Speicher
- · Akku
- · Kamera
- · Audio
- · Konnektivität und Anschlüsse
- · Systemfunktionen
- · Kompatible Formate
- · SAR-Werte

# Anhang B: Reinigung und Sicherheit

#### REINIGUNG

Schalte dein Gerät aus, bevor du es reinigst, und ziehe alle Systemstecker und Netzkabel ab. Achte darauf, dass das Display komplett trocken ist, bevor du es wieder einschaltest oder ein Kabel anschließt. Benutze keine Flüssigkeiten oder Reinigungssprays, um die Bildschirmoberfläche oder das Gehäuse zu reinigen.

Bildschirm: Benutze ein sauberes, weiches und fusselfreies Tuch, um Staub und Schmutz vom Bildschirm zu entfernen. Für die Entfernung von Fingerabdrücken und Flecken kannst du ein Tuch mit einem milden Reinigungsmittel verwenden.

Gehäuse: Verwende für das Gehäuse ein leicht feuchtes Tuch mit einer milden Reinigungslösung. Spüle das Tuch mit klarem Wasser aus, wringe es gut aus und entferne eventuelle Rückstände auf dem Gehäuse.

#### **SICHERHEIT**

Befolge die folgenden Sicherheitshinweise, um Unfälle zu vermeiden:

· Verwende keine beschädigten Netzkabel, Verbindungsstecker oder lose Steckdosen. Biege und beschädige das Netzkabel nicht. Fasse das Netzkabel nicht mit nassen Händen an. Ziehe das Ladegerät nie am Kabel aus der Steckdose.

#### // Aquaris U2 / U2 Lite Ausführliches Benutzerhandbuch - Deutsch Anhänge

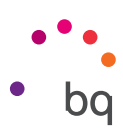

- · Du kannst das Gerät während des Ladevorgangs verwenden, es dauert dann allerdings länger, bis es geladen ist. Fasse es während des Ladevorgangs nicht mit feuchten Händen an.
- · Schlage nicht auf das Ladegerät und lasse es nicht fallen. Lade den Akku nur mit Ladegeräten, die vom Hersteller zugelassen sind.
- · Verwende das Gerät nicht während eines Gewitters.
- · Verwende keine beschädigten und undichten Lithium-Ionen-Akkus.
- · Verwende das Gerät nicht in der Nähe von Personen mit Herzschrittmachern. Nutze das Gerät nur mit einem Abstand von mehr als 15 cm, da es die Funktionalität des Herzschrittmachers beeinträchtigen kann. Halte das Gerät während des Anrufs auf der gegenüberliegenden Seite des Implantats  $\Lambda$ .
- · Verwende das Gerät weder in einem Krankenhaus, noch in der Nähe von medizinischen Geräten, da diese durch die Signale beeinträchtigt werden können.
- · Wenn du dauerhaft ein medizinisches Gerät benutzt, vergewissere dich, dass es vor den Signalen des Smartphones geschützt ist. Wenn du ein Hörgerät benutzt, wende dich an den Hersteller bezüglich möglicher Interferenzen.
- · Schalte dein Gerät in explosionsgefährdeten Umgebungen aus. Beachte immer die Vorschriften, Anweisungen und Warnsignale  $\bigwedge$ .
- · Verwende dein Gerät nie an Zapfsäulen (Tankstellen) oder in der Nähe von anderen brennbaren Chemikalien und/oder Sprengstoffen  $\sqrt{N}$ .
- · Transportiere oder lagere brennbare Flüssigkeiten, Gase oder explosionsgefährdete Materialien nicht im selben Raum wie das Gerät, Teile davon oder sein Zubehör  $\bigwedge$ .
- · Schalte das Gerät aus, wenn du dich in einem Flugzeug befindest. Die elektronischen Komponenten von Fahrzeugen können durch die Radiofrequenz des Geräts unter Umständen beeinträchtigt werden.
- · Insbesondere Schwangere, Kinder und Jugendliche sollten das Gerät nicht in der Nähe des Bauches und Unterleibes platzieren  $\bigwedge$ .
- · Länger andauernde Einwirkungen von hohen Schalldruckpegeln können zu bleibenden Gehörschäden führen. Du solltest die Kopfhörer nicht verwenden, wenn du Fahrrad fährst, joggst oder dich in Gebieten mit einem hohen Verkehrsaufkommen und einem hohen Geräuschpegel befindest  $\bigwedge$ .
- · Verwendung des Telefons beim Autofahren. Einige Fahrzeughersteller lassen die Verwendung mobiler Geräte in ihren Fahrzeugen nur zu, wenn sie mit einer Freisprechanlage und einer externen Antenne ausgestattet sind. Informiere dich bei deinem Autohändler, ob dein Handy oder deine Bluetooth-Freisprecheinrichtung die Elektronik des Fahrzeugs stört. Richte deine gesamte Aufmerksamkeit immer auf das Fahren und beachte die lokalen Vorschriften und Gesetze, die die Verwendung von kabellosen Geräten während der Fahrt regeln.
- · Wenn das Gerät standortbasierte Informationen verwendet, können in Abhängigkeit der Verfügbarkeit des Mobilfunknetzes Unterbrechungen oder Fehler auftreten. Beachte, dass diese Funktionen in bestimmten Umgebungen (in Gebäuden oder in der Nähe von Gebäuden) nur eingeschränkt oder gar nicht zur Verfügung stehen.

#### // Aquaris U2 / U2 Lite Ausführliches Benutzerhandbuch - Deutsch Anhänge

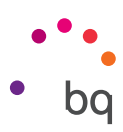

- · Lass dich während der Fahrt nicht von der GPS-Funktion ablenken. Mundo Reader S. L. erteilt keinerlei Zusicherungen oder Garantien für die Richtigkeit dieser Standortinformationen.
- · Notrufe: Beachte, dass diese Anrufe nicht unter allen Bedingungen garantiert werden können. Verlasse dich nicht ausschließlich auf dein Handy, um Notrufe abzusetzen. In einigen Mobilfunknetzen können bei der Aktivierung bestimmter Netzwerkdienste oder Telefonfunktionen bzw. in bestimmten Bereichen keine Anrufe getätigt werden.
- · Antenne: Die Verwendung des Geräts mit einer Antenne, die nicht von Mundo Reader S. L. mitgeliefert wurde, kann das Smartphone beschädigen, die Leistung des Geräts beeinträchtigen und die gesetzlich festgelegten SAR-Werte (siehe Anhang C auf der nächsten Seite) überschreiten. Decke die Antenne nicht mit der Hand ab, da dies die Verbindungsqualität und die Akkulaufzeit beeinträchtigt. Darüber hinaus können die Gesprächs- und Standby-Zeiten verkürzt werden.

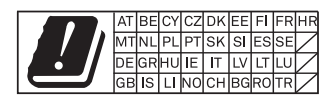

- · WLAN Dieses Gerät kann in allen europäischen Ländern und Russland verwendet werden. Der Frequenzbereich zwischen 5150 MHz und 5350 MHz darf nur in geschlossenen Räumen genutzt werden. Überprüfe die WLAN-Frequenzbänder deines Geräts in den Produktspezifikationen.
- · Der Gebrauch bei gutem Empfang verringert die Strahlenbelastung. Um die Parameter des Signals zu kontrollieren, überprüfe den Empfang auf deinem Display anhand dieses Symbols .
- · Flugmodus. Die Nutzung der Bluetooth- und WLAN-Funktionen ist an Bord eines Flugzeuges oder in anderen Bereichen möglicherweise verboten, in denen Funkübertragungen nicht zulässig sind. Bitte in solchen Umgebungen um Erlaubnis, bevor du die Bluetooth- oder WLAN-Funktionen aktivierst. Das Gleiche gilt für die Nutzung des Geräts im Flugmodus.
- · Dieses Smartphone ist für einen Betriebstemperaturbereich zwischen –10 °C und 50 °C konstruiert. Da es sich um ein High-Tech-Gerät handelt, können extreme klimatische Bedingungen negative Auswirkungen auf seine Funktionsweise haben. Aus diesem Grund empfehlen wir, es nicht unter Temperaturen von –5 °C oder über 40 °C zu verwenden, da es hierdurch zu Schäden oder Ausfällen (in Extremfällen sogar zu Explosionen) kommen kann. Außerdem solltest du es nicht ständig in der Nähe der Grenztemperaturen dieses Bereichs (zum Beispiel bei einer Umgebungstemperatur oder internen Temperatur unter 0 °C) oder bei ungünstigen klimatischen Bedingungen betreiben, da es hierbei zu Leistungseinbußen kommen kann, die einige Funktionen des Geräts sowie die Laufzeit des Akkus beeinträchtigen würden.

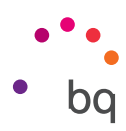

#### Anhang C: Informationen zur Funkwellenbelastung und SAR (Specific Absorption Rate, Spezifische Absorptionsrate)

Dieses Smartphone erfüllt die geltenden Vorschriften zur Funkwellenbelastung. Diese Vorschriften beruhen auf wissenschaftlichen Richtwerten, die bestimmte Sicherheitsspannen umfassen, um die Sicherheit aller Menschen unabhängig von Ihrem Alter oder Gesundheitszustand zu gewährleisten. Die Richtlinien zur Funkwellenbelastung verwenden die Einheit SAR oder spezifische Absorptionsrate. Hierbei werden sie mit der höchsten zugelassenen Sendeleistung in allen Frequenzbändern getestet.

Der von der ICNIRP (*International Commission on non-Ionizing Radiation Protection*, Internationale Kommission für den Schutz vor nicht ionisierender Strahlung) empfohlene Richtwert liegt bei 2 W/kg als gemittelter Wert pro 10 g Gewebe.

Die höchsten SAR-Werte für dieses Telefonmodell sind:

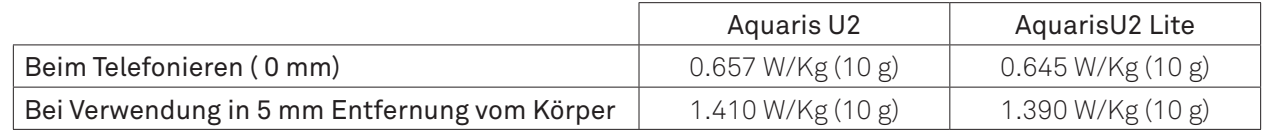

Dieses Gerät entspricht den Richtlinien über die Funkwellenbelastung, wenn es in einer normalen Position am Ohr benutzt wird oder wenn es mindestens 5 mm vom Körper entfernt ist. Für die Übertragung von Dateien oder Mitteilungen benötigt dieses Gerät eine entsprechende Verbindung mit dem Internet. Es ist möglich, dass die Übertragung von Dateien oder Mitteilungen verzögert wird, bis eine Internetverbindung verfügbar ist. Achte darauf, die oben genannten Hinweise zum Abstand zu befolgen, bis die Übertragung beendet ist.

### Anhang D: Informationen zur maximalen Übertragungsleistung und zu Frequenzbändern

Damit du auf das Mobilfunknetz zugreifen kannst, muss sich dein Gerät mit einem Frequenzbereich verbinden, also mit einem bestimmten Bereich des elektromagnetischen Spektrums. Je nach Land und Frequenzband erreichst du eine bestimmte Datenrate (2G, 3G oder 4G). Dieses Gerät erfüllt den Standard 3GPP (*3rd Generation Partnership Project*) bezüglich der maximalen Übertragungsleistung und Frequenzbänder. Folgende Grenzwerte werden für jedes Frequenzband, in dem das Gerät arbeitet, empfohlen:

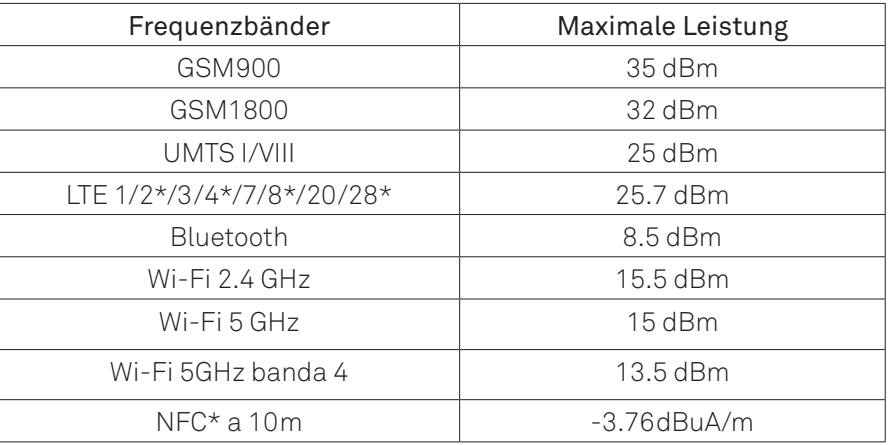

\* Ausschließlich für das Aquaris U2

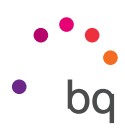

# Anhang E: Richtige Entsorgung dieses Produktes

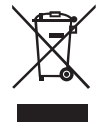

(Entsorgung von gebrauchten elektrischen und elektronischen Geräten). (Anzuwenden in den Ländern der Europäischen Union und anderen europäischen Ländern mit einem getrennten Entsorgungssystem).

Dieses Symbol auf dem Produkt, dem Zubehör oder dem dazugehörigen informativen Material bedeutet, dass weder das Produkt noch sein elektronisches Zubehör (Ladegerät, Kabel usw.) am Ende ihres Nutzlebens in den Hausmüll gegeben werden dürfen.

Um mögliche Schäden an der Umwelt oder an deinen Mitmenschen zu vermeiden, trenne diese Produkte bitte von anderen Abfallsorten und recycle diese korrekt. So trägst du deinen Teil zur nachhaltigen Wiederverwertung und zum Erhalt natürlicher Ressourcen bei.

Als privater Nutzer kannst du dich an den Händler, bei dem du das Produkt gekauft hast, oder an die zuständigen Behörden wenden, um zu erfahren, wo und wie dieses Produkt umweltfreundlich recycelt werden kann.

Wenn du ein gewerblicher Nutzer bist, setze dich mit deinem Lieferanten in Verbindung und überprüfe die Bedingungen des Kaufvertrags. Dieses Produkt und sein elektronisches Zubehör dürfen auf keinen Fall zusammen mit anderen gewerblichen Abfällen entsorgt werden.

Firmware-Version BQ Aquaris U2: 1.5.0.2\_20170717-1530 BQ Aquaris U2 Lite: 1.5.0.10\_20170802-1231

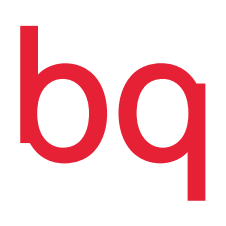

bq.com